$Q$ hz Fr $\alpha$ p q\$ SF Oqx{ RV Uhf Ish Fr uqhu

Prxqwlqj VVK2VI [WS](#page-45-0) Vkduhv Dv Or f doGulyhv

Dqg Pr uh Lq[vlg](#page-1-0)h\$

5 3 4 5 [Olq](#page-53-0) x { T x h v wlr q v 1r uj Php ehw Fkr If h Dz dugv

J LPS Wkwrudo⊨ Fundwh D Vklq Exwrq

ZlqgrzvPljudwlrq=llqhWxqh \ r x u S F [Olq](#page-8-0) x { R V Lq v wd ood wlr q

Zlqgrzv[Plj](#page-3-0)udwlrq=Frqiljxuh \rxuFrpsxvhuZlvkSFF

Lqnvf dsh=J h[wlq](#page-38-0)j Vwdwhg

Krz W F[uh](#page-16-0)dwh Vxe Phqxv Lq J UXE

KWP O8 %Rqh Olqh[u%Wh](#page-63-0){wHgIwru

Dgr swD [Yluwx](#page-57-0) do Fdw DwDgrswPhffrp

# Wolech Ri Frqwhqw

<span id="page-1-0"></span>6 Zhofrph Iurp Wkh F[klhi](#page-2-0) Hglwru 7 Zlqgrzv[Plj](#page-3-0)udwlrq=Frqiljxuh∖rxuFrpsxwhuZlwk SFF ; Vf uhhqvkr [wV](#page-7-0)kr z f dvh < ZlqgrzvPljudwtq=llqhWxqh\rxuSF[Olq](#page-8-0)x{RVLqvwdoodwlrq 4: Krz Wr F[uh](#page-16-0)dwh Vxe Phqxvlq JUXE 53 p vbp hp h\*v Qr r n=Vxqq| [Vlg](#page-19-0)h Ri Wkh Z he 54 Pdun\*v Txlfn Jlps Ws) Grxedn Wdnh 55 P | 49 J IE Fr wdlul odvk Yr | dj hu J WKdv Glhg 111 111 Ru Kr z W I x oo Hudvh Shuvr qdo Vhqvlvlyh Gdwd 56 Vf uhhqvkr [wV](#page-22-0)kr z f dvh 57 JlpsWtwruldo⊨FuhdwhDV[klq|](#page-23-0)Exworq 59 Iruxp Irlednv=Krz [Wr](#page-25-0) Pdnh D Iruxp Irledn 5: [if h Sr z hu Xvhu Wsv/ Wulf nv ) Wz hdnv=Z r [unlq](#page-26-0)j Z lwk J udsklf v 6; Vf uhhqvkr [wV](#page-37-0)kr z f dvh 6< Lqnvfdsh=Jh[wlq](#page-38-0)j Vwduwhg 78 SF [Olq](#page-44-0)x{RV Uhf Ish Fr uqhu 79 Prxqwlqj VVK2/I[WS](#page-45-0) Vkduhv Dv OrfdoGulyhv 7: Vf uhhqvkr [wV](#page-46-0)kr z f dvh 7; Z khq Z dv P | V | vwh p Lqvwd[ooh](#page-47-0)g B 7< Vf uhhqvkr [wV](#page-48-0)kr z f dvh 83 I ruxp I rlednv=p vbp hp h\*v [Olq](#page-49-0)x{ DEF ERRN 85 J dp h ] r qh=W uf kOlj k[wLL](#page-51-0) 87 5345 [Olq](#page-53-0)x{Txhvwlrqv1ruj Phpehư v Fkrlfh Dzdugv 8: Vf uhhqvkr [wV](#page-56-0)kr z f dvh 8; DgrswD[Yluwx](#page-57-0)doFdwDwDgrswPhffrp 97 KWPO8%Rqh0Olqh[u%Wh](#page-63-0){wHglwru 99 Pruh Vfuhhqvkr [wV](#page-65-0)krzfdvh

# Z hof r p h I ur p Wk h Fk I hi Hg I wr u

<span id="page-2-0"></span>Pduf k lv khuh1W| slf dool/ | r x wklqn r i Vsulqj +dwohdvwlq wkh Qr uwkhuq Khp lvskhuh,  $\ell$  with sodqw dqg with  $\nu$ ehj lqqlqj wr hp edun r q dqr wkhu  $j$  ur z lqi vhdvr q/ dqq z dup wk1\ hw dv Lz ulwh wklv r q I heuxdu| 57/ p | kr p h f lw| kdv mxvw uhf hlyhg 43  $\lg f$  khv  $+587$  f p / ir u | r x p hwdf ir onv, ri vqr z / z lwk dqr wkhu eodvw r i 9 wr 43 lqf khv +48158 wr 5817 fp, vfkhgxohg wr duulyh rq Pr qgd| 1 Lmp qr wolnh p r vwir onv 1 L df wxdool gramw p lag wkh varz 1 L mxvwz lvk z h kdg j r whq lwvsuhdg r xwd elwwkur xj kr xwwkh vhdvr q/ lqvwhdg ri gxp shg rg xv do dw r qf h1 Ri f r xuvh/ Lmp hdj huo| dz dlwlai wkh duulydo riz dup hu  $z$  hdwkhu/ vr L fdq hqmr  $|$  p r uh wlp h r q p  $|$ elf | foh rxwgrru∨1 Vwdulqi dw wkh z doov ri p | glqlqj ur p z kloh shqdolqj dz d| r q p | lqgr r u wudlqhu +z lwk r qh r i p | elnhv dwudf khg wr lw, lv i hwlai udwkhuer ulqi 1

Pduf k lv/ ir u xv khuh dw Wkh SFOdqx{RV Pdj d}lqh/ d vdg p r qwk1Wkh Pduf k 5346 lvvxh uhsuhvhqwv wkh odvwI r uxp I r leoh f r oxp q iur p p vbp hp h1 Vlaf h vkh mlaha wkh p di d}lah vwdii z lwk wkh Mx $\phi$  533< puheluwkq ri wkh p dj d}lqh/ vkh kdv r qo p lvvhg r qh p r qwk vlqf h1Wkdwm d uxq r i wkuhh | hduv dqg qlqh p r qwkv +78 p r qwkv ir u wkr vh z kr p dl eh fr x a wlai .1 I lw kai d / khu odvw I r uxp I r leoh f r oxp q lv d pkr z 0wr q ir u f uhdwlqj wkh I r uxp I r leoh f r oxp q/ vkr xog dq| r qh h{ suhvv dq lqwhuhvw lq f duu| lqi lw  $ir \nvert z \nvert d\mu q1Z$  hmo vwlooeh vhhlqi p vbp hp h dur xqq/ wkr xj k1 Vkh sodqv wr nhhs rq grlqj khu

pp vbp hp hmv Qr r nq f r oxp q h dw ohdvw ir u wkh ir uhvhhdeoh  $ixwuh + krz$  hyhuor qj wkd wlv, 1

Wr wdnh wkh sodfh riwkh I ruxp I r leohv f r oxp q/ \ r x F dq W r +gr hv wklv p dq hyhu vwr sB, z lo eh gr lqj d p r qwkol SFOlqx{RV Uhf  $\mathsf{Ish}$  Frught froxp q1 \rx f dq f dwfk klv lqdxj xudof r oxp q lq wklv prqwkm lvvxh1 J lyhq krz p xf k SF Ogx{RV xvhw wdon derxw irra la wkh SFQax{RV ir uxp/ fr x soha  $z$  lwk \rxFdqWrm sur z hvv lq wkh nlwfkha/ z h kdyh ar ar xew wkdw wkly zloo eh d srsxodu f  $r \alpha p q1$ 

Maxvwlg wip h ir u Vth { vwdum eluwkgd|  $+1$  heuxdu| 5,/ wkh SFOlgx{RV psdfndjlgj fuhzq dqg ghyhor shuv uhohdvhg wkh iluvw or qj 0dz dlwhg/ p xfk dqwlfisdwhg uhohdvh fdqglgdwh ri wkh SFOgx{RV 970elwyhwlr q1Li | r x kdyh d vsduh 97 elwf r p sxwhu od| lqj dur xqg/ | r x p lj kwz dqw w mlq wkh pihvwlylwhvqdqg khos uxq wkh uhohdvh f dqqlqdwh wkur xjk lwsdf hv1Wkh p r uh shr soh z kr khos why when a d z lahu vdulhw r i kdugz duh/ wh ehwhuwkh had sur axfwz looeh1S $\alpha$ v/ | r x i hw wr kdyh d kdqg lq khoslqj wr p dnlqj lwwkh ehvwlw f da eh1 Mxvwuhp hp ehu v lavwdo wich uhohdvh f dqglgdwh r q d f r p sxwhuwkdw| r x gr qmwghshqg rq iru | rxugdlo| frp sxwlqj wdvnv1Wkh uhohdvh f dqglgdwh lv/ diwhudoo vwloolg with ehwal vwdj h1

Xqwloqh{ wp r qwk/ Lelg | r x dooshdf h/ kdsslqhvv/ vhuhqlw dqg sur vshuw1

With SFOlqx{RV qdp h/or jr dqg fror uv duh with wudghp dun ri Wh{ vwdu1

With SFOlqx{RV Pdjd}lqh lvd prqwko| r qolqh sxeolf dwlr q frqwdlqlqj SFOlqx{RV0uhodwhg p dwhuldov1Lwlv sxedwkhg sulp duo ir up hp ehuv ri wkh SFOlqx{RV f r p p xqlw| 1Wkh p dj d}lqh vwdii lv f r p sulvhg r i yr oxqwhhuv iur p wkh  $SFGdx$ { $RV$  f r p p xql $W1$ 

Ylvlwxv r qolqh d[wkws=22z](http://www.pclosmag.com) z z 1sfor vp dj 1f r p

Wilv uhohdvh z dv p dgh sr vvleoh e| wkh ir oor z lqj yr  $\alpha$ qwhhuv=

Fklhi Hglwr u=SdxoDuqr wh +sduqr wh, DvvlvwdqwHglwr u=Phhp dz Duwz r un=Vsur j j | / Wp hwk/ p vbp hp h/ P hhp dz Pdj d}lqh Od| r xw=SdxoDuqr wh/ Phhp dz / p vbp hp h KWP OOdl r xw=\ r xFdqWr

Vwdii =<br>p vbp hp h Sdwuf n Kr ughnhu Phhpdz<br>Jdu, Oʻludwoli/Vull Shwh Nhool J du| O1Udwolii/ Vu1 Shwh Nho| GdqlhoPhl¿0Z lokhop Dqgu} hmO gdldvkl  $\ln xFdqWr$ 

P dun V}r udg|<br>Gduuh Mr k qvwr q

With SFOlqx{RV Pdj d}lqh lv uhohdvhg xqghuwkh Fuhdwiyh Fr p p r qv Dwulexwlr q0Qr qFr p p huf ldo0Vkduh0Dolnh 613 Xqsr uwhq of hqvh1Vr p h ulj kw duh uhvhuyhq1 Fr s| ulj kwŠ 53461

# <span id="page-3-0"></span>**Windows Migration: Configure Your Computer with PCC**

#### **by Meemaw**

I was thinking the other day about the PCLinuxOS Control Center (PCC) and how it is the "place to go" for all your major system configurations … and it's been updated in PCLinuxOS. Perhaps there are those who need a tour of some of the things you can do with this configuration center. It is a centralized application for configuring and administering various system tools, making it easier for a user to do the many different chores that pertain to the maintenance and use of a Linux box. This will be a highlight of the PCC, and if you need a more indepth explanation of any item, you should post in the forums so someone who's more knowledgeable can explain it more completely.

Users can access the PCC in a couple of ways. One is by clicking on the Menu button on your panel, then go to **System > Configuration > Configure Your Computer**. On many systems (unless it's been changed), the PCC icon is already on the panel. It is the icon that looks like a wrench and screwdriver crossed. It can also be invoked through the Run Command (**Alt+F2**) or a Konsole with the command *drakconf*. You will be asked for your root password as any configuration done will change the system and can only be done by root.

I have listed the items under each section and subsection, along with a short description for most of them.

### **Sharing**

Configure FTP - File Transfer Protocol allows a transfer of files from one host to another. *proftpd* has

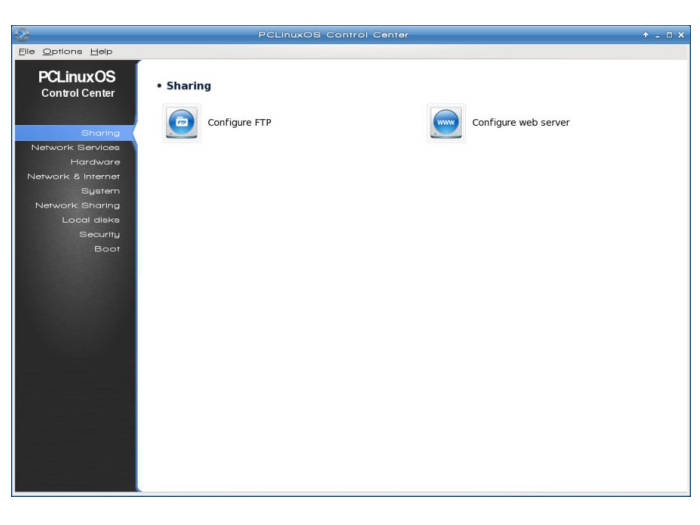

to be installed to use this protocol.

Configure web server - If you are setting up a web server, this is where you need to be. You need apache-mpm-prefork *installed*.

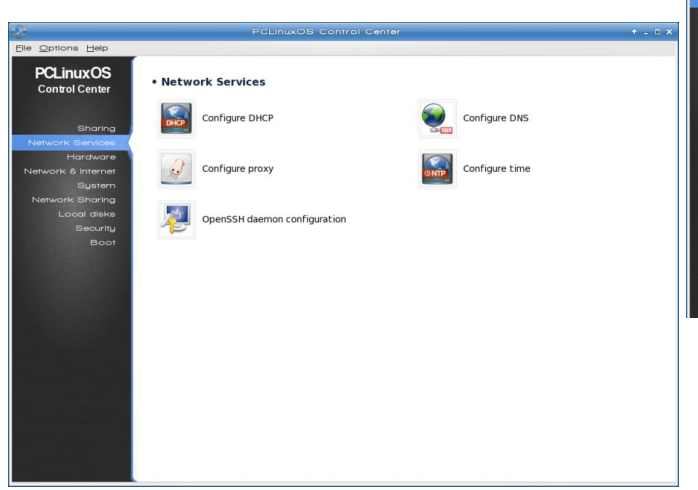

## **Network Services**

Configure DHCP - If you are configuring special DHCP settings for a server, you should be here. dhcp-server **has to be installed.** 

Configure DNS - Use this if you need a DNS server for your network. *bind* has to be installed.

Configure proxy - Use this if you need a proxy server for a web client. *squid* has to be installed.

Configure time - This is where you configure your time server(s).

OpenSSH configuration You can use SSH to access another computer in your network. You need an ssh program installed.

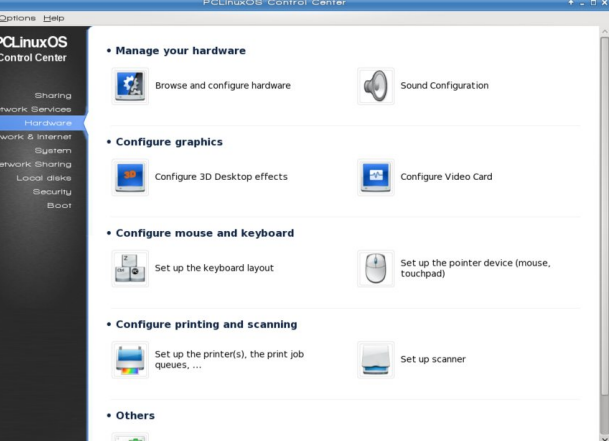

### **Hardware**

 $rac{1}{E}$ 

Many of these are self-explanatory - but this is where you go for hardware configuration. The GUI

# **Windows Migration: Configure Your Computer with PCC**

can also be launched from the Run Command or Konsole with *harddrake2*.

### Manage Your Hardware

*Browse & configure hardware* This will examine your system and show your hardware, and has a way to configure everything if need be. There are two sections on the window. The left shows the device tree of all the detected hardware categories. The right pane shows additional information of a selected device. In some cases, there would be buttons which will allow the configuration of the selected device and/or its module.

Sound Configuration - If you need to change any settings, or install a new sound card.

### Configure Graphics

*Configure 3D desktop effects* Turn on or off Compiz Fusion.

*Configure Video card* You can configure your graphical display the screen will ask for your graphics card, monitor and resolution - if for some reason you need to alter any of this, you can do it here. BE CAREFUL!!! You can mess up your system!!!

### Configure Mouse & Keyboard

Set up keyboard layout - You can change your keyboard layout here.

Set *up* pointer device (mouse, touchpad) - Mouse or touchpad settings here.

### Configure Printing & Scanning

*Set up the printer(s), print job queues...* Your printer is detected and configured here. If you are sharing your printer between your home computers, there is a way to do it in this section.

**Others** 

*Set up UPS for power monitoring (Uninterruptible* Power Supply)- A UPS will help if your area experiences lots of power outages. It will have to be connected and on so it can be detected by the system.

Set *up* scanner **- Scanner configuration.** 

Many times PCLinuxOS will detect your hardware on install or booting a live disk, and you will find that it doesn't need any configuration at all! For example, my scanner and printer have always been detected and ready to use.

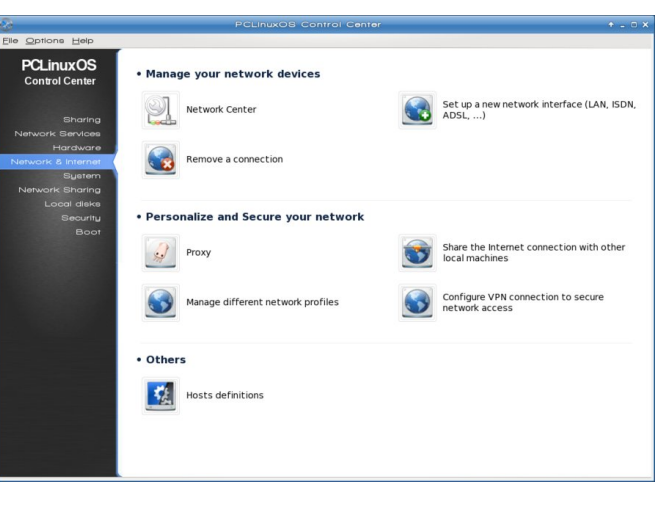

### **Network & Internet**

### Manage your network devices

*Network Center* This is where you configure your network connection, change settings, monitor your connection and even find out if there are other signals in your area.

*Set up new network interface (LAN, ISDN, ADSL,*

*…)* Use this if you are starting from scratch on your

interfaces. Most of the time a hard-wired cable is already detected and ready to use, but if you get a wireless card and want to configure it, you start here. If your card can be turned on and off, verify that it is on. If it is a laptop card or usb connection that needs to be inserted, make sure that is done as well because it won't get recognized by the system unless it is in the machine and turned on.

*Remove a connection* If something isn't working and you need to start from scratch, you should delete it here, then reboot before you start over.

### Personalize and Secure Your Network

**Proxy** - If you want a proxy connection, configure it here.

*Share the Internet connection with other local machines* You can configure your system to act as a gateway to the internet for other machines.

*Manage different network profiles* If you have a laptop you use at home and at work, you can set up a "profile" for each so you can bring up the connection you need in each place.

*Configure VPN connections* (from Wikipedia) "A virtual private network (VPN) is a computer network in which some of the links between nodes are carried by open connections or virtual circuits in some larger network (e.g., the Internet) as opposed to running across a single private network." Configure it here.

## **Others**

Host definitions - this is one place you can designate different host definitions if you have more than one computer on your network. At my house, instead of both of them being localhost.localdomain, the desktop computer is Desktop and the laptop computer is Laptop.

## **Windows Migration: Configure Your Computer with PCC**

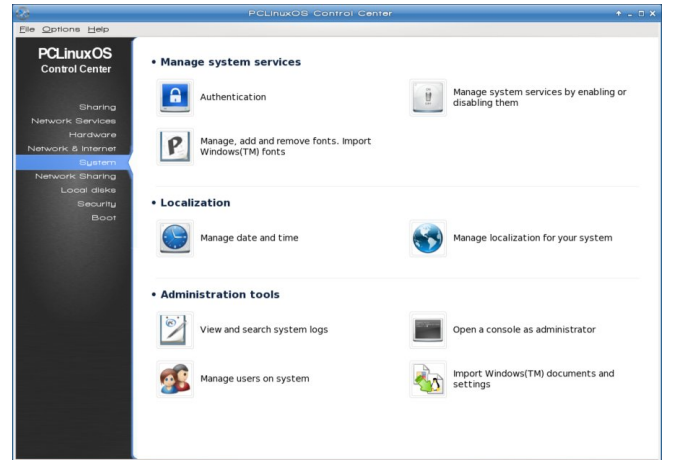

### **System**

### Manage System Services

Authentication - Gives you 5 choices as follows;

\* LDAP: Tells your computer to use LDAP for some or all authentication. LDAP consolidates certain types of information within your organization.

\* Kerberos 5: With Kerberos and LDAP for authentication in Active Directory Server

\* Windows Domain: Winbind allows the system to retrieve information and authenticate users in a Windows domain.

\* NIS: Allows you to run a group of computers in the same Network Information Service domain with a common password and group file.

\* Local file: Use local for all authentication and information user tell in local file. Stand-alone computers should choose Local File.

*Manage system services by enabling or disabling* them **- A list of services that start on boot can be** 

found here... if there is something you don't want or need to start, you can disable it here.

*Manage, add & remove fonts, import Windows™ fonts* You should install new fonts to your system here.

### Localization

*Manage* date & time - You can always right-click to clock on your desktop and configure it from there, but this feature is included here as well. No matter which way you configure it, you will need to make your date & time changes as root.

*Manage localization for your system* If you are changing your language from English to something else (or back to English) you configure it here. Bear in mind that a reboot is necessary to complete the change, and some of your applications may need to be configured separately.

## Administration Tools

*View & search system logs* The system logs can be viewed here. It's an alternative to typing dmesg in a console but every bit as useful.

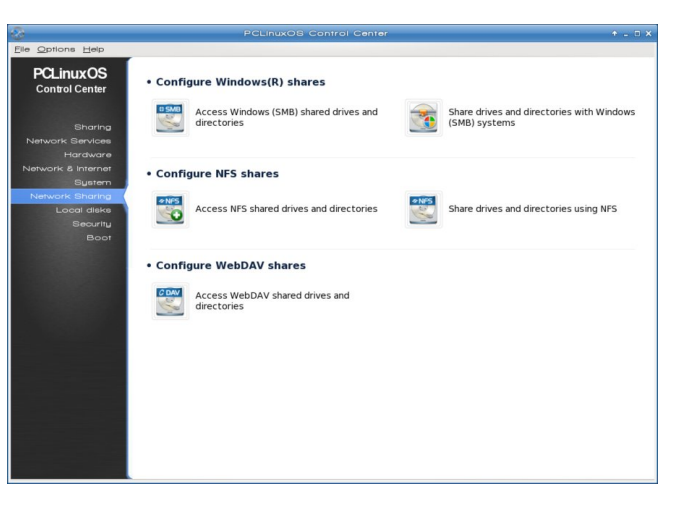

*Open a Console as Administrator* You can open a console from here or from the main desktop menu.

*Manage users on system* You can add a new user to or delete a user from the system here.

*Import Windows™ documents and settings* If you are dual-booting, this gives you a wizard to access your files. You can copy the files over to PCLinuxOS or share the folders between PCLinuxOS and Windows.

## **Network Sharing** (center bottom)

### Configure Windows ® Shares

*Access Windows (SMB) shared drives and directories* Windows machines use the SMB protocol to share directories.

*Share drives and directories with Windows (SMB) systems*

### Configure NFS shares

Protocol used mostly for Unix/Linux machines for sharing.

*Access NFS shared drives and directories*

*Share drives and directories using NFS*

## Configure WebDAV shares

*Access WebDAV shared drives and directories* WebDAV (Web-based Distributed Authoring and Versioning) is an extension to the HTTP protocol which allows you to create, move, copy, and delete resources on a remote web server. In practice, mounting a remote WebDAV repository on your local machine allows you to modify a remote web server's files as if those files were local to the system.

# **Windows Migration: Configure Your Computer with PCC**

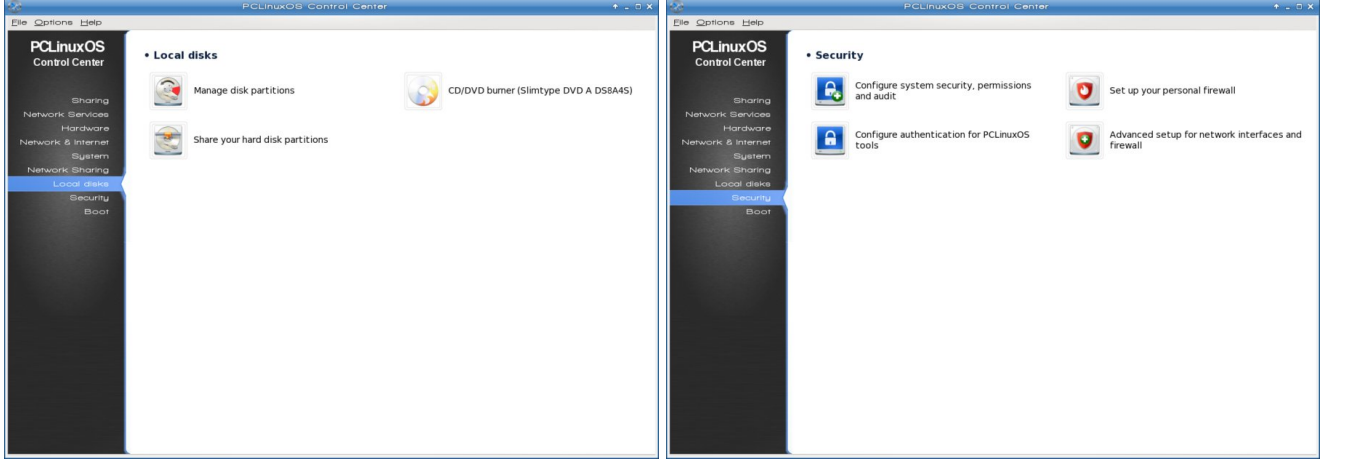

### **Local Disks**

Manage disk partitions - If you want to change your partitions, you can do it here, but be aware that you should backup all your data first, as changes to the partitions could cause data loss.

*CD/DVD burner* There may be a notation designating your drive type here it has mine as (Slimtype DVD A DS8A4S)

*Share your hard disk partitions* If you have multiple users on your computer you can configure sharing partitions with some or all users.

### **Security** (center top)

*Configure system security, permissions and audit* You can set up security on several levels - Poor, Standard, High, Higher and Paranoid - and set up periodic system checks, set up level of permissions on some configurations.

Set *up* your personal firewall - You can configure your firewall here. It is a matter of checking which services you will allow access to on your machine.

You can access the internet but you are designating which services can be accessed from the internet. Default is to have "Everything" checked, but that isn't very secure. Unchecking "Everything" turns on the firewall; then only check those services you want to allow access. You shouldn't need to check anything unless this computer is hosting services. However, if you have your printer on one computer in your home and configured it to print from other computers in your home, "CUPS Server" needs to be checked.

*Configure authentication* for PCLinuxOS tools - **Here** you can figure authentication for various tools. this means you can designate whether things can be done by a user using their password, or by the user without a password, or only by the root user.

*Advanced setup for network interfaces and firewall* This tool allows set up of network interfaces fallover and firewall replication.

### **Boot**

Set up autologin to automatically log in - **auto-login** is not as secure as having to login, because anyone can start your computer and do anything with it.

However, some people like having their computer bring up the desktop upon boot, and this is where you configure it. In my case, I used to have an old laptop in the living room for some quick, occasional web-browsing. My adult daughter occasionally came in and looked things up as well. I had the laptop configured to auto-login. I keep important files on my desktop computer with the normal login screen, and didn't share any files or drives with the laptop. My new laptop does not have autologin enabled because I use it much more.

*Set up boot system* This is where you can configure your boot loader (Grub or Lilo). For those who have a multi-boot system, you can change the boot order here. This was useful to me when I had just started using Linux and was dual-booting with WindowsXP. I had it setup to start Windows, but not long after that, I went into this section and changed the default boot to PCLinuxOS (and removed WindowsXP completely not too long after that!).

Set *up* display manager - When you click this you get a new window which says "X11 Display Manager allows you to log into your system with the X Window System running and supports running several different X sessions on your local machine at the same time." The choices I get are GDM (Gnome

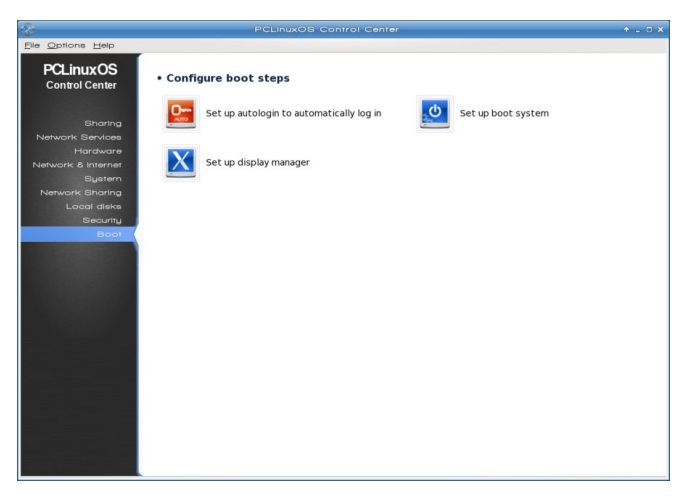

<span id="page-7-0"></span>Glvsod| Pdqdj hu, dqg [ GP + Glvsod| Pdqdj hu,1L wklqn | r xu f kr lf hv ghshqg r q z kdw ghvnwrs hqylur qp hqw| r x duh xvlqj 1

Dv | rx fdq vhh/| rx fdq gr dop rvwdq| wklqj wr f r qilj xuh | r xu v| vwhp e| xvlqj wkh SFF1 Dq| t xhvwlr qv r u sur eohp v z lwk wklv sur j udp f dq eh gluhf whg wr wkh yhu| f dsdeoh shr soh lq wkh ir uxp 1

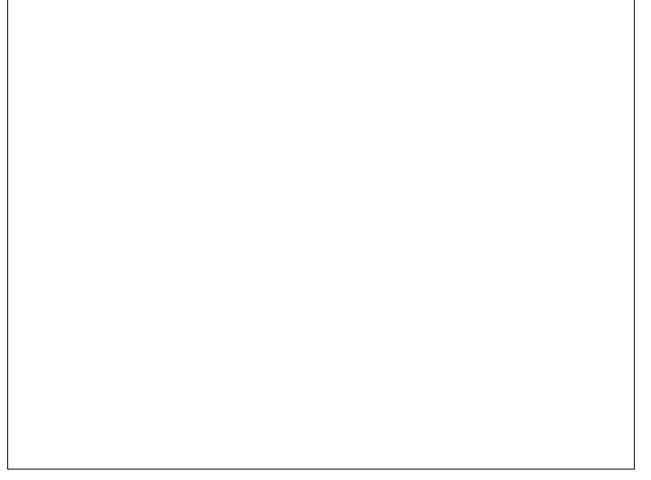

Sr whg e| xW9/ I heuxdu| 6/ 5346/ uxqqlqj NGH1

### <span id="page-8-0"></span>**by Paul Arnote (parnote)**

Now that you have PCLinuxOS installed on your computer, it's time to "fine tune" your PCLinuxOS installation. If you bought a new violin or guitar, you will want to tune them before you play them. They will produce music if you don't tune them, but not optimally. Thanks to the excellent hardware recognition in the PCLinuxOS installer, your PCLinuxOS installation will most likely run just fine. Just as with a new violin or guitar, you should also fine tune your PCLinuxOS installation. By fine tuning your new installation, you can make your PCLinuxOS installation run optimally and provide the best performance from your hardware, old or new.

Without a doubt, hardware recognition and compatibility under PCLinuxOS – and Linux, overall – has improved by leaps and bounds in recent years. When I first started with Linux, there were simply some hardware configurations you avoided at all costs. You avoided them because they were either extremely difficult to configure, or the hardware manufacturers didn't support Linux in any shape, way or form.

However, thanks to the growing popularity of Linux, many more hardware manufacturers that formerly shunned Linux support are now jumping on board with driver support. Hardware manufacturers, such as Broadcom and Lexmark, both whom were steadfast in their refusal to support Linux, now produce Linux drivers for their hardware. Granted, they haven't written hardware drivers for their older hardware. (And much of the older stuff remains problematic, although less problematic, despite advances of the Linux community "roll-your-own" drivers). But the new hardware items they produce now typically include Linux drivers.

### **Setup Video Card**

While the PCLinuxOS installer does a very good job at detecting and properly setting up your video card, there may be times when you will want to change the video card driver in order to help improve performance. Besides the free and open source Xorg drivers, PCLinuxOS also makes the proprietary, closed source drivers for ATI and nVidia graphics cards available through Synaptic. Once you've installed them, you may need to re-setup your X server to use the proprietary graphic drivers. Also, once installed, they should appear among your choices.

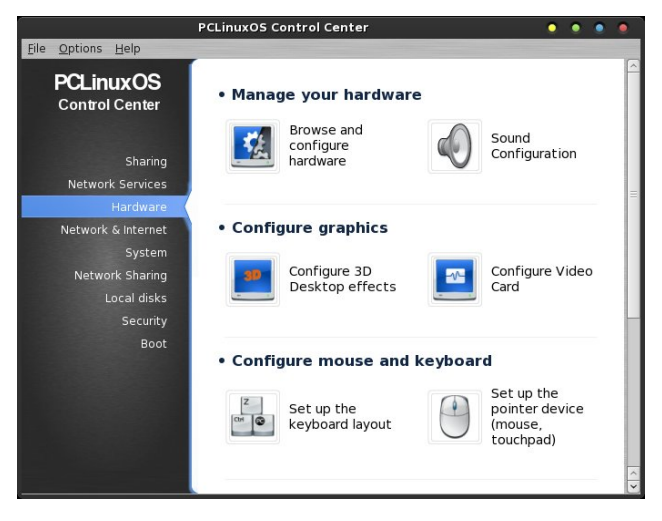

Launch the PCLinuxOS Control Center (a.k.a. PCC). You will need to have root user access, and you will be asked for the root password when you launch PCC. Go to the "Hardware" section, and select "Configure Video Card" from the choices.

You will see a window appear, similar to the one at the top of the next column.

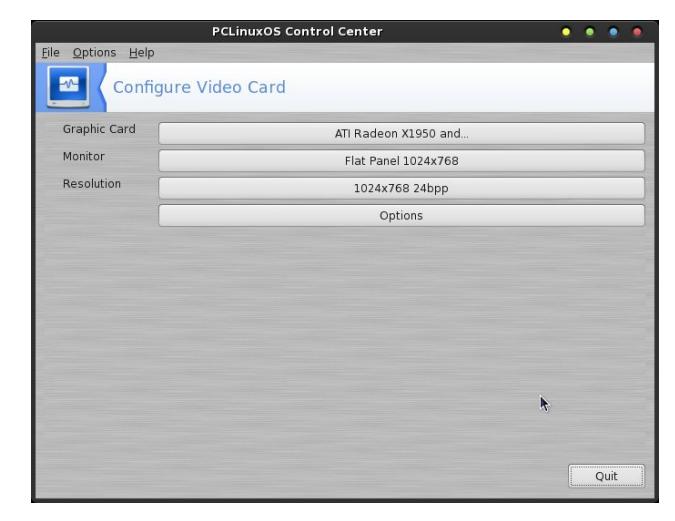

Selecting the "Graphic Card" button will cause this window to appear, with your currently configured graphic card driver selected. Unless you know

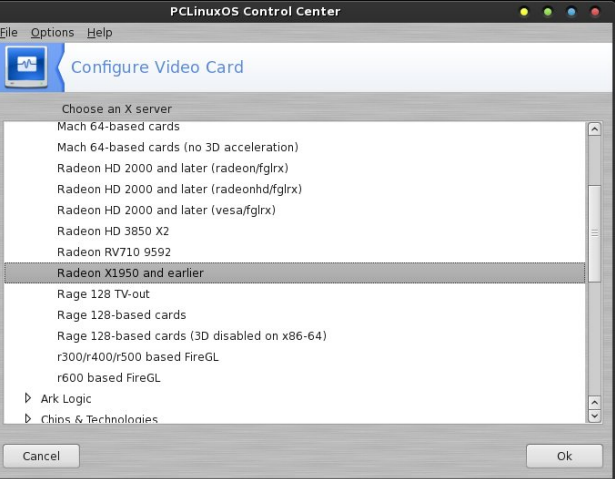

better, or you have been advised differently, and unless you are changing to the proprietary drivers (after installing them), you are strongly advised to NOT change from the default graphics driver that is

selected by the PCLinuxOS installer. Selecting the wrong driver here could cause you to be unable to boot into your graphical desktop. Use extreme caution here. The fix is sometimes difficult, even for seasoned, experienced Linux users.

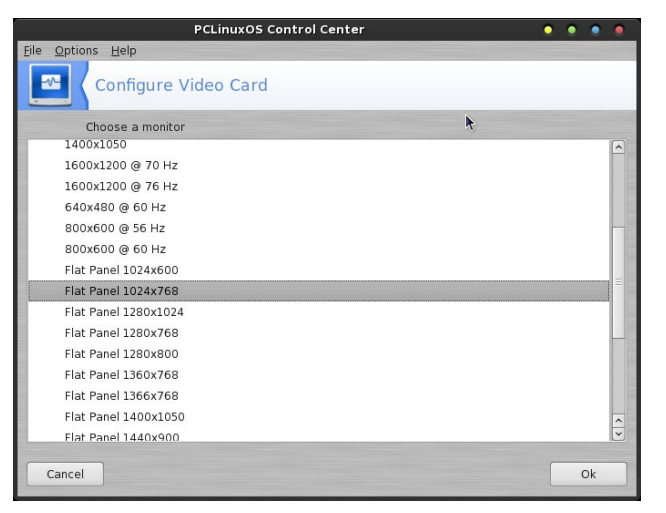

Selecting the "Monitor" button will display the monitor selection choices. Not all choices will apply to your system! The currently selected monitor choice will appear, preselected in the list.

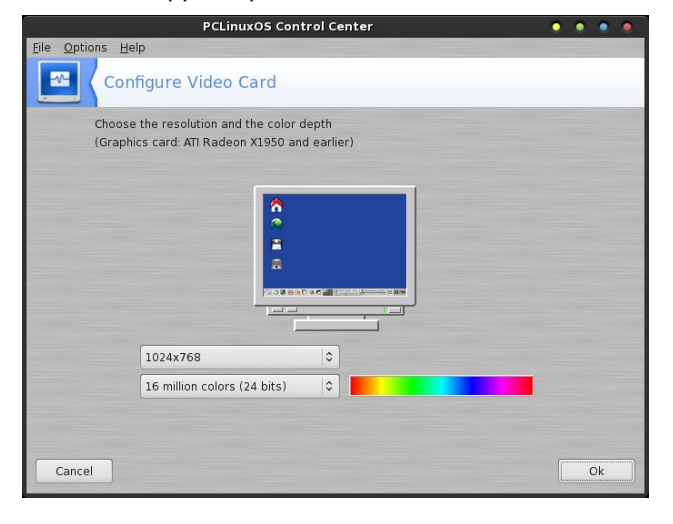

Selecting the "Resolution" button will display window similar to the one above. Here, you can

select the display resolution and color depth for your monitor display. One thing you should realize is that under Windows, the 16 million colors setting is called 32 bits. Under Linux, the very same thing is called 24 bits. The different naming is on account of a difference between how the bits are counted, between the Windows and Linux camps. Don't let this trip you up. They are one and the same.

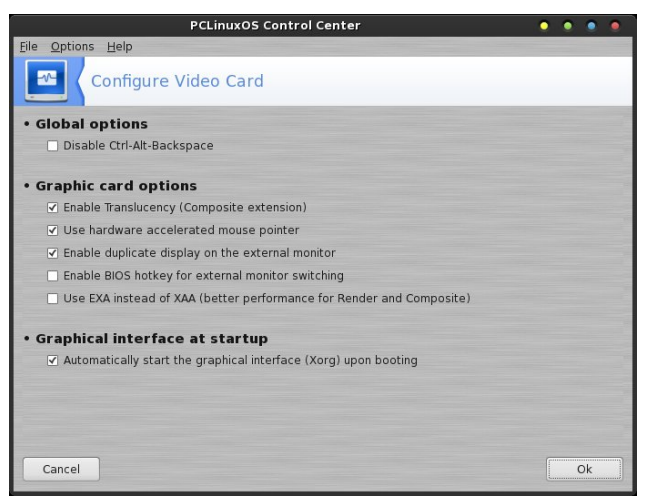

When you select the "Options" button, you will see a window displayed that is similar to the one shown above. The options displayed may differ slightly from what is shown, based upon the different capabilities of your graphic card. Generally, you are safe sticking with the default options, unless you are directed to make changes or until you are better acquainted to tweaking an Xorg video driver (which is beyond the scope of this article).

After making changes to your video display, it is a good idea to enable those changes by restarting your computer.

### **Set Up Your Sound**

For most users, sound will be set up properly. However, due to the wide variety of sound cards out there – both those built into a motherboard and

those added on – you may find it necessary to perform a manual configuration.

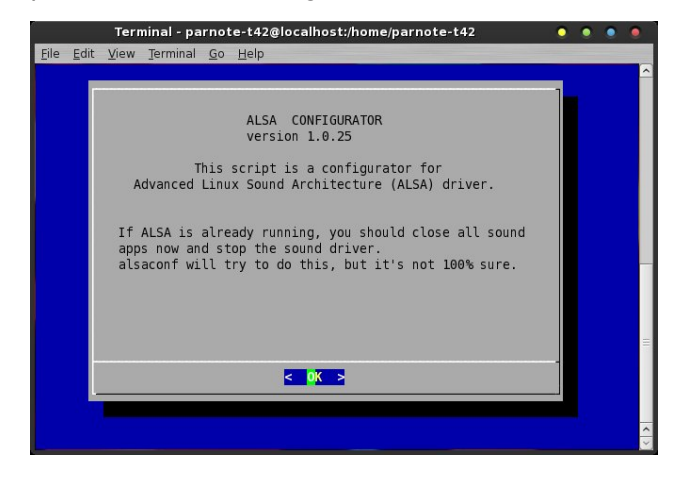

### Open up a terminal session, and at the command prompt, enter the following:

**su <Enter> Enter your root password when prompted, then press Enter.**

You will notice that your command prompt has now changed to red text, to indicate that you are now entering commands as the root user. Because of this, exercise an extra level of caution. Double check your command line entries. The root user has access to all parts of the system, and can make system-wide changes. Performing actions as the root user, you can wreak some havoc on a system. Don't be afraid. Just be cautious.

Now, enter **alsaconf** at that red command prompt. This is the ALSA Configurator. ALSA is the default sound system for Linux. ALSA stands for the Advanced Linux Sound Architecture. You should have a display in terminal similar to the image above. Press "Enter" on your keyboard.

After a brief period, a screen similar to the one at the top of the next page will be displayed. Typically, the highlighted choice is the best one to choose. Again, hit the "Enter" key on your keyboard.

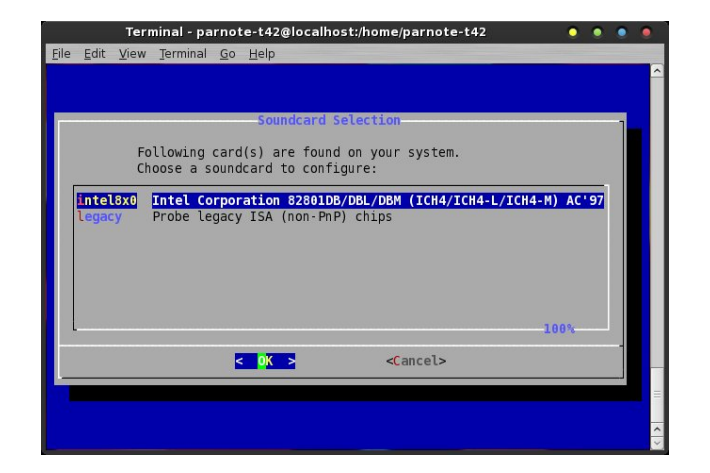

Again, hit the "Enter" key on your keyboard. ALSA Configurator will run the initialization script to set up the defaults for your sound card. When you are returned to the red text prompt in your terminal session, type **exit** to end the terminal session for the root user. If all went well, your sound card should now be properly configured.

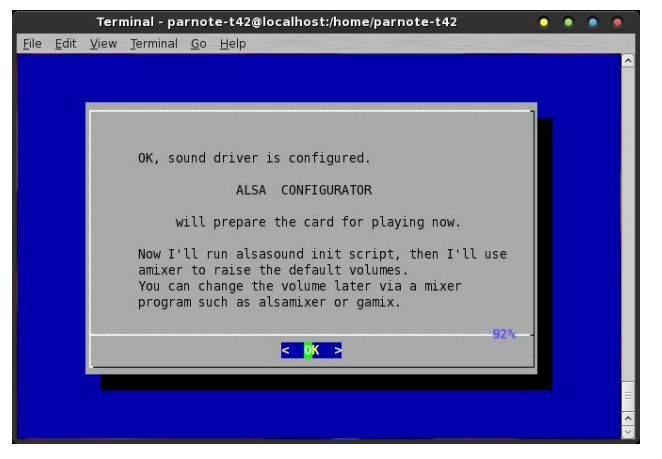

Within the past couple of years, a new Linux sound project has emerged, called Pulse Audio. Pulse Audio's goal is to make sound configuration under Linux much easier, while insulating the end user from having to drop to a terminal session and running alsaconf from the command line. Pulseaudio also allows you to set up sound defaults on an

# **Windows Migration: Fine Tune Your PCLinuxOS Installation**

application specific basis. This means that if you want a louder volume from one application than another, you can easily configure it to do so. If you are interested in exploring more about Pulseaudio (which is in the PCLinuxOS repository), I strongly recommend doing a search in the PCLinuxOS forum and reading the relevant threads there.

### **Set Up Your Printer**

For many of us, making a paper copy of data is still a fact of life. If you are like most of us, you will have a printer that you will want to set up under Linux. Fortunately, PCLinuxOS makes it relatively easy to set up a printer.

The first step you should take, before even connecting your printer to your computer, is to install **task-printing** from Synaptic. This will install the Linux printing system, called CUPS (Common UNIX Printing System), along with printer drivers that will cover many printers that you might have.

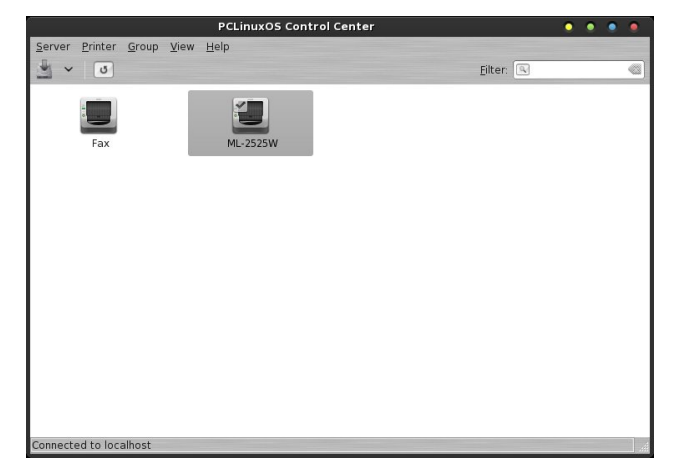

Once you have installed task-printing, turn your computer off, connect and turn on your printer, then turn your computer back on, rebooting into PCLinuxOS. This will give the CUPS printing subsystem an opportunity to initialize and prepare, so you can properly install and find your printer.

While some users swear by setting their printers up using a method that circumvents the installation and use of CUPS, we'll focus on using CUPS. Using CUPS is often easier, and it offers up easy access to your printer from other computers on your network.

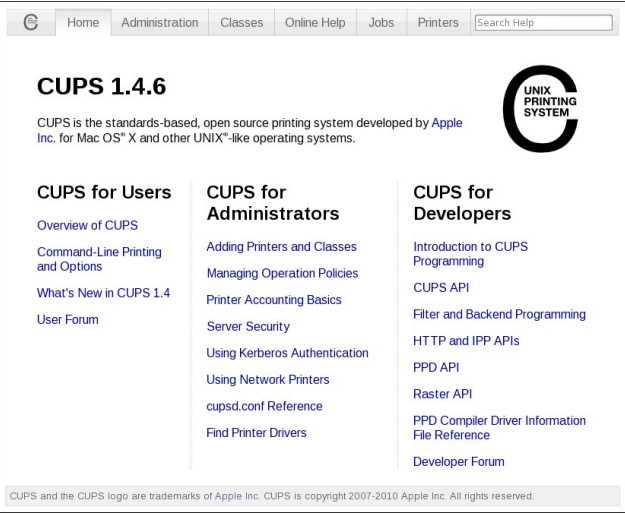

Enter http://localhost:631 into your favorite web browser's URL bar. You will see a page similar to the one shown above. Select the "Adding Printers and Classes" link (first choice in the "CUPS for Administrators" column). You will be prompted for your root username (usually just "root" without the quotes) and your root password on the computer you are starting CUPS on.

If you wish for your new printer to be made available to other computers on your network, be sure to check the second checkbox under "Server Settings" (right). Next, click on the "Add Printer" button under the "Printers" section (upper left).

What you see next depends on how your printer connects to your computer. If it connects using a USB port, you will see choices for a USB connection. If it is a network printer that connects via an ethernet port or wirelessly, then you will probably have better success setting up your printer via CUPS native Internet Printing Protocol, a.k.a. IPP.

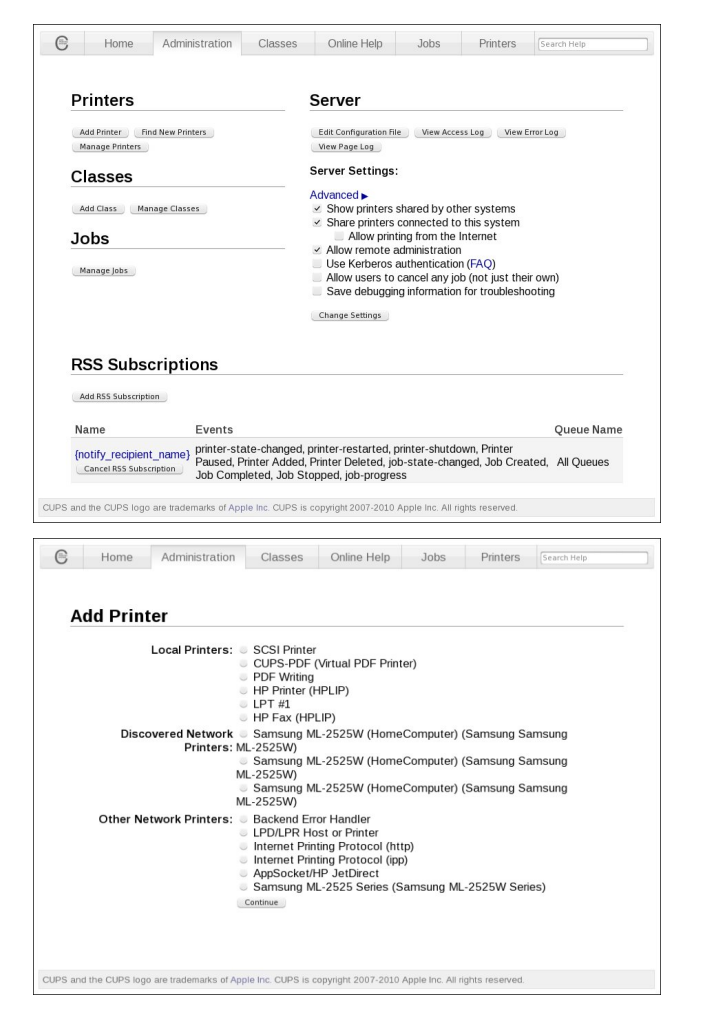

With so many options here, coupled with the large number of different printers out there, it's virtually impossible to cover them all in this article. Rather, I would strongly recommend looking toward the PCLinuxOS forum for assistance, should you need it.

The other thing you might want to try is to select "Find New Printers," instead of the "Add Printer" button. Be sure your printer is turned on and connected, and see if CUPS auto-detects your printer.

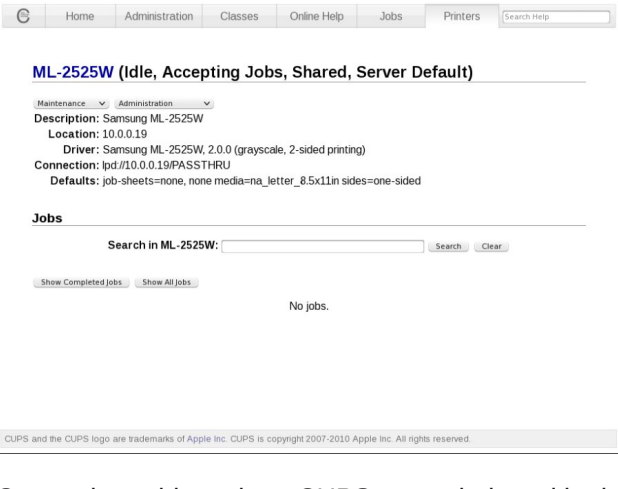

One other thing that CUPS can help with is managing printing jobs in your printer's printing queue. From this screen, you can hold or delete errant print jobs.

#### **Set The Time**

There's little else that's as annoying as your computer's clock displaying the wrong time. It's even more annoying when your computer's clock either loses or gains time. Fortunately, you don't have to tolerate either situation.

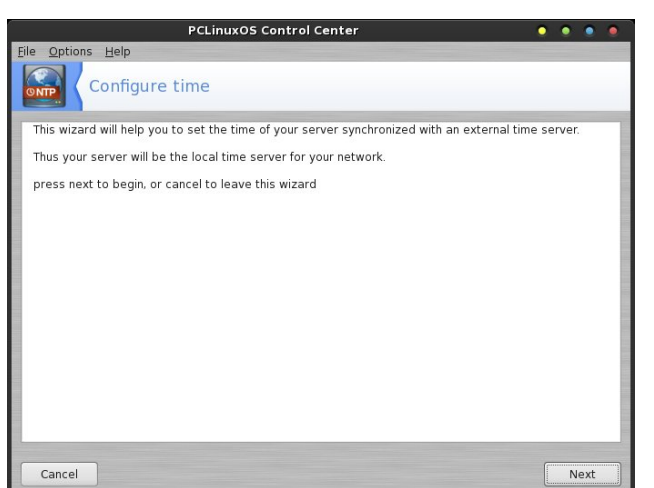

Launch PCC (remember, you need to have root access), and select the "Network Services" category. Find and select the "Configure time" icon.

This starts the NTP wizard. Select the "Next" button in the lower right corner.

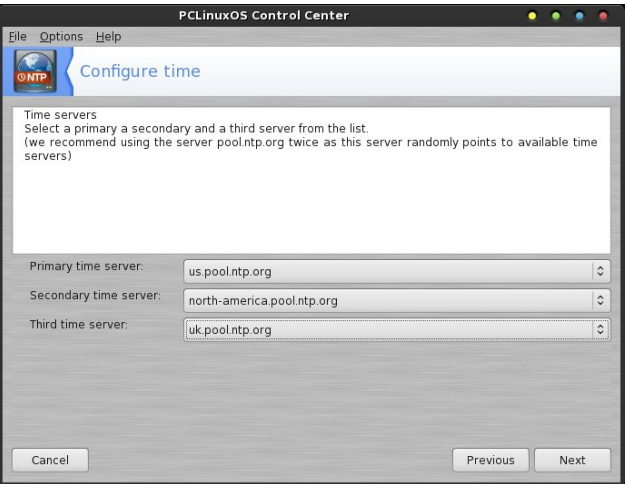

In the lower half of the window, select each of the three time server drop down lists, and choose a NTP time server. While you can choose from any of the available time servers, I recommend making your primary time server as the one nearest to your geographical location, your secondary time server the next closest, and your third one any of the time servers you wish.

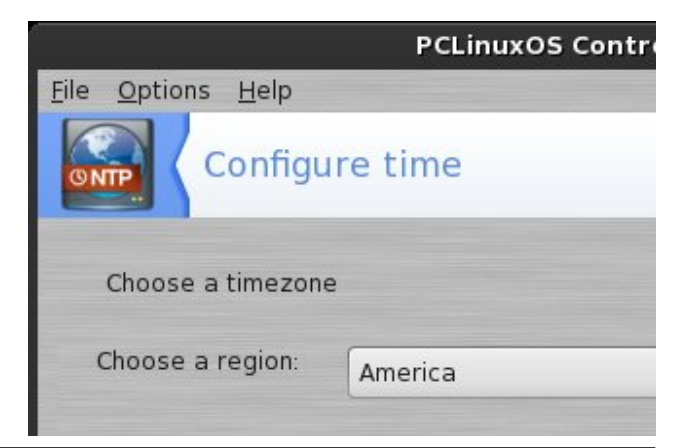

Next, choose the region that is the closest match to your geographical location.

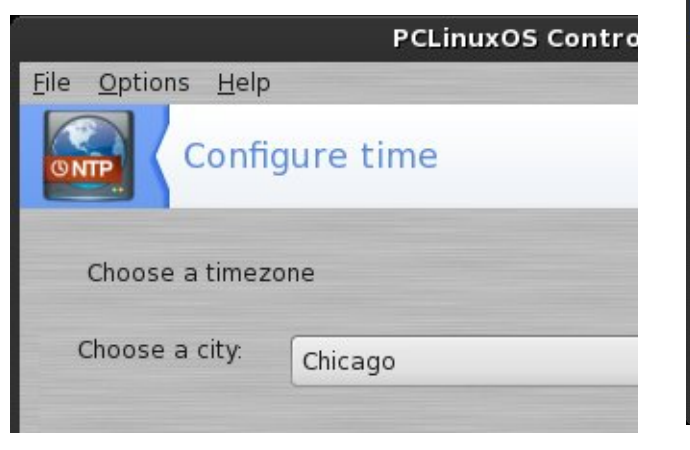

Now, choose a city that is in your same time zone. Even though I live in the Kansas City area, it isn't a choice. However, Chicago, which is in my same time zone, is available as a choice.

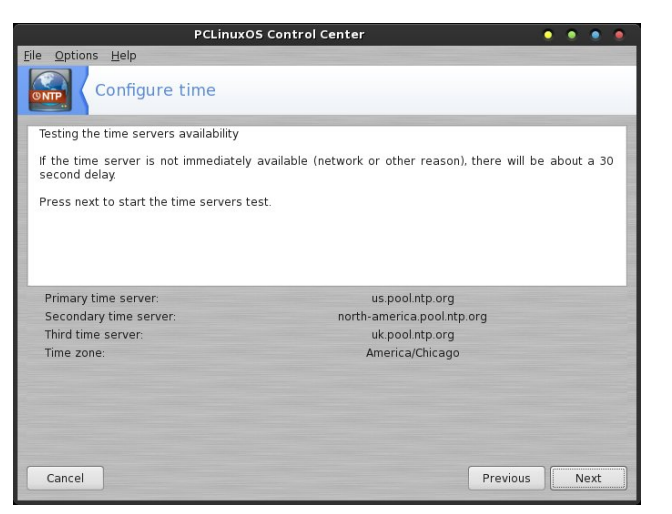

You should now see a "summary" window, displaying all of your chosen settings: your three time servers, and your time zone. Select the "Next" button.

You should now see a listing of text in the window as PCLinuxOS tests and sets up your sound server

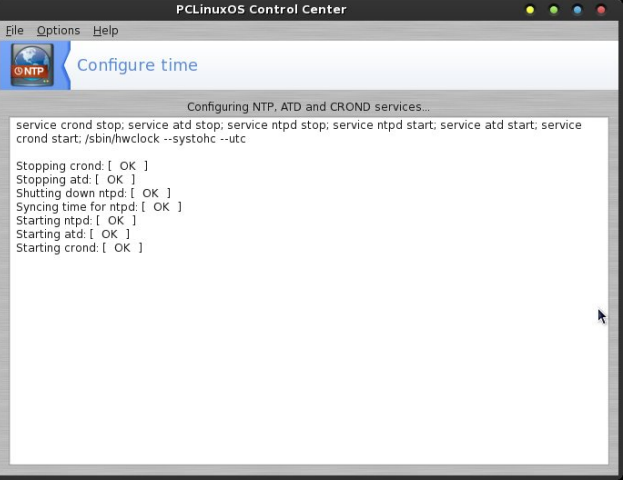

synchronization. Just wait for this window to complete.

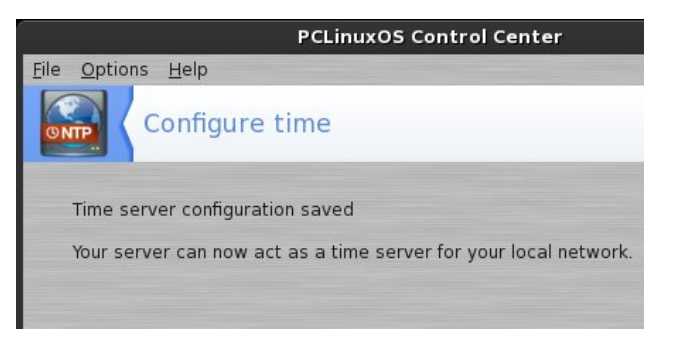

If you see the window above, you have just successfully set up your computer to sync with the time servers that you've chosen.

### **Networking**

One thing you're going to want to get set up and running almost right away is your network connection. Few users run a static installation these days that isn't connected, in one way or another, to a network of some kind. Usually, that connection is to the internet.

Luckily, if you are using a wired ethernet connection, your connection is pretty much automatic. There won't be anything left for you to do, after plugging in your ethernet cable. Setting up your wireless connection is a little more involved, however.

Before you get started setting up your wireless (wifi) connection, it would be a good idea to have all the information that you will need gathered together. Minimally, you will need the SSID (network name) for your network, the type of encryption used, and the password for the network connection.

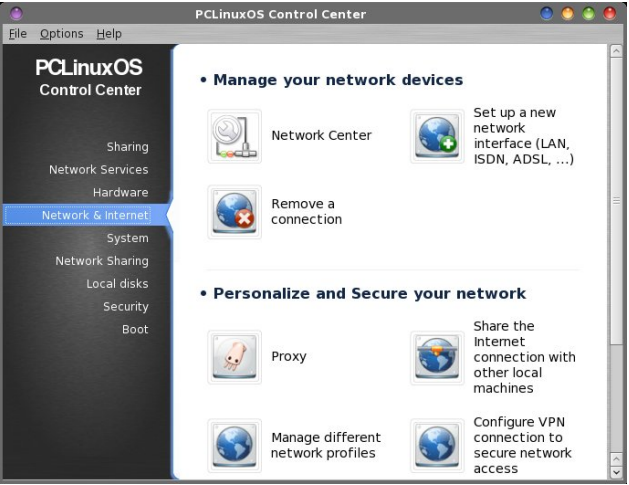

Open PCC (PCLinuxOS Control Center). Enter the root user password when prompted, and go to the "Network & Internet" section. Select the "Setup a new network interface" icon.

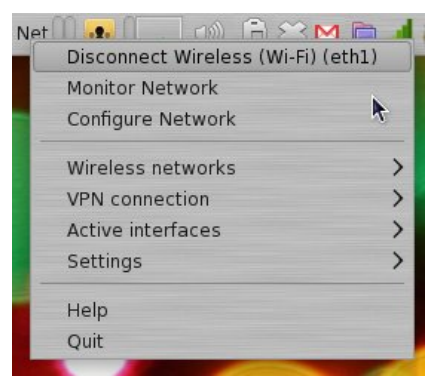

You can also arrive at the same place by right clicking on the Net Applet icon in the system tray, (which will be an X in a red circle, if there are no current network connections), then selecting "Configure Network" from the menu that appears.

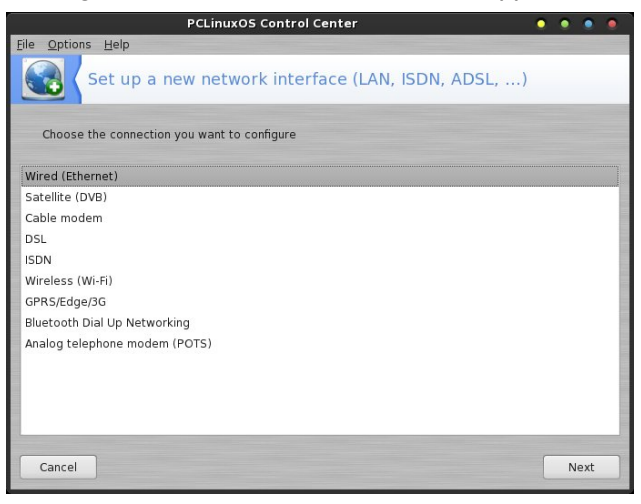

You will see the window above displayed. While most of you will select "Wireless (Wi-Fi)," you can also set up a cellular connection (GPRS/Edge/3G) or a dialup (POTS) connection. Select the type of network interface you are wanting to configure. For the purpose of this article, we'll focus on setting up the most common connection, a wifi connection.

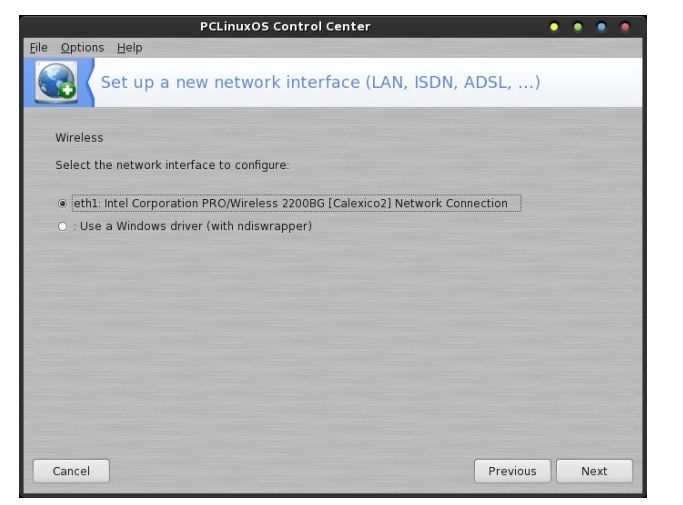

Select the network interface that you want to configure. Fortunately, Linux support for the many varied wireless cards and chipsets has vastly improved over the past five years. Still, there may be instances when you run across a wireless card or chipset, (typically an older one), that doesn't have direct support under Linux. You'll know you have one of these animals if "Use a Windows driver (with ndiswrapper)" is your only choice.

Never fear, however, because we can most likely still get it up and running. To use ndiswrapper to get your wireless card running will require you to find the Windows \*.inf and \*.sys files for your particular wireless card. You can get these from your Windows partition (if you are dual booting), or download them from the internet on another computer. If you use the latter method, save the files to a USB flash drive, and transfer them to your /home/yourusername/Downloads directory. When prompted for the Windows driver file, point PCLinuxOS towards the \*.inf file for your wireless card. The rest of the ndiswrapper configuration is pretty straight forward. Just follow the prompts.

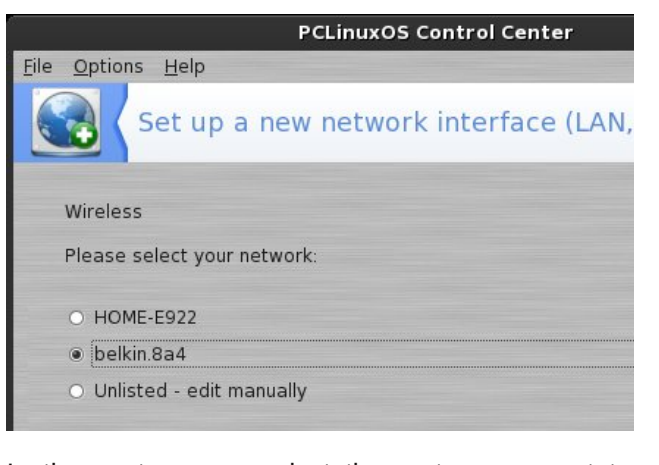

In the next screen, select the router you want to connect to. I have two (well, actually three) wireless routers on my home network (one is in the basement and not shown in the image above).

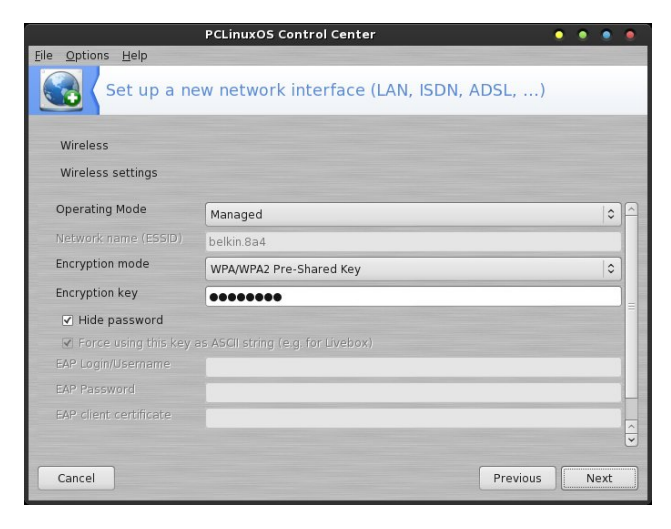

If you use some form of encryption on your wireless network – and these days, that's nearly everyone – the "Operating Mode" will be "Managed." Common options for "Encryption mode" include WEP and WPA/WPA2 Pre-Shared Key (PSK). WEP is much less secure than WPA/WPA2 PSK, and can be easily broken in under two minutes by a determined hacker. Most of the time, the wireless network wizard will have the proper encryption mode already preselected for you.

On the next line, enter the encryption key for your router. If you want to see the key that you are

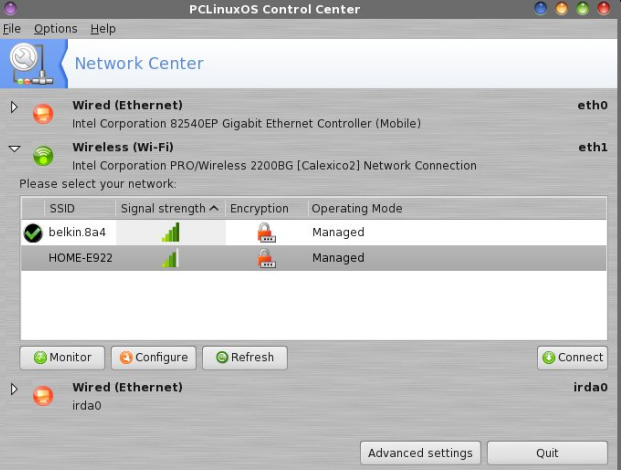

### PCLinuxOS Magazine **Page 14**

entering, clear the check in the "Hide Password" check box. Otherwise, all you will see are a bunch of big, black bullets. After you've entered your encryption key, select the "Next" button.

You can also get to the "Wireless Settings" window (previous image) by selecting "Network Center" from PCC, selecting the triangle next to "Wireless (Wi-Fi)," then selecting the "Configure" button.

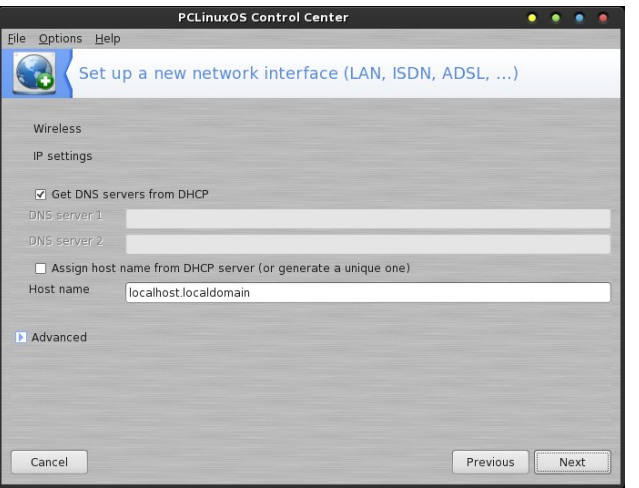

Accepting the defaults in this window will work just fine. But if you would like to use OpenDNS or Google DNS services for your connection, clear the checkmark next to "Get DNS servers from DHCP" and enter the primary and secondary DNS addresses on the DNS server lines. We'll discuss the "host name" function a little later. For now, just accept the defaults and select the "Next" button.

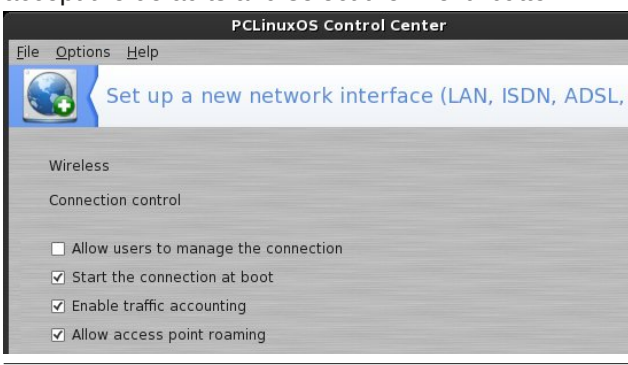

Accept the defaults (which may differ from the selections above), and select the "Next" button.

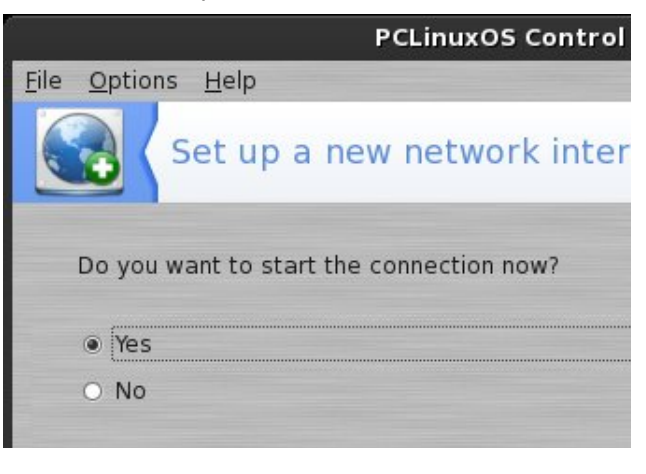

Select if you want the connection to start up now, then select the "Next" button.

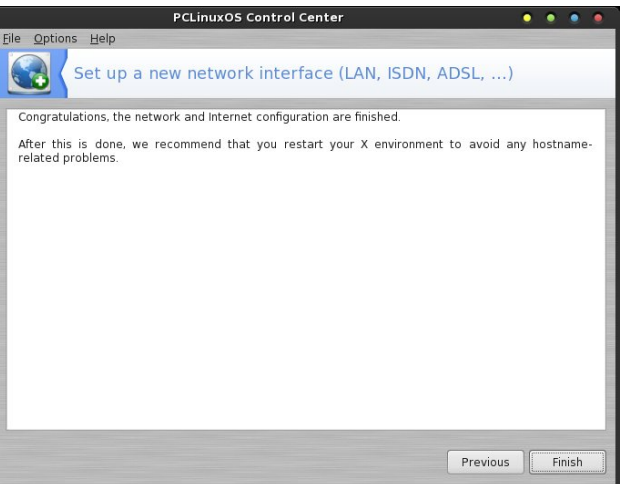

If everything was successful, you see the "Congratulations!" window, as shown above. However, if you see a message that there was a problem configuring your wireless connection, go back and review your settings to insure that everything is correct. Often times, the problem is an improperly entered encryption key.

While the explanation sounds complicated, the entire process is actually very easy. Often times, a step-by-step instructional article can make the process sound a lot more complex than it really is.

### **Hostname**

The hostname is the name that a network connected device (your computer) is known by on a network. By default, your hostname is set as localhost.localdomain on PCLinuxOS. This makes your PCLinuxOS box easy to identify on your home network – provided you don't have more than one computer running PCLinuxOS connected to your network. However, if you have more than one computer running PCLinuxOS connected to your network (I have up to eight connected at any given time), it can quickly become confusing to see multiple computers named "localhost" on the network.

Fortunately, you don't have to accept the default value of "localhost.localdomain." You can personalize each and every PCLinuxOS computer on the network to have its own unique name. While there are ways to do this with the aid of a graphical user interface, I'm going to show you a different way to do this – the sure fire, easiest, fastest way. Trust me. It's not hard to do. Most of it uses GUI tools, too.

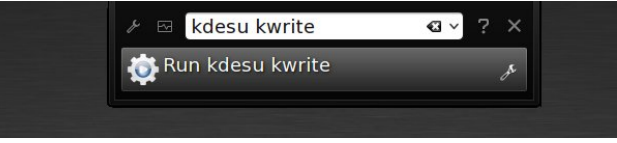

If you are using the KDE desktop, press the Alt  $+$  F2 key. You'll see a window like that pictured above at the top of your screen. Enter the following:

## **kdesu kwrite**

Enter the root password in the next dialog box, and press OK.

PCLinuxOS Magazine **Page 15** 

# Zlggrz v Plj udwirg=Ilgh Wigh \rxu SFOlgx { RV Lgywdoodwlrg

With iluw olgh lg with ghwzrun iloh zloo eh KRVWQDPH@crfdokrvwlorfdogrpdlq1Fkdqih wkh digh w lgfoxgh with gdph | rx zdgwwr dvvlig wildw sdullfxodu frp sxlhul Dv dq h{dp soh/rq p| LEP Wilgnsdg W75/ L fkdgj hg Iww undg wilgnsdg0 w7510 fddxrvwlorfdogrp dlg1 Vr/ li | rx kdyh d ghvnwrs dag d odswrs ra | rxu qhwzrun/ | rx p lj kw zdqwwr fkdqih wkh krywodph rg hdfk wr uhdg ghvnwrs1orfdokrvwlorfdogrpdlg  $\cos w s1$ daa or fdokr vwlor fdogr pdlq/ uhvshfwlyhol 1

Vdyh wkh ildn/ dgg uhvwduw | rxu frpsxwhul \rxu frpsxwhuzloogrz kdyh d pxfk lpsuryhg dqg xqlt xh qdp h r q | r xuqhwz r un1

Or f do} dwr g P dgdj hu

Hyhq wkrxj k SFQqx{RV lv d Qqx{ glvwr edvhg lq with Xalving Vwolviny/ dag wixxy xvhv Hajolvk dv lw

qhidxow odqixdih/ lwan dovr xqqhuvwrrq wkdw SFOgx{RV xvhuv uhvlgh dooryhu wkh joreh1Dv d thyxowlwwdggy w thdyrg wkdwgrwhyhul SFOgx{RV xvhulv d qdwyh Hqj dvk vshdnhul

Odxgfk pOrfdoldwirg Pdgdihug dgg vhohfw | rxu qdwyh odqjxdjh iurp wkh owwri ryhu; 3 gliihuhqw odqj xdj hv1 Z khq | rx vhohfw | rxu odqj xdj h/ wkh odqj xdj hilohviru | rxu vhohfwhg odqj xdj h zloo eh grząordghg w | rxu frpsxwhu1 Uherrw | rxu frpsxwhu dqq | rxu frs| ri SFOqx{RV zlo qrz dsshdulg | r xugdwh odgi xdj h1

Vxp p du

E | ilgh waqlqi | rxu SF Olqx{RV lqvwdoodwlr q/ | rx fdq walorulwwr | rxuxqltxh dqg vshflilf qhhqv1Vshqqlqj navwd dwob h{wd wp h wxqlqj | rxufrs| ri SFOqx{RV  $z$ lookhos | r x eh p r uh surgxfwlyh/dqg z loop dnh | r xu SF Ogx{RV h{shuhqf h p r uh hqm| dedn1

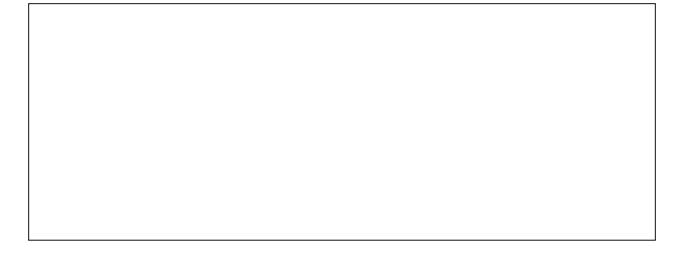

NZ uwh z loorshq/dv der yh1 Vholif will on A Rshq/dqg wdyhwh wkh gluhfwruhy w 2hwt2vl vfrgilj 1 llgg dgg vhohf wikh pahoz r ungilon1

Xaghu wkh Q GH dgg [ifh ghynwrsy/ yhohfw wkh dssolfdwig phax/wkha Uxa Surjudp 1 Hawhu wkh  $\sin \omega z \, \text{I} \alpha i =$ 

j nvx 0o ohdi sdg +Q GH,/ru jnvx 0o prxvhsdg + if h,

With Outrawallay doezh uf dvh Oh ar wikin axpehurah 1 Hawhu wkh ur wsdvvzrug/dv ghvfulehg der yh1 Wklv z loo fdxvh hlukhu ukh Chdisdg ru Prxvhsdg uh{w hglwruu wr rshq +maywolnh lwglg zlwk NZ uwh xqghu NGH, 1 Lq hlukhu un{whglw u'vholf wlloh A Rshq iurp with phax/dag wodyhuvh wr with 2hwt2v| vfrailj iroghul I log dog vhohf wwkh pohwzrung iloh 1 Dwwkly srlow wich surfhvvhv phyih/ uhjdugohvv ri zklfk ghvnwrs hqylu qp hqw r x duh xvlqj 1

# **How to Create Sub Menus in GRUB**

## <span id="page-16-0"></span>**by agmg (Antonis Komis)**

I'm pretty sure you've all heard about GRUB. GRUB (*complete name GNU GRUB short for GNU GRand Unified Bootloader*) is the default bootloader used by PCLinuxOS. It is the first software program that runs when your computer starts. It is responsible for loading and transferring control to the kernel software which, in turn, initializes the rest of the operating system. It allows you to boot, not only to your PCLinuxOS installation, but also to other operating systems on your hard disk, including multiple PCLinuxOS installations. You can also have multiple kernels installed on your system and boot to each one of them using GRUB.

This is probably what your GRUB will look like after installing and updating PCLinuxOS:

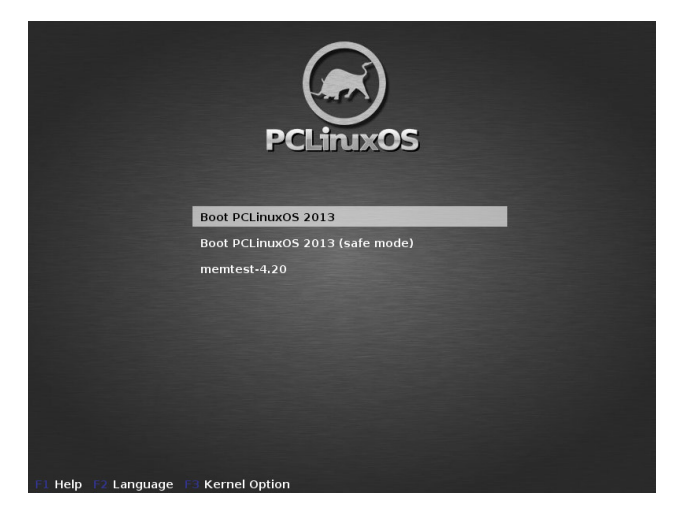

Pretty tidy, huh? Let's say you have two more PCLinuxOS (or any other Linux) installations, one more for Windows and three or four different kernels for your current install. How would GRUB look in that case? (center, top)

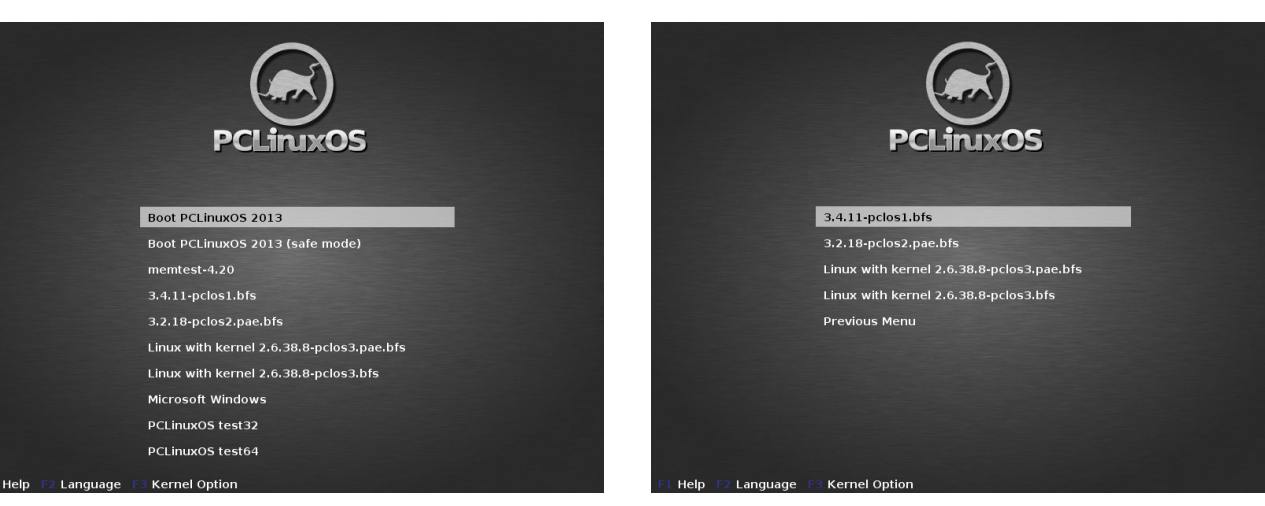

Wow! Pretty long list! Wouldn't it be better if you had all these entries organized in sub menus with distinct names, to help you navigate between them?

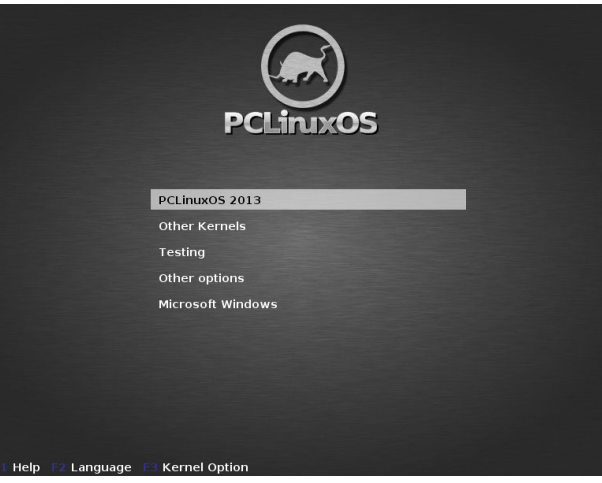

Much better, huh? Let's see what's under the "Other Kernels" entry (top, right):

All the kernels for the current installation are gathered under this entry and you can select which one to boot. Selecting "Previous Menu", takes you back to the main list. Let's select another entry, "Testing":

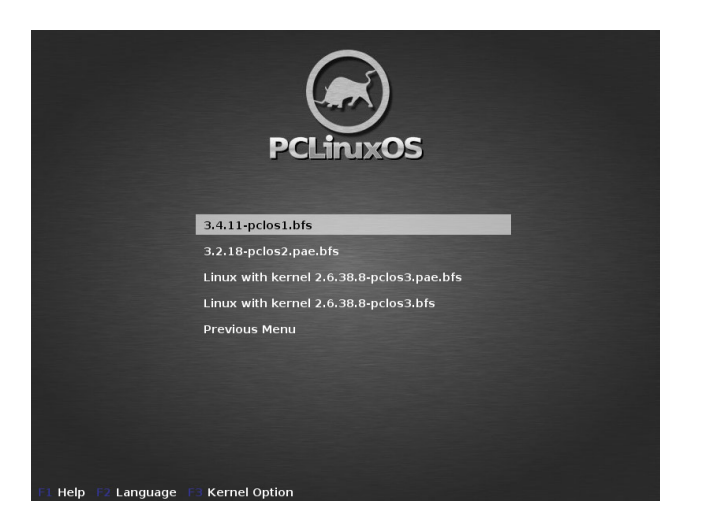

## **How to Create Sub Menus in GRUB**

This entry could very well be named "Other Operating Systems" and contain other Linux distributions or Windows installed on your hard disk. You can customize the entries to suit your needs.

Sounds interesting? Keep on reading …

GRUB can be configured by editing the file **menu.lst** which is located under **/boot/grub**. The **menu.lst** file from the first screenshot (a typical installation of PCLinuxOS) would look like this:

**timeout 10 color black/cyan yellow/cyan gfxmenu (hd0,0)/boot/gfxmenu default 0**

**title linux kernel (hd0,0)/boot/vmlinuz BOOT\_IMAGE=linux root=UUID=9cfa42bbd4b9459ea044bd9dd8f6be7a quiet vmalloc=256M acpi=on resume=UUID=f1d0f36180584232a34ca111b26eece4 splash=silent vga=788 initrd (hd0,0)/boot/initrd.img**

 $\text{title } \text{limit}$ **kernel (hd0,0)/boot/vmlinuz** BOOT IMAGE=linux-nonfb  $root=UUID=9cfa42bb-d4b9-459e-a044$ **bd9dd8f6be7a quiet vmalloc=256M acpi=on** resume=UUID=f1d0f361-8058-**4232a34ca111b26eece4 initrd (hd0,0)/boot/initrd.img**

**title failsafe kernel (hd0,0)/boot/vmlinuz BOOT\_IMAGE=failsafe**  $root=UUID=9cfa42bb-d4b9-459e-a044$ **bd9dd8f6be7a failsafe vmalloc=256M initrd (hd0,0)/boot/initrd.img**

**title memtest4.20**  $k$ ernel  $(hd0,0)/boot/m$ emtest-4.20 BOOT IMAGE=memtest-4.20

The first section specifies some options related to GRUB itself, such as the time it will display on the screen (timeout), the entry that will be the default to boot (0 is the first one) or its background.

The following sections are entries for booting PCLinuxOS with different options and the last one launches the memtest program for testing your computer's memory (RAM). If you had Windows installed on your disk and decided to keep it alongside PCLinuxOS, you should have one more entry allowing to boot to Windows, similar to this:

**title Microsoft Windows rootnoverify (hd1,0) make active chainloader +1**

You may have a lot more entries like the above and new entries might be added later on if you decide to make new installations on your hard disk or try different kernels on your existing ones. It can become quite a long list, believe me.

GRUB has a nice feature, the **configfile** command. It is possible to create sub menus by using the configfile command, followed by the filename of the configuration file you want to load.

Example:

**timeout 10 color black/cyan yellow/cyan gfxmenu (hd0,0)/boot/gfxmenu default 0**

**title other kernels configfile /boot/grub/submenu.lst**

This entry will load the configuration file called **submenu.lst**. This config file is in the same folder as **menu.lst** (/boot/grub/) and follows the same format as **menu.lst**. A new menu colour scheme can be specified, default boot entry can be set, etc. Adding an option to return to the previous menu is

recommended, to avoid being "stuck" in the submenu.

Example:

**timeout 10 color black/cyan yellow/cyan gfxmenu (hd0,0)/boot/gfxmenu default 0**

**title 2.6.38.8pclos3.bfs**  $k$ ernel  $(hd0,0)/boot/vmlinuz-2.6.38.8$ **pclos3.bfs BOOT\_IMAGE=2.6.38.8**  $pclose3.bfs root=UUID=9cfa42bb-d4b9-$ **459ea044bd9dd8f6be7a quiet vmalloc=256M acpi=on** resume=UUID=f1d0f361-8058-4232-a34c**a111b26eece4 splash=silent vga=788 initrd**  $(hd0,0)/boot/initrd-2.6.38.8$ **pclos3.bfs.img**

**title Previous Menu configfile /boot/grub/menu.lst**

Before proceeding with changes to the **menu.lst** you should make a backup, in case something goes wrong in the way.

Open your favourite terminal emulator and type:

**su** (your root password) **cp /boot/grub/menu.lst /boot/grub/menu.lst.bak**

Next step is to create new .lst files under **/boot/grub/** that correspond to the entries you would like to have on the main boot menu. Each entry you want to create must have its own **configfile**. The best way to do this, is to make additional copies of **menu.lst** and rename them according to your needs. This way you will have the formatting and all the entries of the main list in each one of the new .lst files. Then, you can easily remove the ones you don't want, by simply editing the .lst file with your favourite text editor (with root privileges, off course). Remember that the first section of the file must not

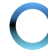

eh uhpryha dag | rx vkrxog dovr dag da haw la hyhul vxe Cphaxiloh iru uhwauqlaj wr wich pdla errw p hax1

Lf undwhig with the change is  $\log p \mid f \text{d}v$  h

```
vx + r x u u r w s d v v z r u qfs 2errw2 uxe2phqx1ovw2errw2tuxe2nhuqhov1ovw
fs 2errw2 uxe2o hqx1ovw2errw2 uxe2whvwlqi1ovw
fs2errw2tuxe2phqx1ovw2errw2tuxe2rswlrqv1ovw
```
Chwm kdyh dorn dwp | nhughov to wild ndiwhu Lkdyh hglwhg lww.rqolfrqwdlqwkh hqwulhv Lzdqw=

w phr xw 43 froru eodfn2f|dq | hoorz2f|dq ji{phqx +kg3/3,2errw2ji{phqx ghi dxow 3

wl woh 6171440sf or v41ei v nhugho +kg3/3, 2er r w2ypol gx} 06171440 sforv41eiv ERRW6LPDJH@6171440 sf or v41ei v urrw@XXLG@<fi d75ee0q7e<0 78<h0d3770eg<gg; i 9eh: d t xl hw ypdoorf @589P dfsl@rq uhvxph@XXLG@ 4g3i 6940; 38; 075650d67f 0 d444e59hhf h7 vsodvk@l ohqw yj d@;; I gl wug +kg3/3, 2er r w2l gl wug06171440 sf or v41ei v1l pi

wl woh 61514; 0sf or v51sdh1ei v nhuqho +kg3/3, 2er r w2ypol qx} 061514; 0 sf or v51sdh1ei v ERRW6LPDJH@61514; 0 sf or v51sdh1ei v urrw@XXLG@<fid75ee0 g7e<078<h0d3770eg<gg; i 9eh: d t xl hw ypdoorf @89P dfsl@g uhvxph@XXLG@ 4g3i 6940; 38; 075650d67f 0 d444e59hhf h7 vsodvk@l ohgw yj d@:: I gl wug +kg3/3, 2er r w2l gl wug061514; 0 sf or v51sdh1ei v1l pi

wl woh 51916: 1: 0sf or y61sdh1ei y nhugho  $+kq3/3$ , 2er r w2ypol  $qx$ } 051916; 1; 0 sf or v61sdh1ei v ERRWbLPDJH@51916; 1; 0

sforv61sdh1eiv urrw@XXLG@<fid75ee0  $q7e<078<$ h0d3770eg $<$ gg; i 9eh: d t xl hw ypdoorf @589P dfsl@rq uhvxph@XXLG@ 4g3i 6940; 38; 075650d67f 0  $d444e59hhf h7 vsodvk@lohqw yi d@$ ; I gl wug +kg3/3, 2er r w2l gl wug051916; 1; 0 sf or v61sdh1ei v1l pi

wl woh 51916; 1; 0sf or v61ei v nhuqho +kg3/ 3, 2er r w2ypol qx} 051916; 1; 0 sf or v61ei v ERRW6LPDJH@51916; 1; 0 sf or v61ei v urrw@XXLG@<fid75ee0g7e<0 78<h0d3770eg<gg; i 9eh: d t xl hw ypdoorf @589P dfsl @rq uhvxph@XXLG@ 4q3i 6940; 38; 075650d67f 0 d444e59hhfh7 vsodvk@lohqw yjd@:: I gl wug +kg3/3, 2er r w2l gl wug051916; 1; 0 sf or v61ei v1l pj

w woh Suhylrxv Phqx frqiljiloh 2errw2juxe2phqx1ovw

 $P$ | ildn frqwdlqv rqol wkh h{wud nhughov ri p| lqvwdoodwlrg 1 L kdyh grw uhpryhg wich ilww vhfwlrg + r swlr qv ir u JUXE, exwl fr xog fkdqjh wkh vhwwlqjv I'm 1 wkh wip hr xwl Dovr / Lkdyh dgghg d vhf wir q Iq wkh hag ri wkhildh wkdwzloodoorz phwr uhwxug wr wkh pdlg **dvvd** 

D vlp lodu surf hgxuh kdv w eh iroorzh g iru hyhu hqwl | rx z r x og olnh wr kdyh r q | r x u p dlq ollwl r u hdfk hqwl/ | r x p x v w fund whold d vhsdud whold while the dqg hglwwdf f r uglai o 1

La wilv duwifoh/Lkdyhfryhung raot rah riwich polal ihdw.uhv ri JUXE1Krsh | rx zlooilgg lwxvhixodgg lw  $z$ lookhos | r x vlg| x s | r x u er r v p hq x 1

With the pdg pruh zdv rx fdg fxvwpl}h JUXE vr Iwehwhu vxIw | rxu qhhqv1 I ru h{dp soh/ Irx frxog dgg dg hqw. Widwuherrw wich frpsxwhul  $dhh$   $w =$ 

w woh Uherrw uherrw

# Krz w Fundwh Vxe Phaxvla JUXE

Li | rx zrxog olnh w ixukkhu h{shulp hqwdqg jhww ngrz JUXE/ | rx vkrxog ehjlg e| uhdglqj wkh  $p \, dq \times dq =$ 

 $k$ ws= $2z$  z z 1 qx 1  $\mu$   $2r$  iwz duh 2 uxe $\Delta$  dqxd $\alpha$ bij df | 2 ux ekwo o

# <span id="page-19-0"></span>p vbp hp h\*v Qrrn=Vxqq| Vlgh Ri Wkh Z he

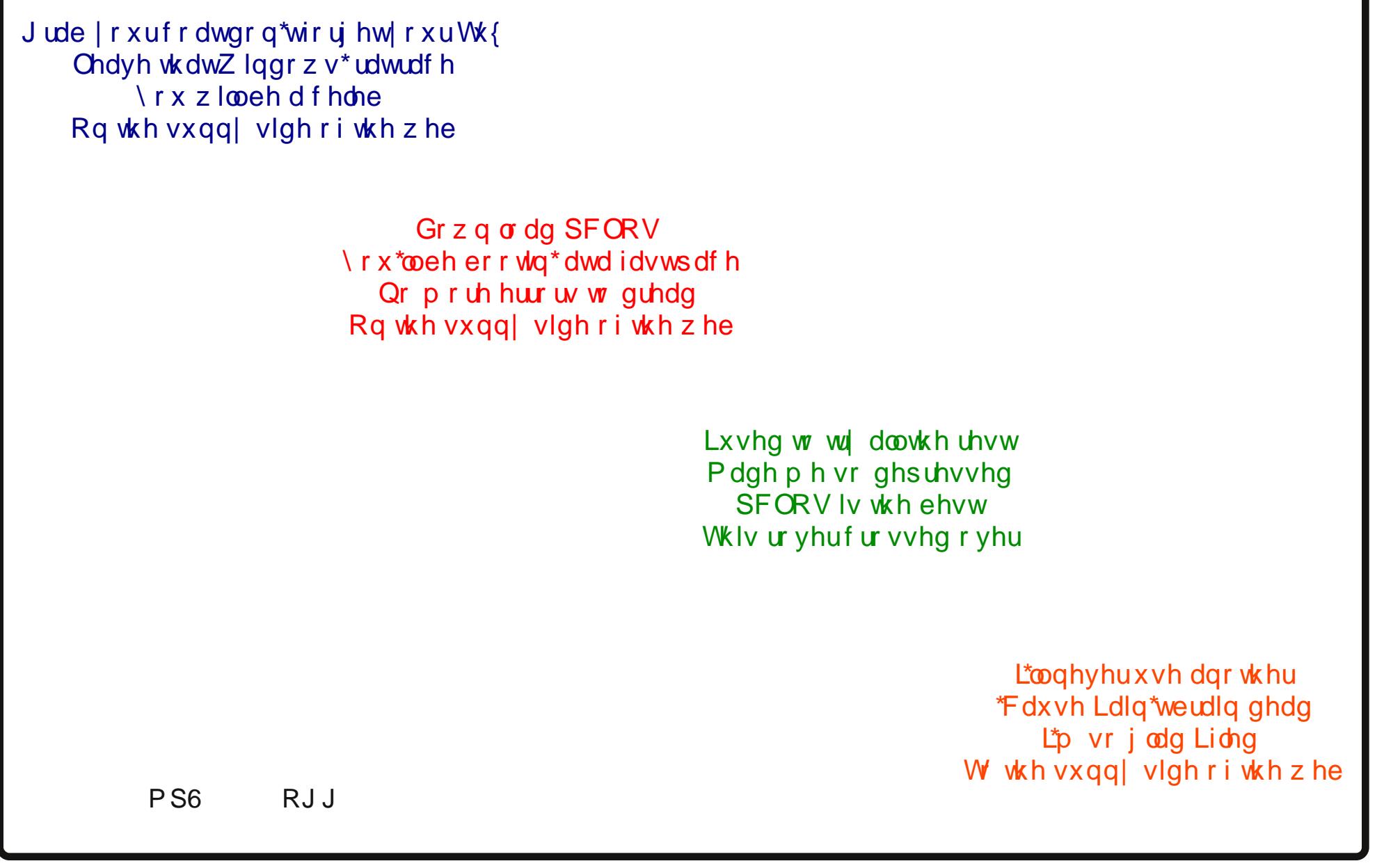

# <span id="page-20-0"></span>P dun\*v T x If n J Ip s W s ) Gr x e ch Wdnh

# P dun't T x If n J Ip s Ws

Odvw wlp h/ L wdonhg der xw uhp r ylqi dq r emhf w iur p d skrwr xvlai wkh J[LPS](http://www.gimp.org) Uhv| qwkhvl}h soxj 0q1 Wklv wlp h dur xqg/ L z dqw wr vkr z | r x kr z wr hdvlo| DGG dq r emhf www d skr wr 1 Wkhh duh wkr xvdggv ri soxj Olqv fuhdwhg e| d kxjh frp p xqlw ri J LPS xvhw dqq ghyhor shw1 D vlp soh J r r j oh vhduf k z lo j lyh | r x d wuhdvxuh wur yh r i z kdwt r xwwkhuh 1 Lhqml xvlqi vr p h r i wkh f uhdwlyh euxvkhv1 L uhf hqwol ir xqq vr p h wuhh euxvkhv iur p

kws=22qm/whexloghu1ghyldqwduw1f r p 21 Wkhvh duh uhdolvwlf wuhhv wkdwfdq eh uh0vl} hg xvlqj wkh euxvk wrd Lq wkh h{dp sohv ehorz/ L vkrz krz hdvl lwly wr dgg d uhdolvwlf wuhh wr d

skr wr 1 Lwt may w d p dwhau ri gr z qor dglqj / xq}lsslqj / dqg lqvwdolqj 2f r s| lqj wkh euxvkhv wr  $2$ kr p h $2$ vhuqdp h $2$ i lp s0 51; 2euxvkhv1 Rqf h lqvwdohg/  $errwJIPS$  dqq vhohf w d wuhh iurp wkh euxvk p hqx dwulj kw1 Whig uh0vl}h/ folfn/ dqg sodfh wkh wuhh z khuh  $rx$  z dqwlw1 L f uhdwha d vhsdudwh od hu ir u hdfk whh vr Lfrxog pryh wkhp dur xqg d elwdqg hglwwkhp z lwk dq hudvhu1 J hwwkh euxvkhv dqg dgg d whh z lwk may wr gh f of  $n\$ 

Pdun V}r udg| lv d qdwlr qdool v| qglf dwhg f duwr r qlvwz lwk j hr uj [hwr](www.georgetoon.com) r q ff r p 1 Kh eor j v dw j hr uj hwr q f r p  $2$ or j 1 Hp dloPdun dw j hr uj hwr r qC j p dloff r p 1

 $S F O Q X \{ R V P d i d \} Q h$  sets the set of  $S d j h 54$ 

 $\text{Š}$ 5346 e| Pdun V}r udg| 1 Glvwulexwhg e| j hr uj hwr g1f r p

Dqvz huv r q sdj h 961

# <span id="page-21-0"></span>**My 16 GiB Corsair Flash Voyager GT Has Died... Or How To Fully Erase Personal Sensitive Data**

## **by AndrzejL**

My 16 gigs Corsair Flash Voyager GT has died. No biggie. I am not writing this to complain or cry out. This story's going to have a happy ending.

Sometime ago, my other 16 gigs pendrive died on me, too. It was a long time after its warranty had expired. It was old. I had a spare one. No biggie. Why am I even mentioning it? I am mentioning it simply because I want to describe the behavioral pattern.

So the story goes like this. It started a few weeks before the thumbdrive died completely. I had a video from a friend's wedding copied onto the pendrive. I was watching it. All of a sudden, SMPlayer closed – no errors – clean exit. I thought "What the hell?" and tried to play the video again. Well … no video to be played. Then I noticed something far worse than the missing video. "Holy crap! Where's my pendrive?" Yes. The dongle was not recognized by the system. I unplugged it, plugged it back in, and everything worked fine again. I thought it was a USB port that was to blame. Maybe a software glitch. I remember thinking that maybe the motherboard of that lappy was going bad.

A few days later, I was watching a different video from this pendrive on another machine. Smplayer died again – twice – within 10 minutes. "Uhuh! This is not a USB/mobo problem" I thought, and I copied all the data from the memory stick to the HDD on my main machine. I sensed the reaper coming after my old friend. After a while, the system was "losing" the drive way too often. It became unreliable. I tried many things to recover it, but nothing worked.

One night, I was watching a Ted.com talk from the Voyager and SMPlayer closed. It closed again 20 minutes later. I knew what was going on and had just finished copying data from the flash drive. I heard that Corsair has great confidence in their products, and they give a long term warranty  $-5$ years, or sometimes even a lifetime warranty. This pendrive has been with me for a shorter period than that. I went to the manufacturers site and reported a dying pendrive. I was told to send the Voyager to the Netherlands to be replaced. BUT… but… but… what about all my pron documents? I don't want some curious dude at Corsair to be able to recover all my notes and photos and so on. How would I overwrite the drive with some useless random data that would make it harder or almost impossible to recover?

After some searching, I have combined a few commands for my convenience. They are listed below. Run these commands:

**su** (and provide the root password when prompted)

Then run:

**fdisk l** (that's fdisk space dash lower case L)

This command will list all the hard drives available in your system. Example:

**[root@icsserver andrzejl]# fdisk l Disk /dev/sda: 40.0 GB, 40007761920 bytes 240 heads, 63 sectors/track, 5168 cylinders, total 78140160 sectors Units = sectors of 1 \* 512 = 512 bytes Sector size (logical/physical): 512 bytes / 512 bytes I/O size (minimum/optimal): 512 bytes / 512 bytes**

**Disk identifier: 0xef08263a Device Boot Start End Blocks Id System /dev/sda1 \* 63 73392479 36696208+ 83 Linux /dev/sda2 73392480 78140159 2373840 5 Extended /dev/sda5 73392543 75479039 1043248+ 82 Linux swap / Solaris /dev/sda6 75479103 78140159 1330528+ 83 Linux [root@icsserver andrzejl]#**

This machine for example has only one HDD /dev/sda and it's 40 gigs.

Once you have found the correct drive, run this:

**dd if=/dev/urandom of=/dev/sdx & pid=\$!**

Remember to replace x with the correct drive letter... DO NOT MAKE A MISTAKE. DD does not ask. DD writes. If you make the mistake of writing random strings to a wrong drive you are the only one to blame.

In my case it's /dev/sde drive that I want to "randomize".

```
[root@wishmacer andrzejl]# dd
if=/dev/urandom of=/dev/sde & pid=$!
[1] 20951
[root@wishmacer andrzejl]#
```
It gives me a process id and then runs in a background. you can then check the progress by issuing command:

**kill USR1 \$pid**

<span id="page-22-0"></span>With uhvxowz loo or r n vr p hwklqj olnh wklv=

^ur r wCzl vkpdf hu dqgu} hmo` & nl oo 0XVU4 ' sl g  $\text{^\text{^\text{^\{\prime}}}$  vkpdf hu dqqu} hmo` & 434: 48: ; . 3 uhf r ugv l q 434: 48: : . 3 uhf r ugv r xw 853: ; 7: 757 e| whv +815 JE, f r sl hg/ 5: 431: ; v/ 41< PE2v ^ur r wCzl vkpdf hu dqgu} hmo` &

Lwslw r xwr p h suhw xvhixolqir 1

Vrp hwlp hv lwp d| qr wj lyh | r x d surp sw1 Lwz loo or r n olnh wkh sur f hvv iur }h1Gr qmwz r uu| 1 Sxqf k hqwhu/ dqg wkh surp swlv edf n1

Lwz loo wdnh or qj hu/ exwr qf h lwm gr qh | r x z loo vhh  $vr p$  hwklqj dnh wklv=

^ur r wCzl vkpdf hu dqgu} hmo` & gg= zul wl qj wr c2ghy2vghÕ = Qr vsdf h ohi w r q ghyl f h

64: 4<758. 3 uhf r ugv l q 64: 4<757. 3 uhf r ugv r xw 495736783; ; e| whv +49 JE, f r sl hg/ ; 85517 v/ 41< PE2v

Wilv p hdqv wkdw wkh surf hvv kdv ilqlvkhg1 Wilv vkr xog eh vxiilf lhqwh gdwd r q | r xu KGG kdv ehhq r yhuz ulwhq z lwk pudqgr p q j leehulvk1 Li | r x duh sdudgr  $\lg$  dqg  $\ln x$  z dqw wr p dnh wkh uhf r yhu sur f hvv hyhq p r uh gliilf xow uxq wkh gg f r p p dqg d ihz wip hv1 \ r x gr qmw kdyh w ir up dw wkh glvn r u dq| wklqj 1 Mxvwuh0uxq wkh f r p p dqg lq wkh whup lqdd I lyh wr whq wlp hv vkr xog gr lwt

# <span id="page-23-0"></span>**GIMP Tutorial: Create a Shiny Button**

#### **by Meemaw**

We've all seen those shiny buttons that people make, so now we're going to make one.

Start a new project, 640 x 400 with a white background. If your project has some other color background, you can always change it by choosing white on your color palette, and using the bucket fill tool.

Choose the rectangle select tool and draw a rectangle. In your tool options below, check **Rounded Corners**. A slide will appear, allowing you to set the amount you want rounded. I set mine around 25.

We want to save this item, because we will use it again. Go to the **Select** menu and choose **Save to Channel**. We haven't really talked about Channels yet, but are used to designate the colors in an image, and also any selection masks that may be used. Our drawing has no color yet, but we have selected and saved a rectangle, so it is saved there.

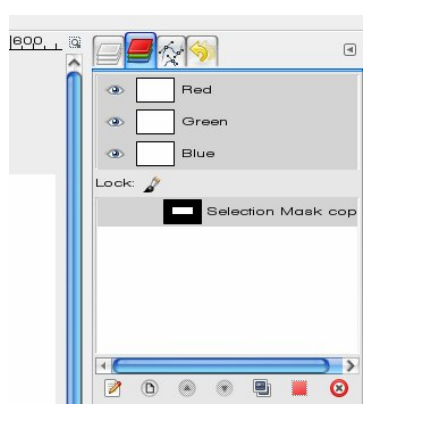

Next, we want to add a layer. Make sure **Transparency** is selected in your add layer dialog.

With the new layer selected, bucket fill your rectangle with black. Notice the rectangle is the only thing that gets filled. Save your project as Button.xcf

Now add another transparent layer. On this one, choose *Select > Feather*. You want to choose your feather setting to be the same as the height of your rectangle, so if your rectangle is 90 pixels tall, make your feather setting 90 pixels as well. Mine will be 100 pixels. Notice that this outline is a little different.

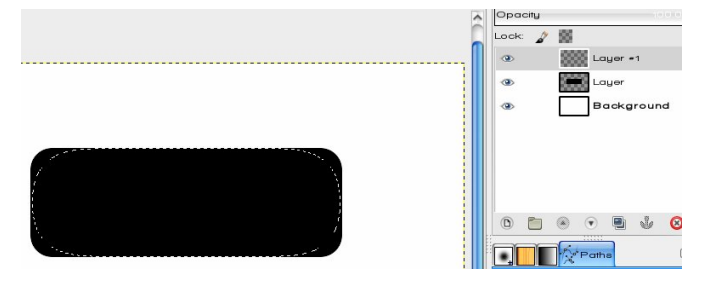

Now, bucket fill your drawing with a color you like. I used a teal blue (00c0f5). If you make it darker your button will be darker. Notice your fill now is blurry around the edges. That's the feathering. However, look at your drawing, and you will notice that the feathering extends beyond the edges of your original rectangle. Let's get rid of that.

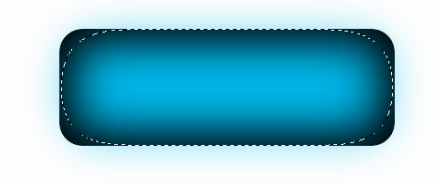

Make sure your color layer is selected, then go to the Channels tab and select the rectangle you saved. Click the red button at the bottom of the tab.

(When you hover your mouse over the button, it will say, "Replace the selection with this channel.") Now the dotted lines that surround the selection are around the original rectangle. However, we want to delete everything outside that rectangle. Make sure you go back to your Layers tab and the colored layer is selected, then click on **Select > Invert**. This will choose everything except your rectangle. NOW, press your Delete key, and the outer color will disappear.

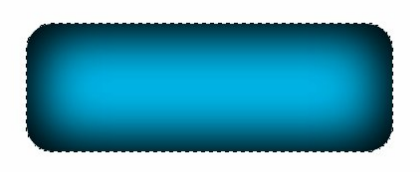

Go back and click **Select > Invert** again, since we are working on the button itself.

Now we want to make our button shiny. First we want to choose the ellipse select tool. Start your mouse to the left and above our button, and end up to the right about centered. Hold down the **<CTRL>** and **<Shift>** keys while you draw it. This will select the intersection of the two figures (see the dotted line?)

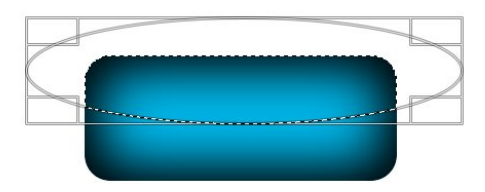

# J LPS Wxwr uldo=Fuhdwh d Vklq| Exwr q

Qh{w' fkrr vh Vhohf w A Vkulqn wr vkulqn wkh vhohf wir q | r x mxvw guhz1 Z khq wkh vhwlqj v er { dsshduv/ f kr r vh wr vkulqn e| 6 sl{hov1Qr wlf h wkdwwkh gr whg dqh lv qr z lqvlgh wkh exwr q1

wr d uhf wdqj oh vhohf w1Hqoduj lqj wkh er { dqg f olf nlqj lq lwz loo door z | r x wr w| sh | r xu wh { w1 Z khq | r x kdyh wkh wh{ www.shq dqq ir up dwhq fr uuhf wol/ f kdqih wr wkh Pr yh wr owr sr vlwlr q | r xuwh{ wer {1

Wklv z loo eh wkh vklq| sduwt Folfn rq | rxu froru f kr r vhu wr p dnh wkh ir uhjur xqg z klwh/wkhq f olf n r q wkh Edhqq/ ru Judglhqw wrd Fkrrvh wkh judglhqw I J + I r uhj ur xqg, wr Wudqvsduhqw1 Fuhdwh dqr wkhu wudqvsduhqwod| hu/ fkrrvh | rxu Judglhqwwro/ krog grzg wkh ?FWUOA nh| wr p dnh | rxu j udglhgw vwullj kw/ dqg gudz d olqh iur p der yh | r xu exwr q wr der xw kdoiz d| ehwz hhq | r xu vhohf wir q dqg wkh er wrp rivkh exwrq $1+\sqrt{x}$  fdq sureded sod| z lwk wkh j udglhqwdqg j hwlwwkh z d| | r x olnh lwt, Folf nlqj r q Vhohf wA Qr qh uhp r yhv doo | r xu vhohf wir q olqhv vr | r x f dq vhh z kdwlwor r nv olnh vr idu1 Li | r x olnh z kdw | r xmyh gr qh vlqf h | r x vdyhg odvw/ vdyh | r xu z r un1

Qrz/ ohwm sxwvrph wh{ wrq r xuexwrq1Fkr r vh wkh wh{www.ro/irup.dwwlqi | rxuirqw/ vl}h dqg frorulq wkh wh { www.rorswirg v rg wkh er wrp ohiw1 Lwklgn wkh wromw dsshdudaf h kdy f kdai ha vlaf h z h gla wh{ whduwhun \ r xu wh{ wer { z loodsshduz khuhyhu | r x f of n vlp lodu

Z h z dqwwr p r yh r xuvklq | od | hu R Y HU r xuwh { wdv z hoo/ vr folfn r q wkh vklq od hu+khuh Od hu&5, dqq wkhq wkh xs duurz dwwkh er wrp riwkh od| huv wde wr udlyh wkh vklq od hu wr wkh wrs1 Lmyh douhdg pryhg p lqh1

\ r x vkr xog kdyh vdyhg hyhu| wklqj z kloh | r x z huh z r unlqj r q lwi Z kloh L z dv z r unlqj r q p lqh/ L ghf lghg Lz dqwhg wkh wh{ woduj hu dqg lq d gliihuhqw ir qw1 Vlp so| folfn r q wkh wh{ wool| hu/ folfn r q wkh Wh{ w wrø kljkolj kw| r xu wh{ wdqq fkdqjh wkh ir qwdqq  $v$ l}h1\rx p d| kdyh wr uhsrvlwir q lwvr lwmn f hqwhuhq dj dlq/ exwwkdwm hdvlo| gr qh e| f olf nlqj r q wkh Pr yh wr r o1

Ldovr p dgh d vp doohuexwarg wkdwLfdq xvh ir u wkh p hqx exwrqrqp | sdqhd

 $S$  F Olg x { R V P d j d } lg h  $58$ 

Kdyh ixq\$

# <span id="page-25-0"></span>**Forum Foibles: How To Make A Forum Foible**

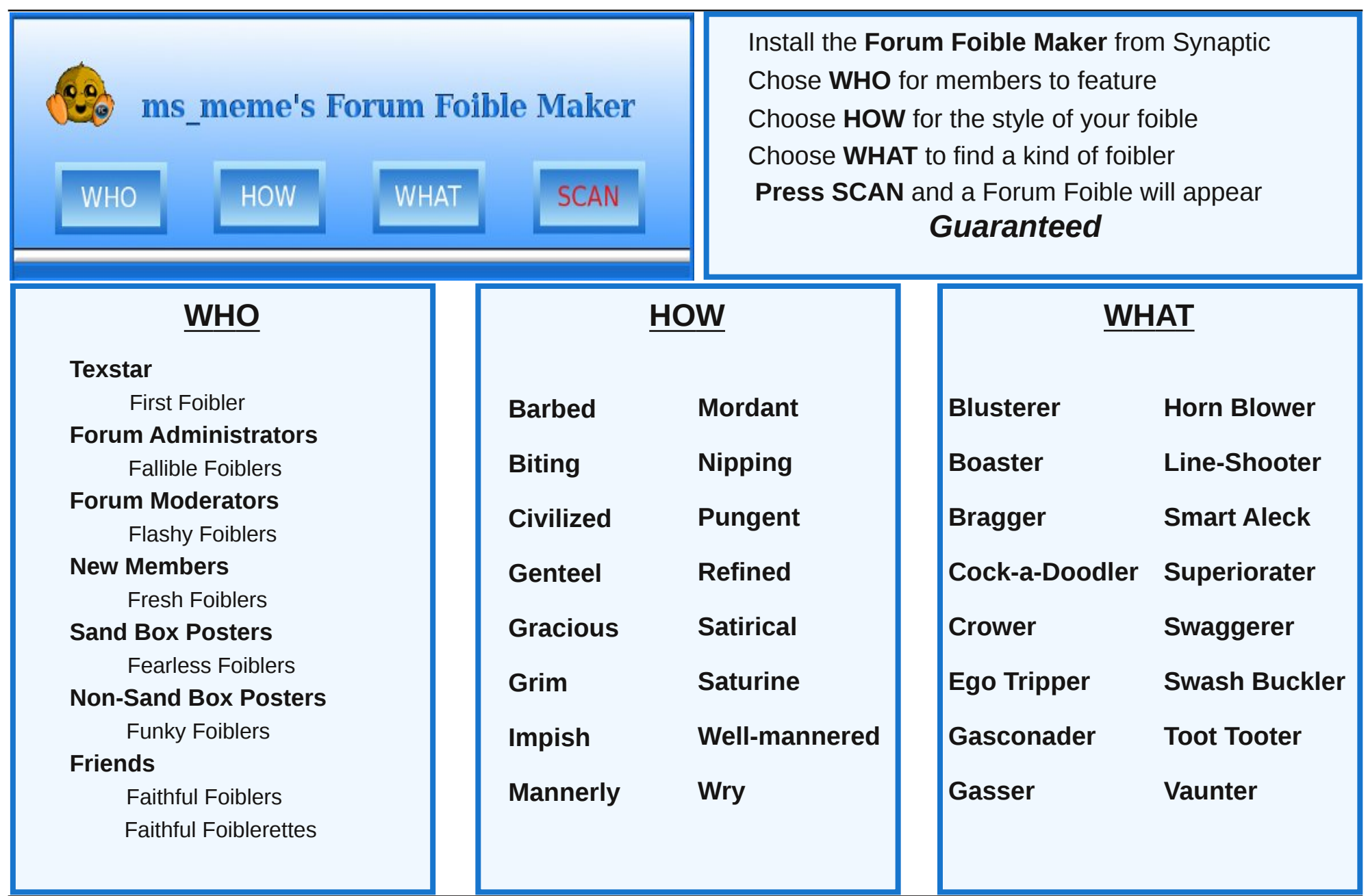

### <span id="page-26-0"></span>**by Paul Arnote (parnote)**

We've all run into situations where we needed to change from the PNG graphics format to the JPG graphics format ... or vice versa. You have to be careful, however, so that you don't overwrite your original files. Overwriting your original files is always B-A-D.

There is no doubt that the ImageMagick set of graphic commands are the most powerful ones ever conceived. There are literally NO limits to what you can do with them. One such ImageMagick command, mogrify, can be a very dangerous one. Without "putting a leash on it," mogrify will overwrite your original files with a smile -- and without any warning. In a way, mogrify is the "dd" command of the ImageMagick graphics commands. The other most commonly used ImageMagick command is convert. There are others, but these are the ones that most people use most often.

So, the secret to utilizing the ImageMagick mogrify command is to do one of three things. First, you can (read that you should) always make backup copies of your images, and only perform your work on the copies. The second thing you can do is "put a leash" on the mogrify command, and it's easier to do than you might think. In keeping with a "theme" here (this is, after all, an article about Xfce Power User Tips, Tricks & Tweaks), the latter is exactly what we are going to do, via a Thunar Custom Action. The third thing you can do is avoid the use of the mogrify command altogether. However, you will also be limiting yourself from using one very powerful ImageMagick command.

Don't worry. If you are not an Xfce user, there is still an ample amount of information you will find useful

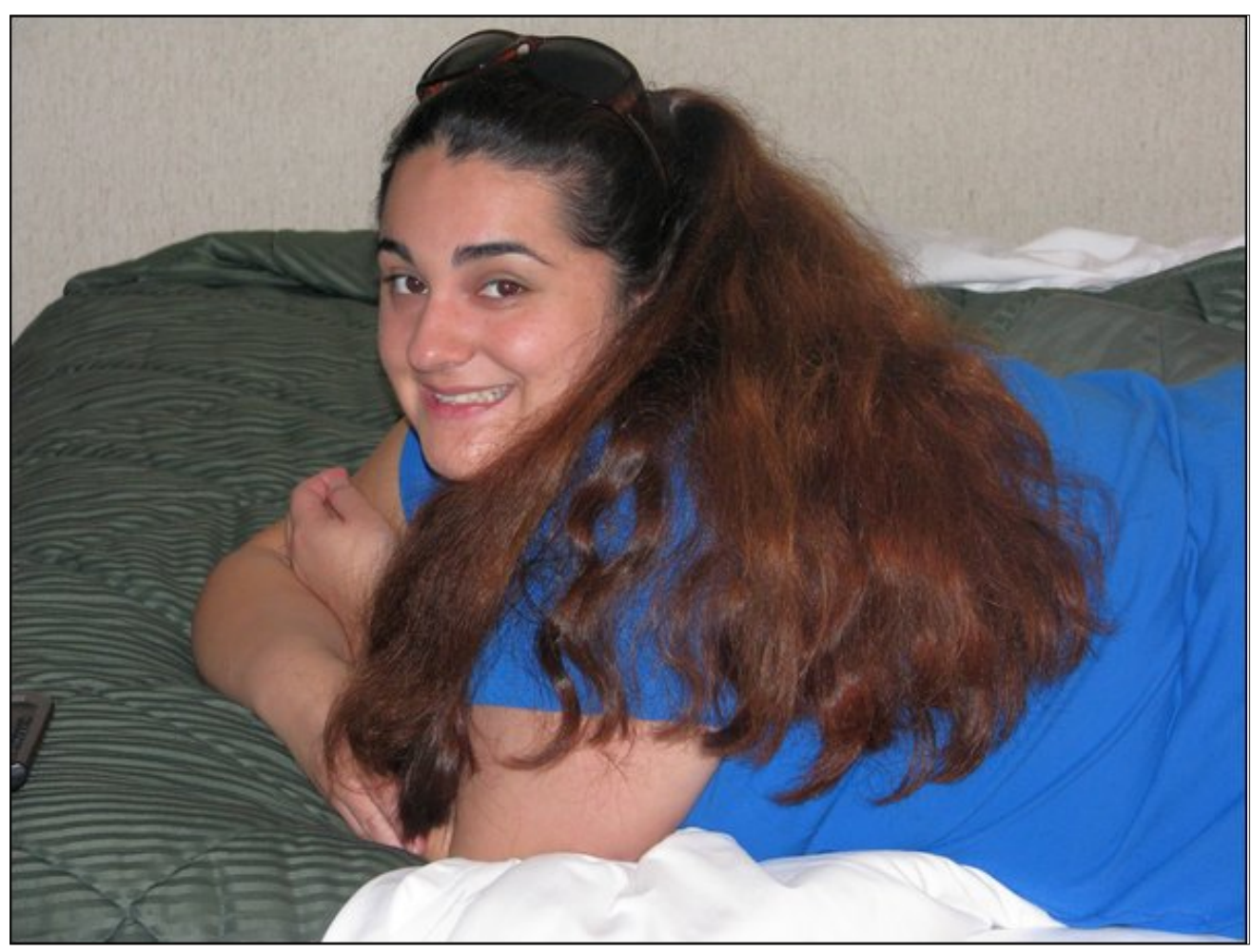

*Original JPG image from camera.*

for working with graphic files. In fact, every one of the scripts listed below can also be utilized as … well … standalone scripts, that you can use from the command line in a terminal session.

### **A Brief Review Of Graphics Formats**

Before we get started, let's do a slight review of three leading graphics formats and how your choice of which one to use will affect the results you get. There are two basic types of image formats:

bitmapped, or pixel based graphics formats, and vector based graphics formats.

JPG files are a pixel-based graphics format, and use something called "lossy compression." This means that the JPG format will basically scan your image and discard data that it feels is irrelevant or unnecessary. As a result, every time you edit - save re-edit - re-save - re-re-edit - re-re-save ... etc. a JPG file, a small amount of the data is discarded each time. Some graphics aficionados can actually start to see noticeable image degradation by the third generation JPG image. Most everyone else can start to see it by the fourth or fifth generation without too much difficulty. Of course, all of this is done to produce smaller file sizes. Basically, the JPG format produces smaller files sizes at the expense of quality.

PNG files, also a pixel-based graphics format, use something called "lossless compression." The advantage here is that none of the image information is discarded with each edit and re-saving of the PNG file. The trade off is that the PNG files are slightly larger than their JPG counterparts, but preserve quality at the expense of file size. PNG files also allow you to have transparent backgrounds, something that JPG files can't do. The PNG format came about as an open standard to provide an alternative to the use of JPG and GIF files, which (at that time) were licensed and closed standards. And yes, along the way, many computer users were threatened with lawsuits for using these formats without a license. Along the way, the developers of the PNG format sought to overcome some of the shortcomings of the JPG file format, like the lack of ability to use transparent "colors" and JPG's "lossy compression" pitfalls. Since then, the JPG and GIF formats have been released from their "closed" and proprietary status, and anyone can use them now without fear of being sued for using them without a proper license.

SVG files are the odd duck in this collection of graphics formats. They are a vector-based graphics

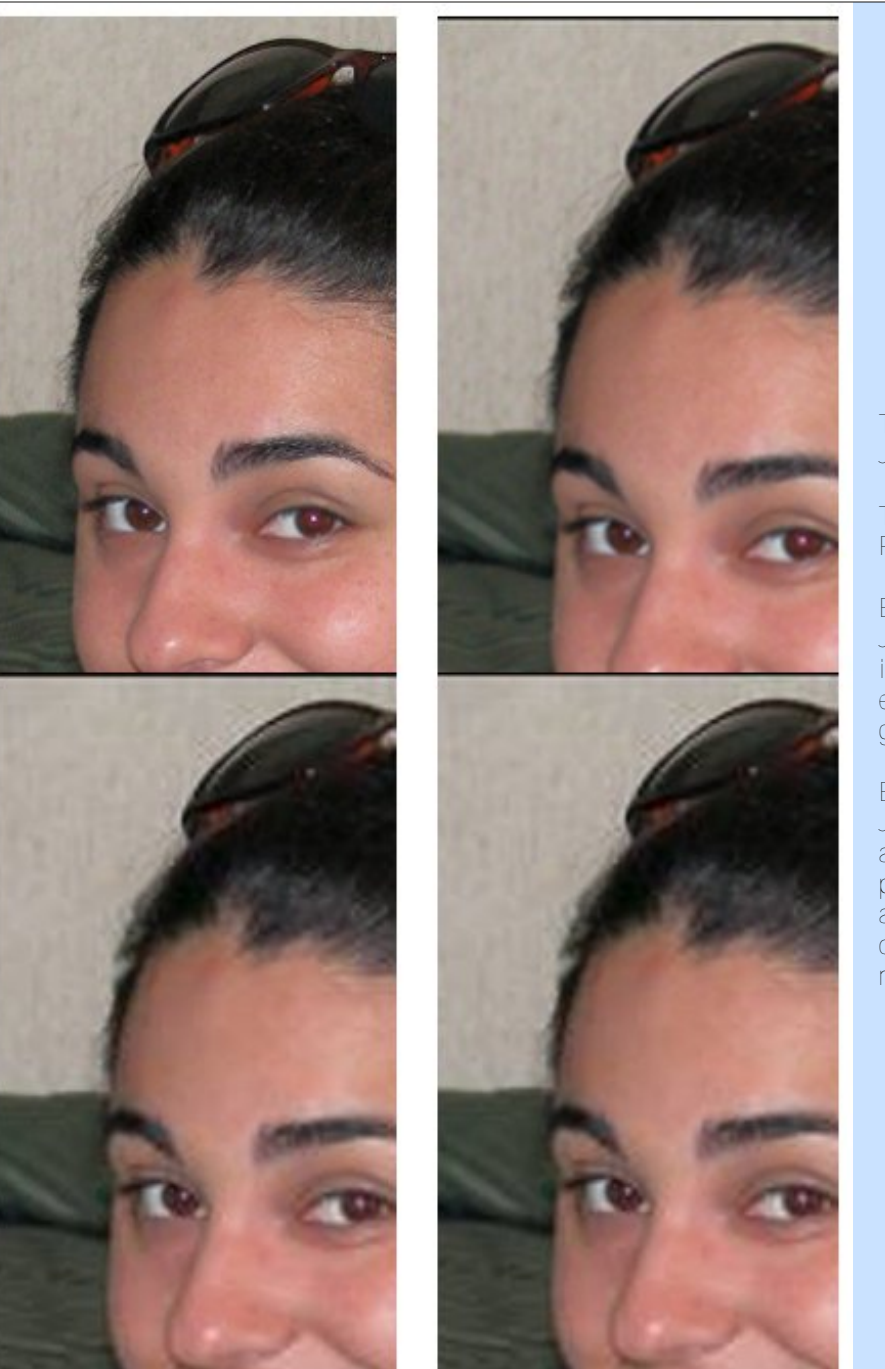

*Top left: snippet from original JPG file, as shot by the camera.*

*Top Right: second generation PNG file snippet.*

*Bottom Left: second generation JPG file snippet. Notice the image already breaking up in the eye on the left and around the glasses on the top of the head.*

*Bottom Right: sixth generation JPG file snippet. Breakup around glasses getting more pronounced, more pixelation around the left eye, and the colors are becoming more muted.*

format. Basically, all of the image information in vector-based graphic files is stored as mathematical equations, which can be scaled as large or as small as you want, with absolutely no loss of quality and no pixelation. They also produce very small file sizes. The trade off is that there are many programs that cannot properly display SVG files. SVG files also don't lend themselves well to photographic images. They are better suited for "drawn" images that are created in a vector-based drawing program, such as Inkscape, Xara Extreme and LibreOffice Draw.

Sure, there are other graphics formats, such as GIF, TIFF, RAW and BMP files (the latter two produce monstrous file sizes, since they employ virtually no compression). In fact, there are many more graphics formats out there, but most people will be working with one of the first three file formats (JPG, PNG or SVG) I mentioned more than 95% of the time.

### **So what does this mean for you?**

Let's say you have a collection of over 1,000 images from your most recent vacation. It was the "vacation of a lifetime." You shot them with your new digital camera (most of which save your images as high quality JPG files). Let's complicate the situation a little, too. You misplaced/lost your extra memory cards, or you simply didn't bring enough of them to hold all of the images you shot. So, you transfer those images to the laptop you took along with you so you can delete the originals from the memory cards, freeing up space so you can continue shooting those gorgeous pictures. You want to perform some edits – cropping, resizing, color enhancements, etc. – on those images before posting them to your online photo sharing site.

If you crop the image and re-save it, then re-size it and re-save it, then enhance colors and re-save it, you're already looking at a fourth generation JPG file. As a result, you will be also looking at an image that is already exhibiting significant image quality degradation. Fortunately, there IS a better way, one that preserves the image quality while enabling you to preserve as much of the image quality as possible. That method is to convert your images to PNG files, perform your edits on the PNG files, and then convert them back to JPG files before you upload them to your favorite photo sharing site. (We'll talk more about SVG files a little later on.)

So now, we need to put that leash on the ImageMagick mogrify command, and use it to convert our image files between formats. REMEMBER: ONLY EVER WORK ON COPIES OF YOUR IMAGES! Do NOT risk overwriting your original images, under ANY circumstances! One slip or one misplaced command and all of your images from your vacation of a lifetime could be G-O-N-E ... forever! They will be irretrievably replaced with the altered versions. And NEVER, EVER directly edit the images stored on your camera's memory card. If you do, you are just asking for trouble. It's not a matter of "if" you will slip up, but "when." Consider yourself properly warned.

With the warning in mind, do not fear what we are about to do. Remember that you will be working on COPIES of your images, and the ORIGINALS are safely tucked into their own, separate directory (for some reason, I cannot stress this enough).

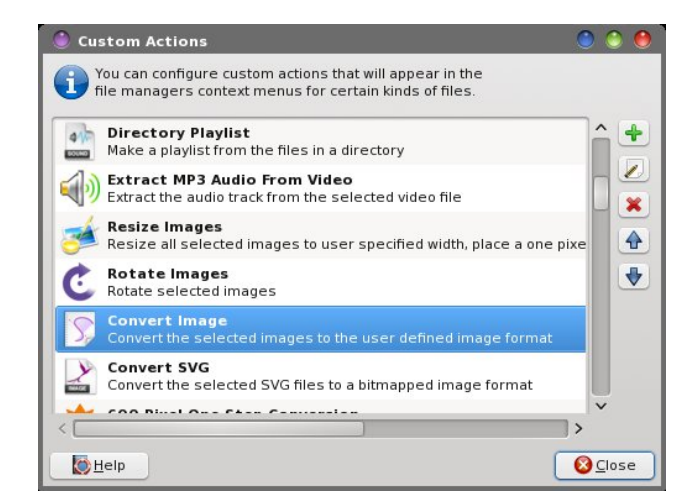

Lucky for you, you are an Xfce user and can create a Thunar Custom Action to perform the file format conversions in a relative blink. In Thunar, go to Edit > Configure Custom Action. On the first line, give it a name. I called it "Convert JPG To PNG." On the second line, give it a description. I entered "Convert all the JPG images in the directory to PNG files." On the third line, enter the following command:

## **mogrify format png \*.jpg**

Under the "Appearance Conditions" tab of the Configure Custom Action dialog box, enter \*.jpg in the File Pattern box, and only check the checkbox next to "Image Files."

In its most basic form (as shown above), this mogrify command changes all the JPG images in a folder  $(*.ipg)$  to PNG images (format png) – all without overwriting your original images (which is a distinct possibility if you are not careful with the mogrify command). The bad thing about this command, used in its most basic form, is that all of your new PNG files are now mixed in with all of your JPG files – in the same directory.

Not only does this get messy, but it also greatly increases the chances for you to accidentally perform your edits on the original file, instead of the PNG copy of the file. It would be better if our converted images were in their own directory, keeping them separated from the originals. Let's change the command (third line) of the custom action to this:

## **mkdir Copies && mogrify path ./Copies format png \*.jpg**

Now, this is better. First, we make a directory called "Copies" (mkdir Copies), and tell mogrify to place the converted images in the Copies folder (-path ./Copies). However, there is one problem with this command. If the "Copies" folder already exists, the command will exit with an error when executing the mkdir command (since you're trying to create a

folder that already exists), and it never gets around to executing the second part (the mogrify part) of the command.

When this happens, there is no warning or notification from Thunar that there was a problem of any kind. So, some of the "reliability factor" is removed from this Thunar Custom Action. After all, when you select and use the custom action, you don't want to have doubts in the back of your mind about if the command worked or not. You simply just want it to work. Period. So, let's see if we can improve this further.

### **D="\$(zenity --title="Directory Name" --entry -text="Please enter the directory name")"; mkdir \$D && mogrify path \$D format png \*.jpg**

While the command is getting longer and a bit "messier," this is definitely an improvement. We use Zenity to ask the user for input, namely the name of the directory we want to place our copied images into. This command is better in that it allows the user (you) to specify a directory name. However, if you enter the name of a directory that already exists, the command will fail as miserably as the previous incarnation of the command – and again, without warning or notification that it failed. It's great that we have a choice of the directory name now (via the user input), but the command could still fail. Relying on user input is fraught with potential for failure, and that source of failure is the user themselves. Sometimes, you have to protect users from themselves. If only we could make the creation of the directory conditional on whether or not it already existed.

Ah! But we can! Let's try this version of the command:

**D="\$(zenity --title="Directory Name" --entry -text="Please enter the directory name")"; if [ ! d \$D ]; then mkdir \$D; fi && mogrify path \$D format png %F**

Now, this version is the messiest of all, but achieves perfectly what we are trying to do, and performs – in all cases – as it should. In this version, we use a Zenity dialog box to ask the user to specify a directory where we want to make our copies. We then use a conditional if-then statement to check to see if that directory already exists, and if it doesn't, to make that directory. Then, we continue with the mogrify command as we employed it previously, telling it to convert all the JPG images in a directory to PNG files, and place them in the directory specified by the -path \$D statement, which also happens to be the same directory we specified in the Zenity dialog box.

Under the "Appearance Conditions" tab, place a checkmark in the check box next to "Image Files" only, and set the file pattern to \*.jpg;\*.JPG.

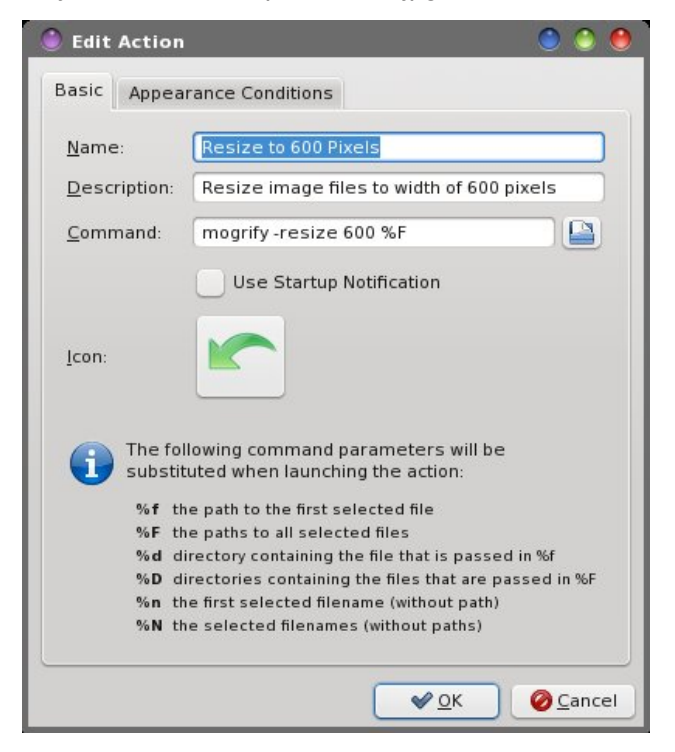

Also, you will have to have separate custom actions, one for every graphics file type you are wanting to

potentially convert from or to. So, just restricting to PNG, JPG and TIFF files, you now have six slightly different custom actions, each one tailored for a specific type of graphics file conversion.

So, is there a better way to "automate" the process, and create a directory with a unique name every time it is used? Why, yes there is! We can make a directory whose name contains the date and time of creation. Extending the date command out to include seconds as part of the time that's in the name of the directory, we can create a directory with a unique name every single second.

But, to do this, we will have to create a bash script to handle the automatic directory naming. First, Thunar cannot/will not recognize or interpret the date command when used in a custom action command. Also, because we're using the same directory name twice (once in the mkdir command, and once in the mogrify -path switch), we'll also need to handle the file conversion in the bash file. This will insure that the same directory name is used throughout the entire command.

There are added bonuses to using a bash script. First, I can drop the use of the "more dangerous" ImageMagick mogrify command, and switch over to using the safer ImageMagick convert command. Second, I can now perform the file conversions on only the images I select, instead of doing all of the images in a directory. Third, I can make the bash script handle either PNG or JPG or TIFF files (or any other kind of graphic file), and the Thunar Custom Action will call one bash script to provide whatever type of graphic format conversion I want to handle. (Note: we'll create a special bash script later on to handle only SVG files, since their conversion process requires different parameters). Fourth, I can also "dress up" the entire process by displaying a progress bar to give the user feedback that it is working. Fifth, I can provide user interaction by asking for user input for less critical parts of the process, using Zenity dialog boxes.

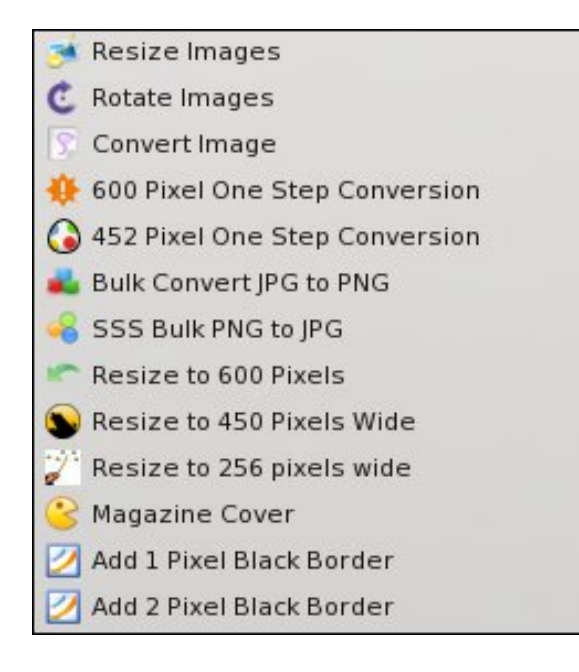

In my opinion, the critical part of this process is the creation of a directory with a unique name. That is the point in the previous custom action commands where things break down and fail. Even if the user messes up on the user input of the less critical aspects of the process, there is no harm done, since all of the original files remain intact and unchanged.

## **The Convert Image Script**

So, here (right) is the bash script, which I've called convert-image.sh, that we'll use to convert between different pixel-based graphic file formats.

Enter the script text into your favorite text editor (Mousepad is the default for Xfce). I have created a directory in my /home directory called "Scripts," and that is where I keep all of my scripts. Save the file. As I mentioned earlier, I named the script "convertimage.sh." Don't forget to make the script executable after you save it. You can safely remove the comment lines (the lines that start with #) from the script, if you choose.

```
#! /bin/sh
# Increment and count the number of files passed to the script
# for later use in the progress dialog box
n=1
# Ask for the destination graphic image format to change to
# Next line is entered all on one line
EXT=`zenity title="Convert Image" entry text="Please enter the image format
to convert to (e.g. PNG, JPG, TIFF, etc.)"`
  if [ $? == 1 ] then
         exit
   fi
# Make sure the file extension is in lowercase text
declare l EXT
EXT=$EXT
# Ask for the quality level of the copied images
# Next line is entered all on one line
QUAL=`zenity title="Please enter quality" entry text="100 = Full Quality, 75
= 75% Quality, 50 = 50% Quality"`
  if [ $? == 1 ] then
         exit
   fi
# If the destination image format is PNG, set background to none
# (transparent) and set the quality levels, which differ from JPG
if [ $EXT == "png" ]
   then
          BACKGROUND="background none"
          QUALITY=$(($QUAL / 10))
   else
          BACKGROUND="-background white"
          QUALITY="$QUAL"
fi
# Generate the new directory name, and set it to uppercase text
NEW_DIR="./"$EXT"-"$(date +"%m%d%y-%H%M%S")
declare u NEW_DIR
NEW_DIR=$NEW_DIR
mkdir $NEW_DIR
                                Continued on the next page.
```

```
# Pause for one second, just to be sure that everything that
# needs to be done has been done
sleep 1
# Cycle through the selected files, performing the conversion
# one file at a time
for file in $@ do
       if [ ! e $file ] then
           continue
       fi
     # Get just the filename, without the original file extension
       name=$( echo $file | cut f1 d.)
     # Convert the file and write it out to the destination file
     # Next line is entered all on one line
       convert quality $QUALITY $BACKGROUND $file $NEW_DIR/${name}.$EXT
     # Set up the information to display in the progress dialog box
       echo $(($n * 100 / $#))
       echo "# Processing file: $file"
       let "n = n+1"
# Next line is entered all on one line
done | (zenity progress title "Converting to "$EXT"..." percentage=0 auto-
close --auto-kill)
exit 0
```
Now, create a new Thunar Custom Action (Edit > Configure Custom Actions...). On the first line, enter a name. I called mine, simply, "Convert Images." On the second line, enter a description. I entered "Convert the selected files to the user defined graphic format." On the third line, enter the following command:

### **\$HOME/Scripts/convertimage.sh %N**

Of course, if you have your script stored somewhere other than a Scripts directory in your /home directory, you will need to be sure to point it to the proper location. You have to admit that this is a much cleaner command than what I demonstrated earlier.

Choose an icon for your new custom action. Under the "Appearance Conditions" tab, the file pattern should be \*, and the checkbox in front of "Image Files" should be checked.

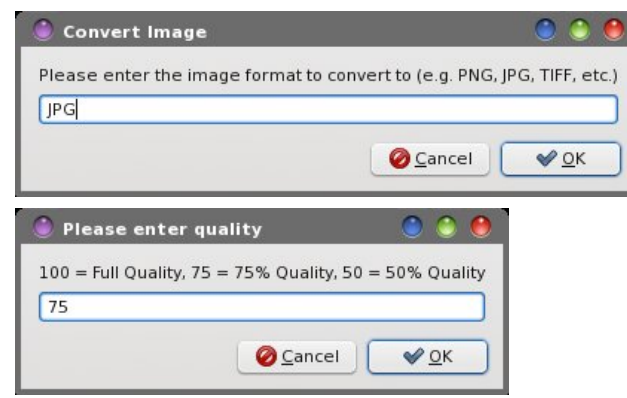

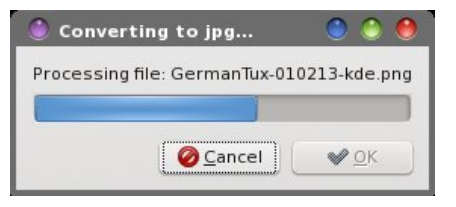

Now, when you select multiple image files, or even just a single file, you can select "Convert Images" from Thunar's right click context menu. Supply the extension that represents the graphics format that you want to convert to, followed by the compression level to use (from 1 to 100). Your new directory will be created, the selected image files will be converted to the desired graphics format, and they will be placed into your new directory. All the while, your original images remain in their own directory, untouched and unaltered.

#### **Converting SVG Files**

Believe it or not, there are websites out there in the Internet wilderness that are charging people money to convert SVG files to "regular" pixel-based graphics formats. My initial response was, "you gotta be kidding, right?" I wish I was kidding, but it's true. Charging people money to do something so simple almost seems criminal to me.

Thankfully, converting SVG files to those "regular" graphics formats isn't much different than how we converted between the other, pixel-based graphics formats. But it is different enough that it was easier to just create a separate bash script to handle the conversions from SVG files, rather than getting entangled in a bunch of conditional if-then-else statements.

On the next page is that bash script, which I've called convert-svg.sh.

It works much like the previous script does, except it asks for some different information, on account of what's needed to do a proper conversion from the

**#! /bin/sh**

```
n=1
# Next line is entered all on one line
EXT=`zenity title="SVG Convert" entry text="Please enter
the image format to convert to (e.g. PNG, JPG, etc.)"`
  if [ $? == 1 ] then
     exit
  fi
declare l EXT
EXT=$EXT
if [ $EXT == "png" ]
  then
     BACKGROUND="background none"
  else
     BACKGROUND="-background white"
fi
# Next line is entered all on one line
DEN=`zenity title="Please enter density" entry text="72 =
1:1, 144 = 2x size, 36 = 1/2 size"`
  if [ $? == 1 ] then
     exit
  fi
NEW_DIR="./"$EXT"-"$(date +"%m%d%y-%H%M%S")
declare u NEW_DIR
NEW_DIR=$NEW_DIR
mkdir $NEW_DIR
sleep 1
for file in $@ do
   if [ ! e $file ] then
       continue
   fi
   name=$( echo $file | cut f1 d.)
   # Next line is entered all on one line
   convert density $DEN $BACKGROUND $file $NEW_DIR/${name}.$EXT
   echo $(($n * 100 / $#))
   echo "# Processing file: $file"
   let "n = n+1"
                    Continued top of next column.
```

```
# Next line is entered all on one line
done | (zenity progress title "Converting to "$EXT"..." 
percentage=0 --auto-close --auto-kill)
```
**exit 0**

vector-based SVG graphics format to a pixel-based graphics format. In fact, most of the differences are in how the ImageMagick convert command is called, and the input of the "density" value for the SVG file.

The "density" value is an interesting one. The default value is 72, which produces a 1:1 image. That's just another way of saying it produces an image that is the same size as the SVG image size. If you want the image to be  $\frac{1}{2}$  size, enter a value of 36. Similarly, if you want to produce an image that is twice the normal size, enter 144 as the density value. So, by working out the math, a density value of 12 will produce an image that is one-sixth the size of the SVG image, and a density value of 108 will produce an image that is 1.5 times larger than the SVG image.

The density value allows you to scale an image up or down, without pixelation and without producing any "jaggedy" edges in the converted image. That is one of the nice things about SVG files. Because the file content is mathematically based, it can be scaled as large or small as you want, with excellent clarity and no loss of quality. The same cannot be said for pixel-based graphic formats, which will

pixelate and exhibit a significant loss of quality whenever you attempt to scale the images past their capabilities to produce and display a clear picture. That limit varies, depending on the

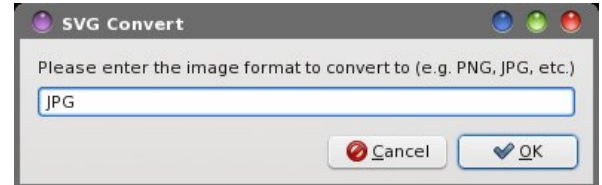

initial resolution (dpi) of the image, the degree of compression utilized to produce that particular image, and the size of that image, among other factors.

Enter the script above in your favorite text editor. Save the file. I called mine "convert-svg.sh," and placed it in my \$HOME/Scripts directory, where I store all of my custom scripts. Be sure to mark the script as executable.

So, to utilize our script as a Thunar Custom Action, start off just like we did with the previous

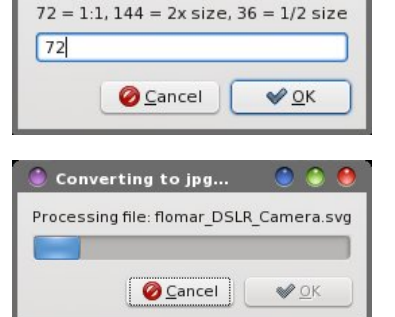

 $\bullet$  Please enter density  $\bullet$ 

PCLinuxOS Magazine **Page 33** 

script by creating a new custom action. On the first line, enter a name. I called mine "Convert SVG." On the second line, enter a description. I entered "Convert selected SVG files to user specified bitmapped graphic format." On the third line, enter the following command:

#### \$HOME/Scripts/convert-svg.sh %N

Choose an icon for your new custom action. Under the "Appearance Conditions" tab, set the file pattern to \*.svg;\*.SVG, and place a check in the checkbox only in front of "Image Files."

Now, whenever you right click on one or a group of SVG files, you will be able to select "Convert SVG" from the right-click Thunar context menu. Enter the file extension you want to convert the file to, followed by the density value. Your selected SVG files will be converted to the file format you indicated with the file extension, sized according to the density value you entered, and placed in their own sub-directory.

#### **Image Resizing**

Resizing a group of images is another task that can easily be accomplished from a Thunar Custom Action. While the ImageMagick convert command can be called for individual files and used to resize images by just using the convert command, we need a bash script if we want to perform the action properly on multiple files.

At right is the script I use to resize a group of images, and I call it Img-resize.sh:

Using Zenity dialog boxes, you enter the width (in pixels) that you want the new images to be, the file extension of the graphic format (jpg, png, tiff, etc.) you want them converted to, and the quality setting to use  $(1 - 100)$  for the destination file.

After you've entered your settings in the Zenity dialog boxes, a new directory is created if it doesn't

```
#! /bin/sh
n=1
# Next line is entered all on one line
RES=`zenity title="Image Width" entry text="Image Resizer  Please enter the
image width (e.g. 600)"`
  if [ $? == 1 ] then
     exit
   fi
# Next line is entered all on one line
EXT=`zenity title="File Extension" entry text="Enter the file extension you
want to convert to (e.g. JPG, PNG, TIFF)"`
  if [ $? == 1 ] then
  exit
  fi
declare l EXT
EXT=$EXT
# Next line is entered all on one line
QUAL=`zenity title="Image Quality" entry text="Enter the image quality (1 
100)"`
  if [ $? == 1 ] then
     exit
  fi
if [ $EXT == "png" ]
   then
     BACKGROUND="-background none"
     QUALITY=$(($QUAL / 10))
  else
     BACKGROUND="-background white"
     QUALITY="$QUAL"
fi
REZ=$((RES2))
NEW_DIR=./Resized$RES
if [ ! d $NEW_DIR ] then
  mkdir $NEW_DIR
fi
sleep 1
                                 Continued on next page.
```

```
for file in $@ do
   if [ ! e $file ] then
       continue
    fi
    name=$( echo $file | cut f1 d.)
# Next line is entered all on one line
     convert resize $REZ quality $QUALITY $BACKGROUND bordercolor black border
1x1 $file $NEW_DIR/${name}_$RES.$EXT
    echo $(($n * 100 / $#))
    echo "# Processing file: $file"
   let "n = n+1"
# Next line is entered all on one line
done | (zenity progress --title "Resizing..." --percentage=0 --auto-close --
auto-kill)
exit 0
```
already exist. The new directory is named "Resizedxxx," with the "xxx" representing the new width of the images. So, if you specified resizing the images to 600 pixels, the new directory will be called "Resized600." If the directory already exists, then the current one is used, and the script skips trying to create the new directory.

The width that you entered is decreased by two pixels (the  $REZ=$((RES-2))$  line) to accommodate the one pixel black border that's placed around the destination image. The new horizontal width of the image is appended to the end of the file name, and the destination image is given the file extension you specified in the Zenity dialog box. While the images are being resized, a Zenity progress dialog box is displayed to show the overall progress, and to display the name of the file that is currently being processed.

Note that if you rotate the images before resizing them, that will cause the height of the original image to become the width of the new, rotated image. If that width of that new image is less than the width you specified, the width of the destination image will be adjusted accordingly, and you will end up enlarging the image when you may have really meant to reduce the image size. So, it's best to perform any image resizing you may wish to do, before you rotate images.

So, now that you have a better idea of how the script works, let's make a new Thunar Custom Action from it. First, enter the script into your favorite text editor, and save the file. As I mentioned earlier, I called it "Img-resize.sh," and saved it in my \$HOME/Scripts directory. Don't forget to make the script executable.

Next, create a new Thunar Custom Action. On the first line, enter a name. I called mine "Resize Images." On the second line, enter a description. I entered "Resize the selected graphic files." On the third line, enter the following command:

### **\$HOME/Scripts/Img-resize.sh %N**

Choose an icon for your new custom action. Under the "Appearance Conditions" tab, leave the file

pattern set to \*, and make sure that only the checkbox in front of "Image Files" is checked.

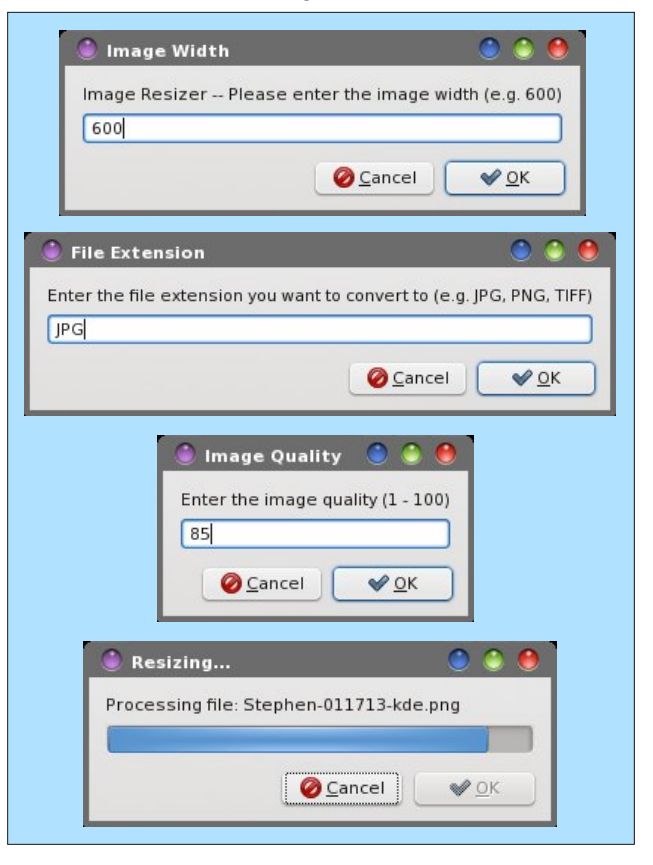

Now, when you select "Resize Images" from Thunar's right-click context menu, you will be able to resize either a single file, or a group of files, to one common width. If the image already exists in the destination directory, it will not be overwritten. If you wish to "redo" the same images at a previously used width, then you will need to first delete or move the existing files.

### **Image Rotation**

Invariably, there will be some images that you will want to rotate. After all, it does get old having to

cock your head to the left or right, just to be able to view your images with some semblance of normalcy.

Once again, as it was with the image resizing and the image converting we did earlier, you can easily set up an ImageMagick convert command to rotate single images, one at a time. The command, from a Thunar Custom Action, would be like this:

**convert rotate 90 %f %f** to rotate images 90 degrees clockwise, or

**convert rotate 270 %f %f** to rotate images 90 degrees counterclockwise.

But, if you've just sat down for a marathon photo editing session of your vacation photos, the last thing you want to do is something as mundane and simple as rotating images, one image at a time. Especially if you can do them all in one quick task. Your time would be better spent on headier editing tasks.

Once again, a custom bash script comes to our service, and allows us to process multiple files all at once. At right is the bash script, which I have named "Img-rotate.sh."

The first thing you might notice is that this script is a bit shorter than the previous two that we covered. One reason is because we don't have a lot of user input, other than the degrees of rotation. The other reason is we're not converting formats. We're only changing the rotational orientation of the image, which is relatively simple. Most of the script consists of two things: dissecting the filename to parse out the filename and the file extension separately, then putting it back together again to form the destination filename, and processing through the images passed to the script, one at a time with the for-dodone loop.

The script checks to see if a directory named "RotateXX" exists (the XX representing the degrees of rotation specified by the user), and if it doesn't

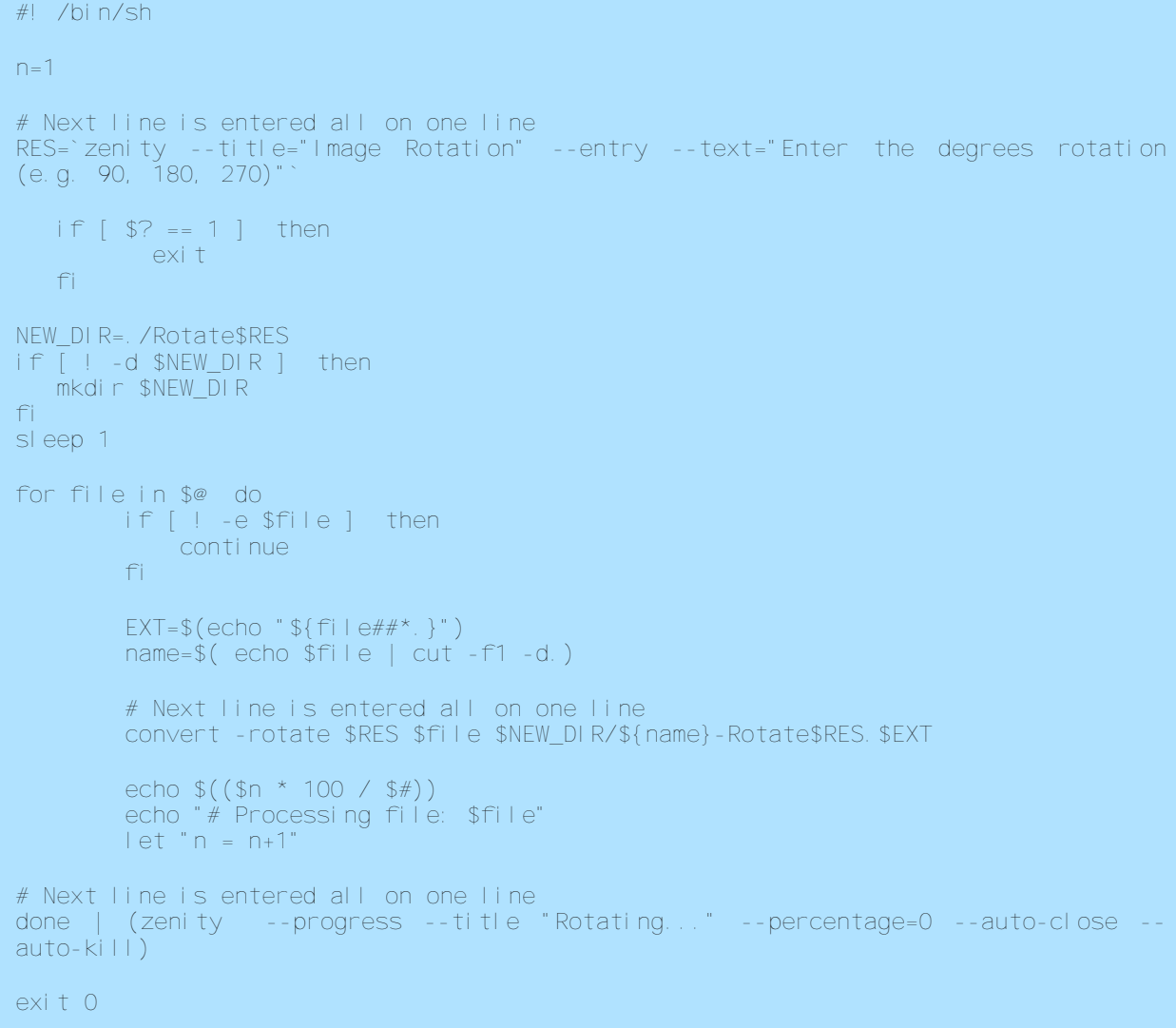

already exist, creates a new directory using the aforementioned naming convention. If the directory already exists, the existing directory is used.

Within the for loop, the file extension for each file passed to the script is extracted and saved to the \$EXT variable, while the filename (without the file extension) is saved to the \$name variable.

At the end of the convert command, a new filename for the destination image is assembled, starting with the sub-directory to place the image in, followed by the name with "-RotateXX" appended to the end of it (where the XX represents the degrees entered by the user), and the original file extension replaced at the end. Then, as with the other scripts, a Zenity progress dialog is displayed to give feedback about

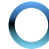

the overall progress and to list the file that is being currently processed.

So, that is how the script works. Enter the script into your favorite text editor, and save it. Now, let's set up and create our new Thunar Custom Action. On the first line, enter a name. I called it "Rotate Images." On the second line, enter a description. I entered "Rotate selected images the user specified degrees." On the third line, enter the following command:

### \$HOME/Script/Img-rotate.sh %N

Select an icon for you new custom action. Under the "Appearance Conditions" tab, keep the file pattern as \*, and make sure that only the checkbox in front of "Image Files" is checked.

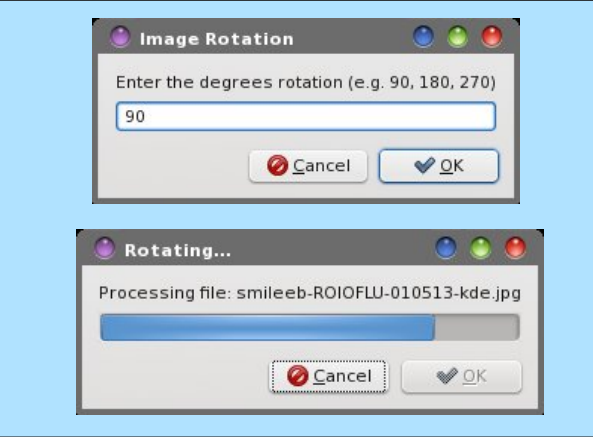

When you select image files to rotate, you can select "Rotate Images" from the Thunar right-click context menu. The selected files will be rotated, renamed and saved to the new directory, leaving your original images untouched and unaltered.

*Here's a tip:* to rotate images clockwise (to the right), select to rotate images 90 degrees, and to rotate images counterclockwise (to the left), select to rotate images 270 degrees.

#### **Miscellaneous "Short" Graphic Commands**

Not all graphic processing commands require a bash script. Many graphics tasks can be completed with one-liner ImageMagick commands. Here is a brief summary of some of those "one-liners" that you can easily use as Thunar Custom Actions (in addition to the ones we previously covered throughout the course of this article).

#### **Add a one pixel black border:**

Single images:

Command:

convert - border 1x1 - bordercolor black %f %f File Pattern: \* Appearance Conditions: Image Files

Multiple selected images:

Command:

mogrify -border 1x1 -bordercolor black %F File Pattern: \* Appearance Conditions: Image Files

### Options:

If you want a 2 pixel border, change the 1x1 to 2x2. Similarly, if you want a 5 pixel border, change the 1x1 to 5x5. If you want a different color border, change "black" to "blue" or "red" or "green" or whatever other color you want to use.

### **Convert FORMAT1 To FORMAT2:**

Single Images: Command: convert %f `basename %f .jpg`.png File Pattern: \*.jpg

Appearance Conditions: Image Files

Variations:

Swap the .jpg and .png around in the command to convert a PNG file to a JPG file. This also works for

any other pixel-based graphic formats. Replace .jpg in the original command with the file extension of the original file, and replace the .png in the original command with the file extension of the file format you are wanting to convert to. Be sure to change the file pattern accordingly in all of these variations.

With the `basename %f .jpg` part of the command, the old file extension is stripped from the original file name, and the new file extension (.png) is appended to the destination filename.

Multiple Images: Command: mogrify -path PNG -format png %F File Pattern: \* Appearance Conditions: Image Files

### Variations:

Substitute the lowercase png in the command with any other format you want to convert your image to (your destination format). The directory pointed to in the path switch must already exist. Otherwise, the command will fail. Depending on how many files you are processing, give the command at least a few seconds to complete after calling it, before you go checking the destination directory for your converted files. The -path statement is optional, and may be omitted. If omitted, the \*.png files will be placed in the same directory as the original images.

You can also use any of the mogrify commands that we talked about earlier in the article. For some reason I can't figure out, the mogrify command will accept and work on multiple files passed from Thunar, while the convert command will not properly parse multiple filenames that are passed to it from Thunar. Instead, the convert command will use the last filename passed to it from Thunar, and append an incrementing number to the end of the filename.

## <span id="page-37-0"></span>Vxp p du|

Dv | r x f dq vhh/ | r x f dq dffr p solvk d or wrijudsklf p dqlsxodwr q wdvnv iur p Wkxqdum Fxvwr p Df wr qv1 Hp sr z huhg e| f xvwr p edvk vf ulsw/ Lup vxuh wkhuh duh p dq| p r uh j udsklf p dqlsxodwlr qv wkdwf dq eh gr qh iurp d WkxqduFxvwrp Df wr q1

Wh qlf h wklqj der xwehlqj deoh wr p dnh wkhvh edvlf hglw/ hq p dvvh/ iurp d Wkxqdu Fxvwrp Df wrq Iv wkdw | rx fdq qr wkhp p xfk t xlfnhu wkdq li | rx r shqhq wkh lp dj hv lq d judsklf v hglwr u1 Dv dq h{huf lvh lq ixukhulqj | r xu nqr z ohgj h r i Wkxqdu Fxvwr p Df wir qv dqg z r unlqj z lwk j udsklf v ilohv/ | r x p lj kwz dqwwr wdnh d or r n dwwkh f r p p dqg olqh wr ov ddskr wr dqg uvyj 1

 $\ln x$  f dq p dnh | r xuf xvwr p df wir qv dv edvlf r uidqf | dv | r x z dqw1 Ri f r xuvh/ wkh idqf lhur qhv duh p r vw  $dhh\phi$  j r lqj wr uht xluh d f xvwr p edvk vf ulsw1 Li  $rx$ vwg wkh edvk vf ulsw/ Lwklqn | r x z looeh deoh wr vhh d vnhohwr q iudp hz r un wkdwmn f r p p r q ehwz hhq wkh edvk vf ulsw z h suhvhqwhg khuh1Vlp so shuir up wkh pp hdwqr i | r xur shudwlr qv lq wkh p lgvwr i wkh ir uor r s1 Lq wkh sur f hvv/ | r xmo j dlq d ehwhuxqghuvwdqglqj r i edvk sur judp p lqj 1

Li | r x f r p h xs z lwk dq| lqqr ydwlyh Lp dj hPdj lf n r qh0dqhuv/ Lmg f huwdlqo| eh lqwhuhvwhg lq khdulqi der xw wkhp 1 I hho iuhh wr vhqq p h dq hp dlo dw sf dax{r v1p dj C j p dloff r p dqq who p h der xww.khp 1 Lmo eh kdss| wr sxeolvk wkh r qh0olqhuv lq d ixwxuh ir on z xs duwlf oh v z lwk gxh f uhglw/ rifr xuvh 1

#### <span id="page-38-0"></span>**by Meemaw**

While we have enjoyed creating many wonderful things with GIMP, you should know that GIMP is not the only graphics program to use. GIMP is primarily for editing photos. Inkscape is a great program for creating images from scratch.

While that sounds daunting, it really isn't too hard. With a little practice, you can make some really nice images. I have done much more with Inkscape than I ever could with a pencil and paper. I'm far from being an artist, but with the Inkscape program to help, things come out much better.

Let's take a look at the basic window  $\left| \cdot \right|$ and see what's there.

When you open Inkscape for the first time, you get the window as shown above. You already have a new document in your work area, and rulers across the top and down the left side. You can change your preferences to show or hide any number of tools as you want.

Across the top we see the **Menu Bar** with the items File, Edit View, Layer, Object, Path, Text, Filters, Extensions and Help. Many of the items can be accessed elsewhere, and we'll see that soon.

Under the menu bar is the **Commands Bar**, which has many of the most used tools. The first eleven

New document 1 - Inkacape File Edit View Lauer Object Path Text Fitters Extensions Help  $+1$ **\* 6 0 0 0 日 面 面**  $\mathbb{F}$ 18 18 87 8 × 0000 8 × 0000 8 × 0000 8 a + 0000 8 px = 1 Affect 3 3 3 3 4 . . . .  $\times 186.71$  z asw  $\frac{1}{2}$ N/A 0 000 @ & Layer 1 . No objects selected. Click, Shift-click,

> Print, Import, Export, Undo, Redo, Copy, Cut & Paste.

> The rest of the tools are used together with the tools at the left side of the window, or to help you navigate your project, and need a little explanation.

> The next three look like magnifying glasses with boxes inside. These are zoom tools: from left to right, they are 'Zoom to fit Selection in Window', Zoom to fit Drawing in Window' and 'Zoom to fit Page in Window'. They are an easy way to zoom in and out conveniently between the whole page and any selection you are working on. These are also accessible from the menu bar under **View > Zoom**.

The next three look like two overlapping sheets of paper with one blank, one with a closed lock and one with an open lock. These are 'Duplicate the selected Object', 'Create a Clone of the Selected Object that is Linked to the Original' and 'Cut the selected Clone's Links to their originals'. These are used to duplicate or clone something you are making, in case you need more than one of the same thing (like stars or flowers). If you duplicate your object, you can make different changes to it than are made on the original. If you clone your object, the changes you make to the original also are made on the clone. This is handy if you need two objects exactly alike except for color, for example. If you have cloned the original, you can make all the changes, then use the third button to cut the connection between the two,

then change the color on one of them. These items are also available from the menu bar under **Edit > Duplicate** or **Edit > Clone**.

The next two look like a circle and rectangle with black dots around them. The one on the left is 'Group Selected Objects' and the one on the right is 'Ungroup Selected Objects'. In some of your creations, you will want to group certain objects together to make your finished project. These buttons are very handy to group them, and also to ungroup them again if you find you need to undo something. These are available from the menu bar under **Object > Group** and **Object > Ungroup**.

default tools here are File Edit View Layer Object Path Lext Filters Extensions Help The last seven tools New, Open, Save,  $O$   $O$   $O$ 恂  $\mathcal{Q}$  $\Leftrightarrow$  $F_{AB}$  $\mathbb{Q}$ 

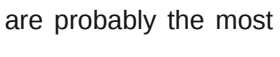

used on this bar. From left to right, they are Fill & Stroke, Text Configuration, Layers, Edit XML Tree, Align & Distribute, Inkscape Settings and Edit Document Properties. Each of these tools, when clicked, brings up a separate window, so we'll look at them.

**Fill & Stroke** This is the tool you use to put color inside most objects and borders on the outside. If I draw a rectangle, Stroke is the border and Fill is the inside color. I can change the inside color by clicking the Fill tab and choosing color, gradient or pattern. I can change the border by clicking the Stroke tab and choosing color, gradient or pattern. In the example below, I have drawn a rectangle, filled it with a blue color, and made the stroke black, then clicked Stroke Style and changed the stroke size to 5 pixels. You can do loads of variations just using the Fill & Stroke dialog. You can open it from the menu bar under **Object > Fill and Stroke**. Fill and Stroke (Shift+Ctrl+F)  $+ 7$ 

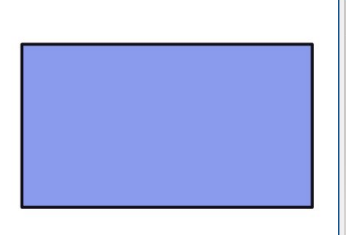

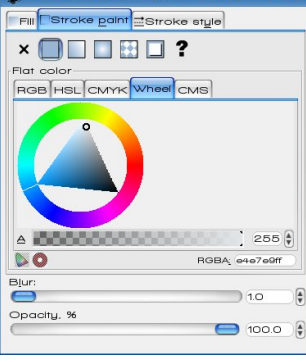

**Text Configuration** - Any time you put text onto a project, you will use this tool, because it is where you change the font settings for the text you have. This works in cooperation with the Text tool on the left side of the window. You choose the text tool at left and then, after you've typed the text you want, open this tool (center, top) to configure the text you have written, or even alter your text. The menu bar has a **Text** section which contains this tool.

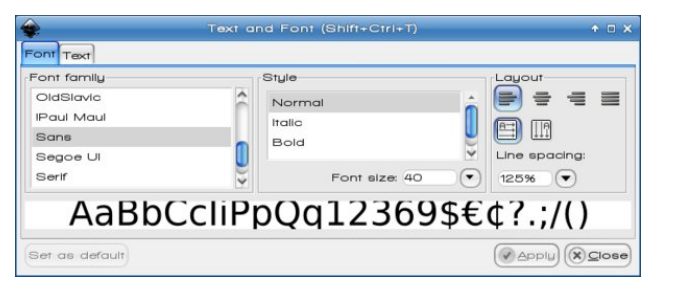

**Layers** - Just as in many other programs (like LibreOffice Draw, Scribus and GIMP),  $\rightarrow$ the Layers tool is very useful in creating your project. You can create your artwork on one layer, your background on one layer, and your text on another. This keeps things organized and also can help you keep from moving things that shouldn't be moved. If you are sure of your background, you can put it in the bottom layer and lock the layer, and you won't ever move your background until you unlock it again. This leaves you free to work with your other objects . The Layers tool is also available from the menu bar under **Layer**. The buttons are the same as we saw in Gimp: clicking the eye hides the layer, and clicking the lock closed locks the layer so nothing on that layer can be changed.

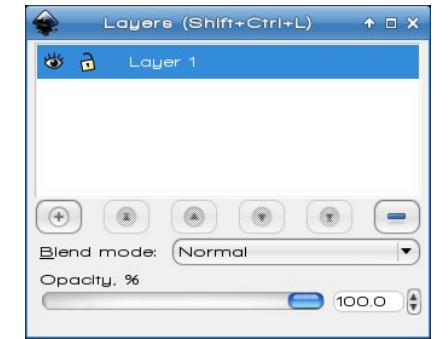

**Edit XML Tree** - Each Inkscape drawing you make has a text description which is くゝ saved in the drawing's file format of .svg. Each object you add has a descriptive name and is listed in this text file. Clicking on the descriptive name gives you a whole list of parameters for that

object (size, color, location on the page, etc.) The more complex your object gets, the larger this file becomes. Even though I've never done it, the drawing can be altered by simply altering the file. I tried it, though, by duplicating an entry in an XML file which represented a circle I had drawn. I ended up with 2 identical circles. If you understand it well enough, you could probably edit a whole drawing this way. It is also accessible from Edit > XML Editor.

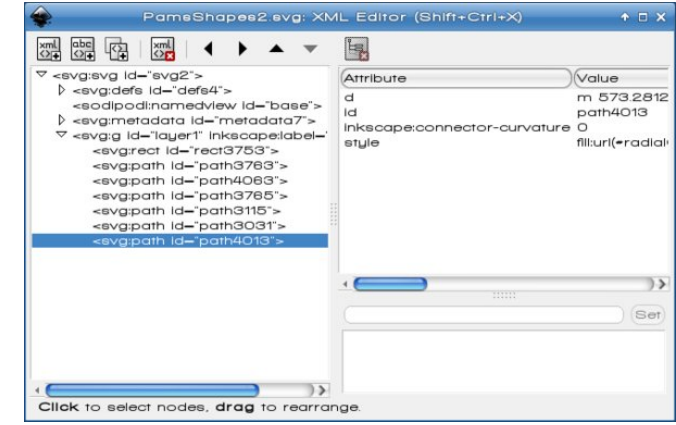

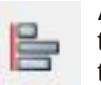

**Align & Distribute** If you have an object that you want to center on the page, this is the tool you grab. It's also in the menu bar

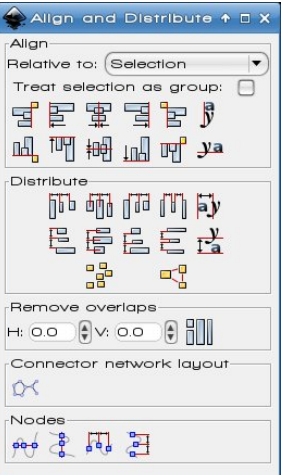

under **Object**. Clicking on your object, you can click any of the align buttons and center it. Choosing two objects, you can center them, line them up by their borders or, in the case of the distribute section, spread

### **Inkscape**

them evenly across the page.

**Preferences** - This FAP is a quick and handy button to access your preferences window. You can also find it under the **File** menu.

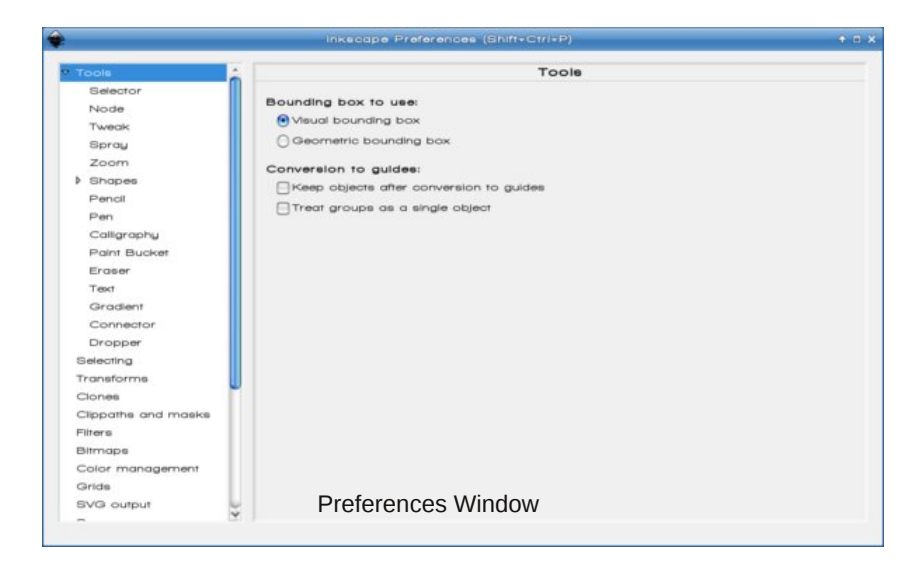

**Document Properties** - Each document you create is different. This tool allows you the opportunity to edit the properties of that document, setting orientation, margins, page size and even whether you have gridlines or guides enabled. It is also located in the **File** menu.

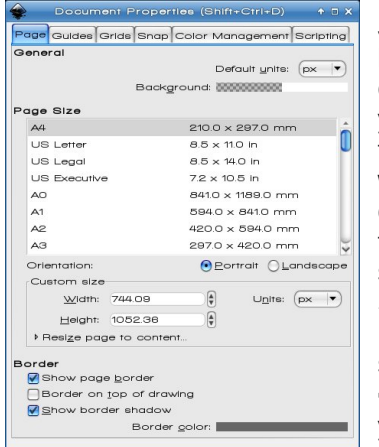

Just in case you haven't noticed, every time you hover your mouse over a tool, you get a tooltip with the description of the tool **and also** the keyboard shortcut for that tool. So if you hover over Fill & Stroke, the shortcut is **<Shift> + <CTRL> + F**. Now you have three ways to get that tool. Use

whichever is easiest for you. Oh, by the way, the **Undo** command, which is under **Edit > Undo** is **<CTRL> + Z** here, just like in several other programs we have used.

Now let's look at the left side of the window. Your tools are here, and everything you want to make can be done with these tools. In addition, the third toolbar will change depending on what tool you are using. The tools are as follows;

**Selection Tool** - This is the arrow we all know so well. It selects an object with a single click. You will see arrows at the corners of the object's frame, pointing outward, which you can use to resize your object. If you click once more, your arrows will change direction and you can rotate your object. These arrows are called 'handles', and allow you to edit your object in a certain way.

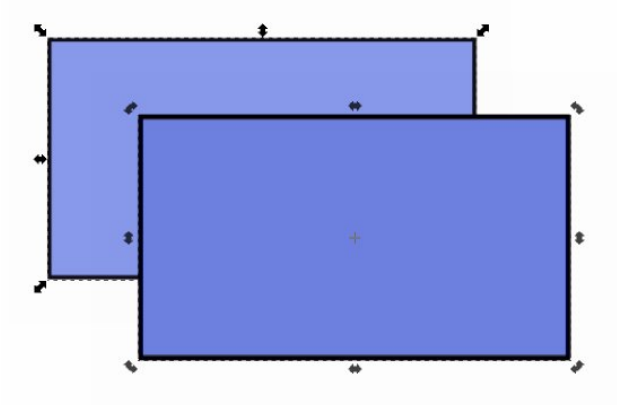

**Nodes Tool** When you have an object selected and click on the Nodes tool, your handles will change to small squares and circles, and you will be able to manipulate your object even more. One of the first things you can do is move the circles at top right and it will make rounded corners on your rectangle. When you grab the small circle on an ellipse, you will get either a pieshaped object (with a piece cut out!) or an arc (where your stroke doesn't go all the way around). The left-hand object was the result of pulling the node handle with the mouse

pointer inside the circle, while the arc was made by pulling with it outside. Be prepared for the ellipse to flicker a bit while you are working. The nodes tool is very useful for all your objects.

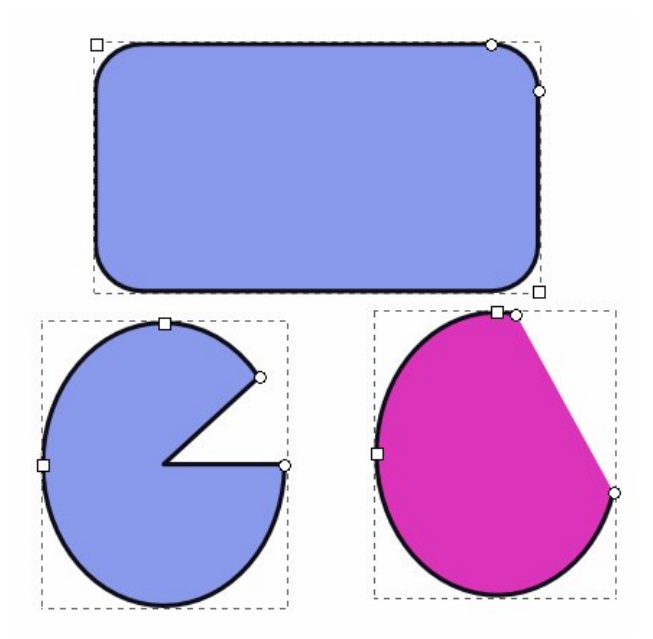

**Tweak Tool** - The Tweak tool allows you to change your object - blur, move, enlarge, and several other changes. Hovering your mouse over the tools will tell you what each does. Truthfully, I haven't used it much yet, but the tool below is the blur tool.

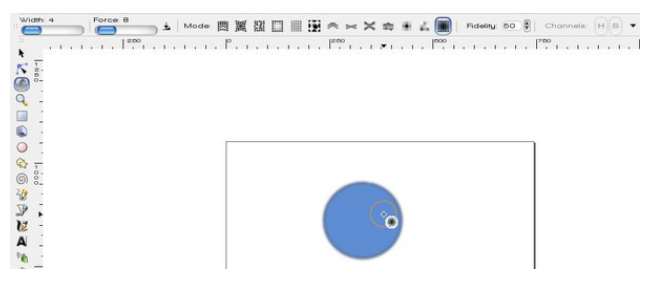

**Zoom Tool** - Hey, here's another way to zoom into and out of your drawing! Choosing this tool turns your mouse cursor to a magnifying glass with a plus

sign in it. Left-clicking in your object zooms in: rightclicking in your object zooms back out. You can also use your scroll wheel - but hold the <CTRL> key while you use it.

**Rectangle Tool** - Any rectangle you draw will be done with the rectangle tool. You can place your mouse pointer on the page, click and drag to make your rectangle. If you hold down the <CTRL> key, your rectangle will snap to one of several preset dimension ratios. In the toolbar above the page, you will see boxes you can fill to set the dimensions and location you desire.

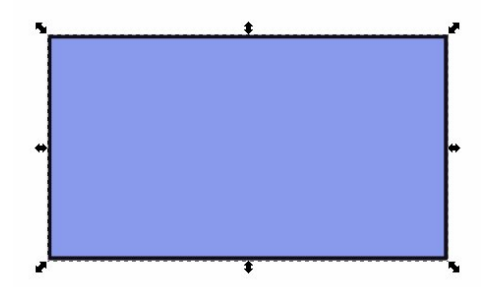

**3D Box Tool** - This is a tool that will allow you to draw 3 dimensional solids. The box is drawn in perspective, and to manipulate it, you must also move the axes that appear. You will need to experiment with this a bit.

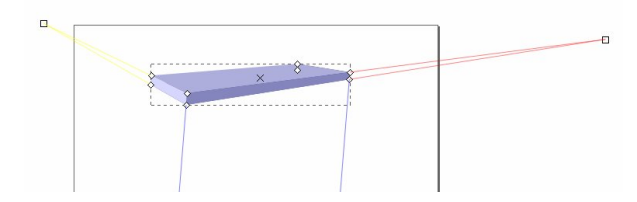

**Ellipse Tool** This tool draws ellipses and circles. If you hold down the <CTRL> key as you drag your mouse, you will draw a perfect circle.

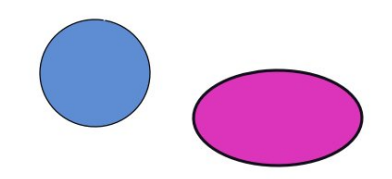

**Star Tool** - If your desired object has three or more sides, use this tool. With the accompanying toolbar at the top, you can choose whether it will be a polygon or a star, and configure the number of corners you want in your object. If it is a star, you can set the spoke ratio as well (the smaller the number, the more 'pointy' your star is and as the number approaches 1, your star approaches the appearance of a circle). Both examples below have 8 corners, and the star has a spoke ratio of .5. As long as your tool is selected you can change the appearance of your polygon or star, adding more corners or changing the spoke ratio.

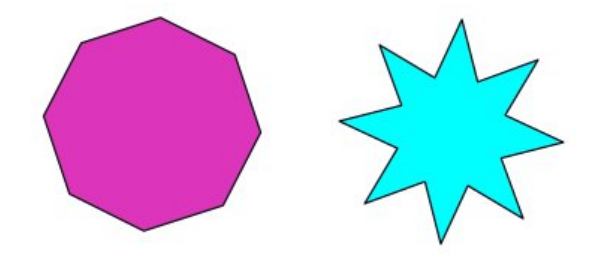

**Spiral Tool** - The Spiral Tool does just what it says: it draws spirals. The toolbar has three settings: Turns, Divergence, and Inner Radius. Turns designates how many times your line curls around. Divergence is how much farther apart the outer lines are than the inner, and Inner Radius is the radius of the open area inside the spiral. The spiral on the left is 9 turns, divergence of 2 and inner radius of .5. The spiral on the right is 5 turns, divergence of 4 and inner radius of .25. Again, if your tool is still chosen you can change the spiral you just drew to your wishes.

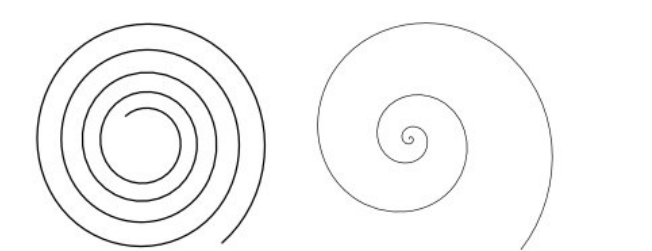

**Pencil Tool** - The pencil allows you to draw freehand lines on your page. While this is good sometimes, the tool also shows any shake your mouse might have, so if you want an absolutely straight line, you need the pen tool.

**Pen Tool** - The pen tool is for Bezier curves and straight lines. A bezier curve is drawn with control points which allow you to edit your curve. Below are three lines: the top was drawn with the pencil, the second was drawn with the pen and the curve is a bezier being drawn. The tools shown above your page will allow you to draw what you want. You can actually draw a spiral using this tool and the node tool, but the spiral tool is easier and faster.

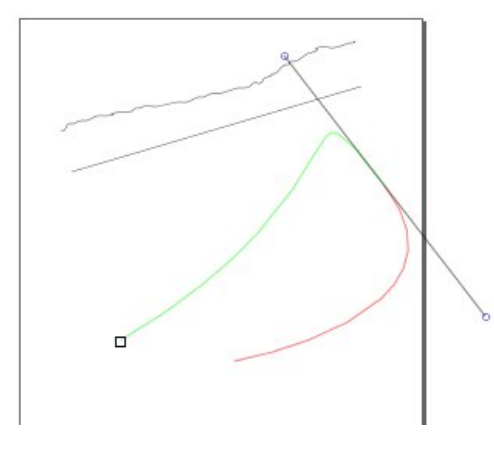

**Calligraphy Tool** - This is another pen-type tool, but here you can draw calligraphy-type lines with it. The tool settings above your page will change the appearance of your line. You have 6 pre-configured tools, plus a 'No Preset'. The tool can make some interesting variations in lines drawn.

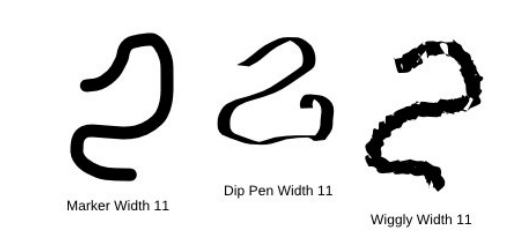

**Text Tool** - This is the tool which allows you to enter your text. Choose it, then click on your page and you will get a cursor. Type your text, then click the text button at the top to change the font and size. Your text is also displayed there and you can change it, just in case of a typo or any other correction you might wish to make.

**Spray Tool** - Spray is an interesting tool. It has three settings: 'Spray copies of the selected object', 'Spray clones of the selected object', or 'Spray objects in a single path'. Remember, if you make a copy, each of the objects can be edited independently, and if you make a clone all edits on the original affect all the clones until you unlink them. If you spray objects in a single path, you get an extension of the object you used, all enclosed within the same stroke. One example of this is using an ellipse to make a cloud. In the example, the ellipse on the left is the original, and the cloud on the right was what I got when I copied the ellipse, then sprayed in a single path.

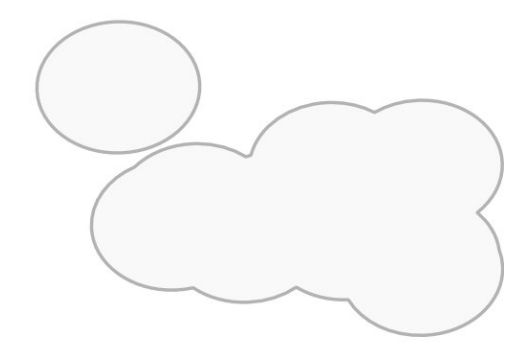

**Eraser Tool** - This tool looks like most other eraser tools: like a little pink eraser. Choose the object you want to erase, then choose the erase tool. The toolbar at the top will display a fill and stroke color and you will see it while you are erasing, which is kind of unnerving, but it will be fine. As soon as you lift your finger off the mouse, whatever you erased will be gone. If you don't choose an object, then all objects under your mouse pointer will be erased (center, top).

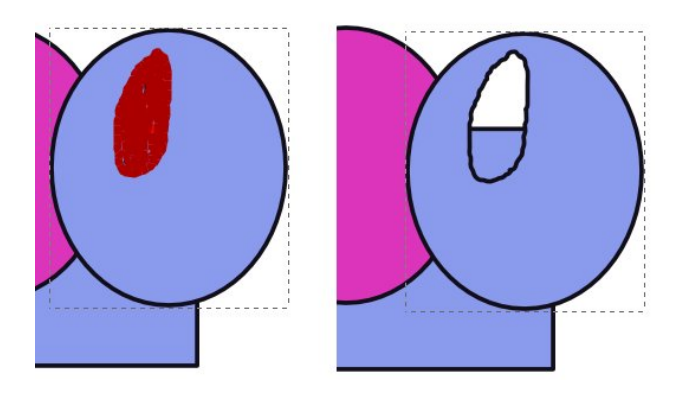

**Bucket Fill Tool** I think all bucket fill tools are the same! Choose a color, click in the area you want to fill, and there it is.

**Gradient Tool** - The Gradient tool works together with Fill & Stroke to make gradients. Choosing a gradient in Fill & Stroke results in a simple gradient of the last color you chose: that color to transparent. However, clicking on the gradient tool allows you to see which direction your gradient is going, change it if desired, and allows you to edit your gradient for a different effect. You can add Stops, as they are called, and change the color at every stop while in Edit Gradient. You can then arrange your stops to get your desired effect.

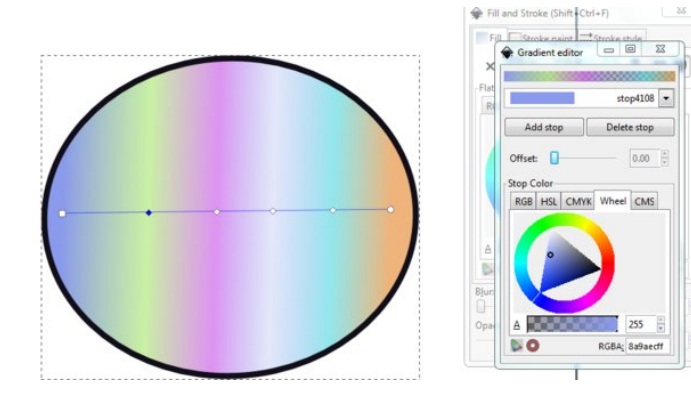

**Dropper Tool** - The Dropper tool is an easy way to choose a color for fill on an object. Say you have two

objects that you want the exact same color. Choose the one you want to change, then choose the dropper tool and click in the one with the correct color, and your selected object will be filled with that color.

**Connector Tool** - With the Connector tool, you can draw lines between objects. As you arrange the objects, the lines stay between them instead of just staying in one place. This is useful for flowcharts or any other instance where you need a line between two objects. The settings allow you to ignore or route your connector around an object if you don't want to include it in your connected group. The lines below were drawn to connect three of the ellipses, while routing around the center one. Connectors are strokes, so you can go into Fill & Stroke and edit the design of your connector (wider line, dotted line, etc.)

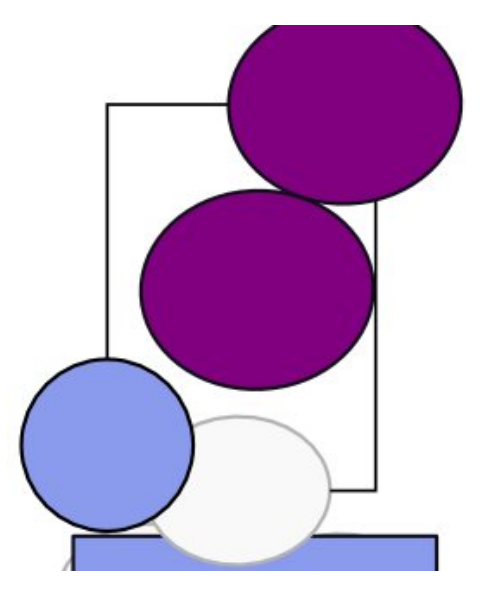

These tools are fun to play with! You might choose a few and get a feel for how they work. This is also a good time to look at the bottom of the window. It looks pretty and all, with the color palette there, but actually, the bottom of this window has a wealth of information.

Willy givs odl df widow who will rx der xwl rxu vholif wir q1 Rq wkh ohiwvlgh lwd|v Iloodgg Vwrnh/dgg wkh|erwk kdyh froru/1 rx fdq xvh wklv wrfkdqih wkhiloodqq vwrnh Iq | rxurenh fwli| rx zlvk1 Folfnlgjrgd froru zloofkdqjh wkhiloo wr wkdwfroru/dqg Vkliwfolfn zloo fkdqjh wkh vwurnh 1 Wkh vh duh wkh froruv rip | flufoh vhohf wha ehorz 1 Mx vww. wkh ujkwriwkh V wrnh froruly wkh qxp ehu 81 Lxvhg wkh vdp h vhwwlqj v wr gudz wkh hools vh ehor z wkdwlgig wr gudz wich uhfwalgi oh holuothu  $\frac{dqq}{dt}$  p | vw rnh vl}h z dv 8 sl{hov1 + kdyn r eylr xvo fkdgjhg wkh lloovlgfh wkhq1, Wkhuh lv d ujkwifolfn phqx wkhuh zlwk dihz vwdqqduq vl}hv/vr | rx fdq vhw rxu vwr nh vl}h wkhuh/ru hyhq uhpryh lwli | rx z lvk1 Qh{ww wkdwlv d er{ wkdwvd|v 4331 Wkdwlv Rsdflw/zklfk fdq eh vhwkhuh dqg dovr lq wkh Iloo) Vw rnh wrrozlogrz 1 Qh{ww wkdw/wkhuh lv wkh lh| hm | rx fdq folfn wr p dnh | rxu od| hu lqylvleoh dqg wkh of fn | rx fdq folfn wr or fn | rxu od| hu vr lwfdqnweh fkdgjhg1 Lg wkh fhgwhu/lwvdlv/pHoolsvh lg odlhu Od hu 4q1 Lworrnv olnh wkh kdyh uhshdwing wich zrug od| hu/ exwLukilgn rilwdv pHoolsvh lg wikh od| hu Qdp hg Od| hu4q' vr li| rx qdp h | rxuod| huvrp hwklqj hoyh/ wkh digh zloop dnh shuihfwvhqvh1\rx zloodovr vhh vrph khosixowh { www.www wkh uj kwtVlqfhzh vhohfwhq wich hools vh z lwk rxu vhohfwirg wro/lwlv whoologi xv widw lizh folfn djdlq/zh fdq wrjjoh wr wrro wr wkh ur wdwlrq kdggdhv1 W wkh ujkwri wkdwzh jhwdg [ dgg \ of dwig1 Wklv whoov | rx z khuh | rxup rxvh srlgwhulv dwdg| jlyhq wp h1 Odvwr q wkh hqg/ wkh shuf hqwdj h vkrzą whow | rx krz pxfk | rx kdyh } rrp hą ląwr | r xugudz lgi 1

Lngrz lwyhhp v ohh d wrg rilgir up dwig/exwzh fdg p dnh vhavh r xwri lwyr r g1 Qr with widwlanyf dsh ly ghvlj ghg w su ylgh vhyhudozd v ri grlgi dg wdvn/ vr li | r x z dqwwr xvh d f huwdlq p hwkr g +p hqx edw, dag | r xu i uhag gr hv wklaj v glii huhawo +nh| er dug vkr utrxw,/ | r x f dq er uk hqml | Lqnvf dsh1

 $Qh$ { www.p h z hnoorvoduvd surnh f wt

# <span id="page-44-0"></span>SFOIqx{RV UhfIsh Frughu

# Fudf nhu F dgg

## $Lq$  i uhglhqw=

hqr xi k fudfnhuv w dqh d edniqi vkhhwt 4 f xs xqvdowng exwolut +5 vwf nv, 1 4 f xs sdf nhg o kweurz q vxj dul 425 ws ydglood h{ wadf wt 4 f xs vhp lvzhhwf krfrodwh f klsv1 4 f x s p duvkp door z v r u f r f r gxw'r swir gdd 4 f x s axw rilr xuf kr lf h 1 + dvkhz v/ dop r qgv/ z dogxw/ shf dqv/ shdqxw,

 $F$ r r nlgj Lgvwuxf whr gv=

41 Ogh d ednigj vkhhwzi wk ir lø p dnigj vxuh | rx kdyh hqrxjk wr fuhdwh dwdooulp durxqq wkh sdg1 Ogh wkh sdg zlwk fudfnhw/euhdnig xs slhf hv li | r x kdyh w/ w ilo lq dq| fudf nv1 Suhkhdwikh ryhq w 6:811

51 lg d p hglxp vl}hg vdxf hsdg/p howwkh exwolu dqq eu z q vxj du w j hwkhuryhu p hglxp khdwl Vww.iuhtxhqvot xqvlowkh pl{wsuh ehjlqvwr erld Rqfh erlologi/frqwlqxh erlologi iru 6 plqxwhv/

vww.ulgi frgvwdgwol1 Uhpryhiurp khdwdgg dgg Iq ydglod1 Sr xu fdudp ho r yhu fudfnhw/ dqg vsuhda hyhad zluk d vldfrah vsdwad1 FDXWIRQ\$ Wilv pl{with lv yhul krwdgg zlo vwfn w | rxu vnlg/ fdxvlgi d gdvw exug1 EH FDUHI XOS

61 Sxwwkh ednigi vkhhwlg wkh ryhg/ uhgxflgi khdww 68311 Ednh iru 48 plgxwhv/z dwklai f duhix of whole when f dudp hoor hy or wexual

71 Uhpryhiurp khdwdgg fryhuzlwk fkrfrodwh fklsv1Chwwdgg 8 plgxwhv xgwlofkrfrodwh phow/ dag with a vsuhda hyhad zlwi d vsdwood1 Vsulanoh gxw ruzkdwhyhuwssigi v | rx ghvluh1 Chwfrro frp sohwhol/dgg wkhq ethdn lqwr slhf hv/vwrulgi lg dg dluw kwf r gwdlghul

# <span id="page-45-0"></span>Prxqwdi VVK2VI WS Vkduhv Dv Orfdo Gulyhv

## e| Dqgu}hro

Lkdyh d p df klah wkdww.ay da yyk yhwhul Wkdwm gruklaj ghz 1 Qhlukhu lv lwzruk phawralaj xaghu gr up dof luf xp vwdgf hv1Uhf hqwl/ Lsxuf kdvhg d 5 WE Z hvwhug Glilwdo P| Errn XVE 613 kdug gulyh dgg L z dv i r lgi w xvh lww edfnxs doop | gdwd1pZ k | grw p dnh lwd qhwr un vkdung guyhBq Lwkr xj kwl Lwzlop p dnh p | dih p xfk hdvlhuli Lfrxog dffhvv wkh gdwd iurp dop | p df klahv1 Qr wd edg lahd/ Lnarz/ exwL z dv qr wj r lqj wr vhw.s vdp ed r uqiv1Lglgqmwz dqwwr p dnh lw d pahyzrung gulyh 1 L z dawna w kdyh lw prxqwhq dv d orfdoguyh rq hyhu pdfklqh wkdwL xvh z lwkr xwd elj ixvv1Kr z gr Lj r der xwlwB

Ldvvxph wkdwl rx kdyh wkh gulyh dwodfkhg wr wkh vyk vhuyhu uxqqlqi pdfklqh/dqq wkdwlwm prxqwhq1Dqq wkdw rx kdyh undg dag z uwn shup lyvlr gv i udgwlg w | rxuxvhulLdp xvlqj vudulf LSv lq p | qhvzrun h uklv p dnhv vklqj v p xf k hdvlhuir up h1

La p | fdvh wkh gulyh Iv prxgwha ra wkh vhuyhu +LS 4<5149; 1314 dqg sr un 53535, dv 2 hgld 24; 95bJ Eb[ 0 Whingdo2dgg p | xvhudggu}hmalv wkh r gol xvhu wkdwlv dow z hq w z uwh w dqq undq iurp lw

Qrz lwm wlph wr suhs with folhologyp dfkloth1 Lwm uhdool vlp soh1Lz dqwwr kdyh p | qulyh p r xqwhq r q p | vvk f dhqwp df kiqhv iq 2 hgld24; 95bJ Eb[ 0/huqd2ir oghu exwLzdqww prxqwlwdv xvhu +dqqu hm h qrwdv  $urr$  w

I luvw L kdg wr shq d whup lqdo dqg j dlq urrwm suvloni hv el Ivvxlai =

**VX** 

dqgjlylqjurwnsdvvzrug1

 $Qh$ { wLkdg w f uhdwh p | p r x q w sr l q w =

## p nglu $\circ$   $\circ$  hgld $\circ$  = 95bJ Eb[  $\circ$ Muqd $\circ$

dag p dnh dagu hror z ghur i lut

## f kr z q Wi dqqu} hradqqu} hra $\alpha$  hqld24; 95bJ Eb[0 **Vhundo<sub>2</sub>**

Qrz wkdwLkdg wkh ir oghu uhdgl/Lghhghg d sdf ndj h wkdwzrxog doorz ph w zrun zlwk vykiv 2 viws iloh  $v$  v whp 1 V r / lg with vdp h whip lado Ludg =

### dswi hwlaywdonykiy Oxyh

Divhu with sdf ndj h z dv grz gordghg dgg Igywdobig/L for vha wkly whup lado z laar z dag r shaha darwkhu rgh1 Lghhghg w gurs wkh urrwm sulylohi hv/dv Lzdgw w gr wkh uhvwriwkly dv d xvhul

With v|qwd{riwkhfrppdqgornvolnhwklv=

### **vykiv Corresponding Willem**

## σ j lqWRwkhVVKvhuyhuC LSr uKRVWQDP Hr iWKHvvkV huyhu 2x khuh 2v 2x kh 2qulyh 2 r x qwn g 2 q 2x kh 2v huyhu 2  $2$  khuh  $2w$   $2$  r x q  $\Omega$   $q$   $2w$  f d $\Omega$  df klgh $2$

Qrz/li Lyvoduwilodgi lq wkh gdwd lq wkly frp p dgg Lj hw  $W =$ 

### vykiy 0s 53535

 $\frac{dq}{d}$  hm $\frac{C}{d}$  4<5149; 1314= $\frac{D}{d}$  hgld $\frac{24}{d}$ ; 95bJ Eb[ 0/hugd $\frac{D}{d}$ 2 hgld24; 95bJ Eb[ 0/hugd2

Diwhu uxqqlqi wklv frppdgg dgg wislgi lg wikh sdvvzrug/ +li | rx jrwwkh v| qwd{ uljkwy/ | rx vkrxog ilgg do | rxu gdwd rg | rxu vvk folhgw p dfklgh prxqwhq lq 2 hqld24; 95bJ Eb[ 0/huqdo2 undql w eh undg dag p r glilhg e| | r xuxvhul

## $Or z v$

Li | r x z dqwwkh gdwd wr eh dxwrp r x qwhg dwywduwxs zlwkrxwyddi lqwkh sdvvzrug/iroorzwkly srywlgpl eorj = Sdvvzrugohvv VVK dxwkhqwlfdwr q1 Xvlqi dxwkhawlf dwr a nhl v

\rx dovr qhhq wr fundwh d p rxqwvkivvkduh1vk vfulsw lq | rxu . 2 frqilj 2dxwrvwduw iroghu dqg pdnh lw h{hf xwdedh1

Khuh Iv kr z Lgr IwxgghuNGH71

Rshad when  $\lambda$  and  $\lambda$  when  $\lambda$ 

wxfk • 2 frgilj 2dxwrvwdu och rxgwykivykduh 1 vk fkprg. { • 2 frgilj 2dxwrvwdu op rxgwykivykduh 1 vk hf kr %vkiv 0s 53535 dggu hmC 4<5149; 1314= 2 hgld24; 95bJ Eb[ 0/hugd $\alpha$ 

2 hgld24; 95bJ Eb[ 0/thindo2/A

· 2f r gilj 2dxw vwduoo r x gw vkiv vkd uh 1 vk

Granwirui hwwr pralil wkh vykiy olah wryxlwl rxu ahhav1

Max www.fkhfn/uxq.wklv=

f dw 2f r gilj 2dxw vwduno r xgwykiyykduh 1 kk

Lwkrxog vslwrxw≠

#### **vvkiv 0s 53535**  $\frac{dq}{d}$  hnc 4<5149; 1314= $\frac{d}{d}$  hgld $\frac{d}{d}$ ; 95bJ Eb[ 0/hugd $\frac{d}{d}$ 2 hald 24; 95bJ Ebl 0/huad 2

ruz kdwhyhu frp p dqg | rx xvh wr prxqwwkh vvkiv vkduh1 Qrz | rx fdq uherrwwkh vvk folhqwp dfklqh iru whvwlgi sxusrvhv1Lilrx glg hyhul wklgi surshuol/ | rx zlookdyh d prxqwng gulyh zdlwigi iru | rx wkh gh{ww.ph|rxerrwxs|rxupdfklgh1

# Pr xqwlqj VVK2/I WS Vkduhv Dv Or f doGulyhv

<span id="page-46-0"></span> $HglwVr$  p hwip hv 1vk vf ulswz lodgr wz r un1Li lwgr hvqmw wu| f uhdwlqj d 1ghvnwrs iloh lqvwhda1

Uhp r yh wkh 1 vk iloh iluv wi

up  $0 \cdot 2$ f r qilj  $2$ dxwr vwduw $2$ p r xqwvkivvkduh1vk

Qr z f uhdwh wkh 1ghvnwrs ildn1

wr xf k • 21f r qilj 2dxwr vwduw2p r xqwvkivvkduh1ghvnwr s

 $Qr z$  hglwwkh iloh xvlqj \r xuidyr ulwh hglwr u1Lz looxvh p f hglwkhuh1Sdvwh wklv lqwr lw=

### ^Ghvnwr s Hqwu| `

Fr p p hqw'hqbXV`@Pr xqwVVKI V dxwr p dj lf doot1 Fr p p hqw@P r xqwVVKIV dxwr p dj lf doot1 Hqf r glqj  $@XWQ$ H{hf @vvkiv 0s 53535 dqqu} hm $\mathbb C$  4<5149; 1314= $\mathbb D$  hgld $24$ ; 95bJ Eb[ 0/ $\mathbb M$ uqd $\mathbb Q$  $2p$  hgld $24$ ; 95bJ Eb[  $0$ Mhugd $2$ ) J hqhulf Qdp h^hqbXV`@ J hqhulf Qdp h@  $Lf r q@$  whup  $Q$  whup  $lq$  ddo Plp hWsh@ Qdp h^hqbXV`@vvkivbp r xqw Qdp h@vvkivbp r xqw Sdwk@ VwduwxsQr wli| @wuxh Whup lqdo@dovh Whup lqdoRswlr qv@ W| sh@Dssolf dwir q [ 0GEXV0Vhuylf hQdp h@ [ 0GEXV0VwduwxsW| sh@ [ 0NGH0VxevwlwxwhXLG@idovh [ 0NGH0Xvhuqdp h@

Gr qr wir yi hwwr f kdqj h wkh v v kiv olqhtn Qr z vdyh wkh iloh dqq uher r wir u whywlqi 1 Lolnh wkly yhws yhu p xf k ir ud j r r g ihz uhdvr qv1Khuh duh mavwd ihz =

d, Wkh kdug gulyh lv ehlqj vkduhg r yhu wkh qhwz r un exwiwhhov dqg df w ohh d  $\sigma$  f doguyh1

e, Lwown qrw df f hvvleoh e| wkh z lqgrzv p df klqhv z lwkr xwd vshf lilf vhwxs1

f, Lwm hdv| wr vhwts shup lvvlr qv wr wkh gulyh vr r qol r qh xvhur uj ur xs f dq kdyh ixo df f hvv w wkh guyh1  $\frac{1}{x}$  f dq kdyh vr p h ir onv vhh wkh gulyh dv uhdq r qo z kloh | r x nhhs wkh sulylohj hv wr z uwh wr lw1

g, Olnh hyhu| wklqj wkdw uxqv yld vvk/ wkh wudiilf ehwz hhq | r x dqg wkh KGG lv hqf u swhg1

# **When Was My System Installed?**

## <span id="page-47-0"></span>**by Antonis Komis (agmg)**

When was my system installed? Good question. I was wondering the same thing lately, so I've been searching for ways to determine the installation date of my PCLinuxOS system. For the purposes of this article, I will use a recent PCLinuxOS installation under VirtualBox, which I know I have installed on January 22, 2013. Let's see if we can confirm that date.

### **Log files**

The first thought would be to check the various log files. The problem with this method, though, is that log files are rotated in a timely manner to prevent them from growing. This unbounded growing of log files has several disadvantages:

- Larger files are harder to manipulate.
- File systems run out of space.
- The information you log may constitute personal data.

Log rotation involves the regular (nightly or weekly, typically) moving of an existing log file to some other filename and starting fresh with an empty log file. After a certain period, the old log files get thrown away.

In a rolling distribution like PCLinuxOS, which can go on for months or even years without a reinstallation, it may be hard or impossible to find very old log files unless you are willing to disable log rotation and have all the disadvantages mentioned above.

#### **The stat command**

The rolling nature of PCLinuxOS doesn't help us much in our effort to find the actual install date. The system is updated regularly, which means that almost everything could be changed on every update. One of the things that's least likely to be changed is the /lost+found directory. You can use the stat command on that folder, from the terminal:

[agmg@localhost ~]\$ stat /lost+found File: `/lost+found' Size: 16384 Blocks: 32 IO Block: 4096 di rectory

Device: 801h/2049d Inode: 11 Links: 2 Access: (0700/drwx------) Uid: (0/root) Gid: (0/root)

Access: 2013-01-22 16:42:42.205851899 +0200 Modify: 2013-01-22 17:49:44.000000000 +0200 Change: 2013-01-22 17:49:44.000000000 +0200 Birth:

The results tell me that the system was installed on January 22, 2013. Yet, there is something that you should keep in mind: the stat command will not give you accurate information if you have reformatted your hard drive, restored the system from a backup or had filesystem issues at some point. Also, the system time has to be set correctly during installation for this method to work properly.

### **tune2fs**

The same conditions regarding the filesystem and the proper setting of system time during installation also apply to the next command, which makes use of the tune2fs. The command has to be issued as root from the terminal, and will show us when the filesystem was created:

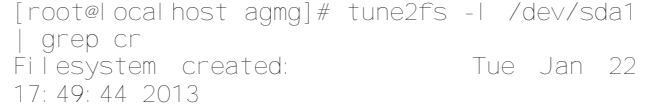

### A similar command using tune2fs, with a more complicated syntax, is the following:

 $\lceil$  root@localhost agmg $\nmid$ # tune2fs -1 \$ $\lfloor$  df -P / awk 'NR==2  $\{$ print \$1}') | sed -n 's/^.\*created: \*//p' Tue Jan 22 17:49:44 2013

### In both cases, the results agree on the date that we got previously, using the stat command

### **passwd**

Let's use one more trick to verify our results. During PCLinuxOS installation, there are two user accounts created: the root account and the first user account. The trick is to check when was the password of root or the first user account set, provided that you haven't changed it and (again) that the system time was properly configured at the time of installation.

 $[root@$  ocal host agmg $]$ # passwd -S root root PS 2013-01-22 0 99999 7 -1 (Password set, blowfish crypt.)

 $[root@local host = aqmq]$ # passwd -S agmg agmg PS 2013-01-22 0 99999 7 -1 (Password set, blowfish crypt.)

Once more, we see the same date: January 22, 2013. So, the system must have been installed on that date and never reinstalled. Great!

## <span id="page-48-0"></span>Fr qf oxvlr q

Dv  $\lfloor rx f \rfloor$ dq vhh/ wkhuh duh d ihz z d $\lfloor v \rfloor$  w vhh z khq Irxuv|vwhp zdv lqvwdoobg1Qrqh riwkhp lv shuhfw ehf dxvh hdfk r qh kdv f hudlq fr qglur qv ukdwp xvw eh p hwir uwkdwp hwkr g wr j lyh dff xudwh uhvxow 1

Exwliwkrvh frqglwlrqvduh phw/wkhq | rxfrxog jhwd jrrg slfw.uh derxw.krz pxfk wph | rxu vwdedn/ urodaj lavudoodwirg ri SFOqx{RV kdv ehhq xs dag uxqqlqj 1Li | r x duh d wslf doxvhu wkdwgr hvqmwp hvv xs win vivwhp wr pxfk dqg nhhsv xsgdwiqj lw uhjxoduoj/wklvwlphfrxogehtxlwhorqj\$

Srwhnge| QrP If ur vri iv7P HB/I heuxdu| 9/5346/ uxqqlqj Q GH1

# <span id="page-49-0"></span>**Forum Foibles: ms\_meme's Linux ABC BOOK**

*A is for Ask* **into the Forum I go To find out things that I don't know**

*B is for Boot* **which I do everyday I look at my menu and choose the right way**

*C is for Customize* **now isn't it amazing How you can get your Desktop ablazing**

*D is for Driver* **it moves me along Download the right one won't work if you're wrong**

*E is for Extended Partition* **part of a drive Divide it up anyway you can contrive**

*F is for Floppy* **but what is it for Seems to me that we don't use those anymore**

*G is for Grub* **that silly old file I understand it now but took me a while** *H is for Hard Disk* **it might crash beware It's always wise to have a spare**

*I is for Idle* **nothing to do Read all the Sandbox nothing there new**

*J is for Java* **must have it to run Online games or chat with your hon**

*K is for Kernel* **the latest you need Keeps you working at top speed**

*L is for Linux* **use it everyday Back to that other I never will stray**

*M is for Memory* **I've never enough Can't play games and all that fun stuff**

*N is for Newbie* **I always will be so Learning commands I'm ever so slow**

# **Forum Foibles: ms\_meme's Linux ABC BOOK**

*O is for On Line* **the place to be Look in your chat for a message from me**

*P is for Partition* **in PCC it is found Not a place to be fooling around**

*Q is for Query* **a question for you When I need to know How To**

*R is for Repository* **the goodies to find Always update don't get left behind**

*S is for Super User* **careful how you use it One wrong step you really could lose it**

*T is for Terminal* **nothing to fear Enter a password and Root will appear** *U is for Update* **don't forget how Stop reading this and do it right now**

*V is for Virus* **none you will find That's just how Linux is designed**

*W is for Wiki* **PCLinuxOS info to read Go there often you'll find what you need**

*X is Xchat* **I use it each day Interested in what friends have to say**

*Y is for Yes* **a Unix Command Always good to have many at hand**

*Z is for Zcat, Zgrep and Zless* **What they all mean don't know I confess**

# J dp h ] r q h = W uf k Olj k w LL

<span id="page-51-0"></span>e| gdldvkl

Der xwWkh J dp h

With  $dz \, dqQz \, lqqlq$  df wir q USJ lv edf n/ elj j hu dqg ehwhu wkdq hyhu\$ Wr uf kolj kw LL wolnhy | r x r qf h p r uh lqwr wkh t xlun|/ idvw0sdf hg z r uog r i eorr gwkluvwl pr gvwhuv/ er xqwixo whdvxuhv/ dqg vigivwhu vhf uhw 0 dqq/ r qf h dj dlq/ wkh idwh r i wkh z r uog lv lq | r xukdqgv\$ Wr uf kolj kw LL fdswich v doo wkh iodyr u dqg  $h$ {f lwhp hqw ri wkh r ulj lqdo j dp h 0 z kloh h{sdqglqj wkh z r uog

dqq dgglqj wkh ihdwxuhv sod| hw z dqwhg p r vw lqf oxglqj r qdqh dqg CDQ fr 0r s p xowlsod| hu1 Wruf kolj kwLL iv idvw/ ixq/ dqq iloshq wr wkh eulp z lwk df wir q dqg or r wild pyhqwxuh vr or r u r qolqh z lwk | r xu iulhqqv[\\$kws=22z](http://www.torchlight2game.com) z z 1wr uf kolj kw5j dp h1f r p

u Pxowlsod| hu=Sod| f r 0r s z lwk | r xuiulhqgv yld ODQ r u r yhu wkh Lqwhuqhwir u iuhh1 Qr vxevf ulswlr qv/ qr lwhp vdohv1 Rxu qhz p dwfkp dnlqj vhuylf h ohw | r x ilqg iulhqgv/ vwduw qhz j dp hv/ dqg mlq h{lvwlqj i dp hv1Dqg/ dv doz d| v/ | r x f dq sod| vlqj oh0sod| hu r iidah dv z hod

u Fxvwrp l}dedn Fkdudfwhuv= Sod| huv z loo fuhdwh dgg f xvwp |}h d f kdudf whu iurp r gh ri ir xu eudgg qhz f odvvhv1 Hdf k f odvv f dq eh sod| hg dv hlwkhu p doh r u ihp doh/ z lwk f xvwr p l}hg f r vp hwlf ihdwxuhv dqg or r nv wr p dnh hdf k lqglylgxdof kdudf whu vwdqg r xw1Dooghz vnlow dqg or r wj lyh or dgv r i r ssr uwxqlw ir uxqlt xh f kdudf whuexlogv1

u Prggdelolw| = Wr uf kHG/ wkh Wr uf kolj kwLLhglwr u/ z loo  $j$  lyh sod| huv wkh delow| wr fuhdwh wkhlu rzq p r gv/ dgglqj hyhq p r uh f r qwhqwwr wkh z r uog1Kdyh | r xu iulhqgv gr z qor dg wkh vdp h p r g dqg sod| wr j hwkhu1

u Qhz Xvhu Lqwhuidf h=Wr uf kolj kwLLerdvwd qhz dqg lp sur yhg xvhulqwhuidf h/ ghvlj qhg wr eh hdvlhu wkdq hyhuir uqhz sod| huv wr slf n xs dqg sod|1Wklv lqwxlwlyh lqwhuidf h hqvxuhv | r x f dq ir f xv r q sod| lqj wkh j dp h wkh z d| | r x z dqwwr 1

u Rshq Z r uog= Z h\*uh qrw r qol lq wkh wr z q r i Wr uf kolj kwdq| p r uh\$H{ sor uh ydvwr yhuodqg duhdv dqg p xowlsoh kxe wr z qv/ ilj kwwkur xj k udlq/ vqr z / gd| dqg qlj kw1Rxuohyhoudqqr p l}dwir q hqvxuhv qhz od| r xw/ sdwkv/ or r w/ dqg p r qvwhuv hyhu| wlp h | r x sod| 1

u Qhz J dp h Soxv=Lq Qhz J dp h Soxv/ wkh j dp h\*v qr wr yhu xqwlo | r x vd| lwlv1 Rqf h | r x\*yh ehdwhq Wr uf kolj kwLL\*v sulp du| f dp sdlj q/ | r x f dq vwduwdj dlq z lwk wkh vdp h f kdudf whu ir u d vlj qlilf dqwo j uhdwhu

f kdobqi h1\rx\*oonhhs doori wkh vnloov/jrog/dqgjhdu | r x z r unhg vr kdug ir u\$

u Shw)  $l$  lvklq $j$  = Wkhvh sr sxodu ihdwsuhv p dnh wkhlu uhwsuq lq Wr uf kolj kwll lq lp sur yhq ir up 1 Pr uh f kr lf hv/ ehwhu hiihf w/ dqg | r xu shwz lo vwloop dnh wkh uxq wr wr z q wr vho| r xuor r wvr | r x gr qmwkdyh wr 1

V vwhp uht xluhp hqw

Vr iwz duh=Z lqh dqg vwhdp 1

Kdugz duh $RV=$  $RV=Z$  lqgr z v [ S VS62Ylvwd $Z$  lqgr z v :  $Sur f$ hvvr $u=$  {;  $90f$ rp sdwledn 417JK} ru idvwhu sur f hvvr u  $Php r d = 4J E VI v$  whp UDP

Kdug Glyn Vsdf h=  $45J E$  iuhh vsdf h  $\rightarrow$ vxemhf w wr f kdai h,

Ylghr Fdug= Gluhfw[ frp sdwled 6G judsklfv fdug z lwk dwohdvw589PE r i dgguhvvdeoh p hp r u 1

Which duh with p lqlp xp uht xluhp hqw ir u Z lqgr z v : 2Ylvwd2[ S1Kr z hyhu/ Lkdyh doz d| v kdg ehwhuoxf n z khq wkhvh vshf v duh volj kwo| klj khu/ r q df f r xqwr i sod| lqj wkur xj k Z LQH1

# **Game Zone: TorchLight II**

## **About The Company**

Runic Games, located in Seattle, is a veteran team composed of the designers and leads of projects including *Diablo, Diablo II, Mythos, Fate*, and *Torchlight*, which won the Game Developer's Choice Award for Best Debut of 2009.

### **Some Gameplay Screenshots**

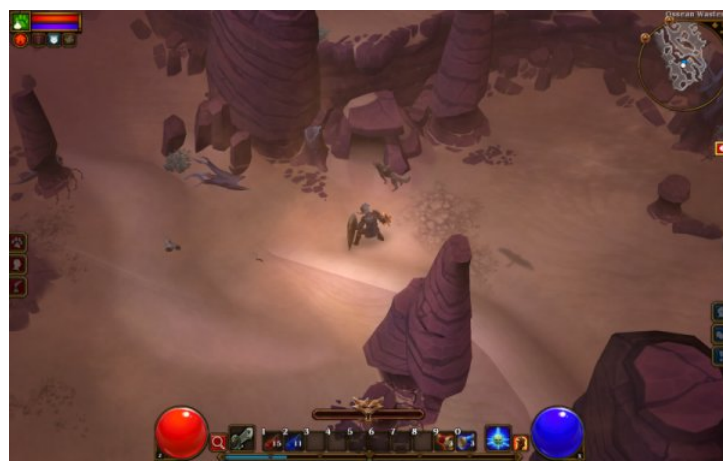

with no problems. You will need Winetricks from Synaptic to get some needed files for steam to run properly. These files are corefonts and vcrun6, both from winetricks. For example (below and right):

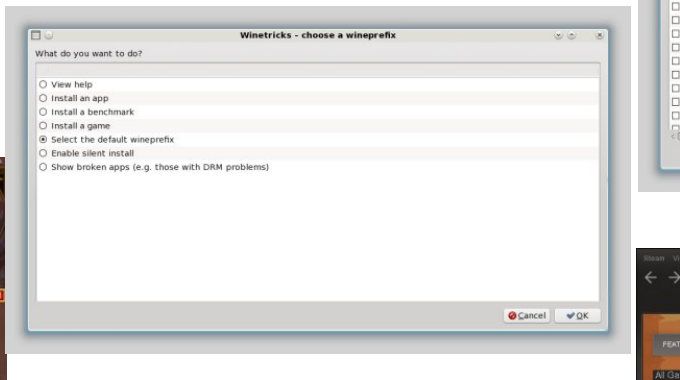

After steam is installed, search for *Torchlight II* from the Steam store front. ---->

After downloading *Torchlight II*, I had to make no other changes to get this game running.

Have fun.

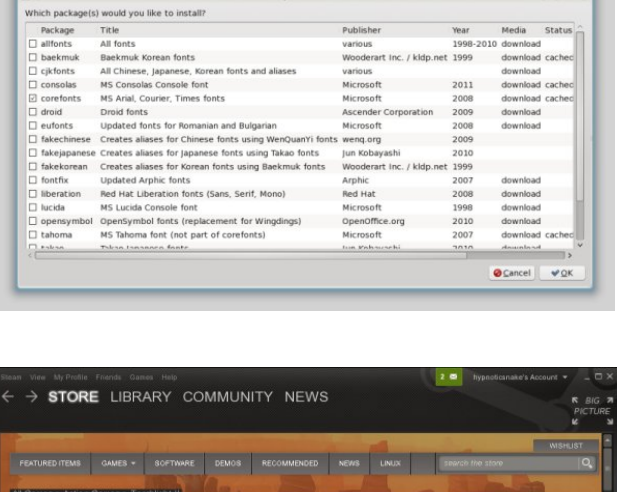

**Ta** Torchlight II

current prefi

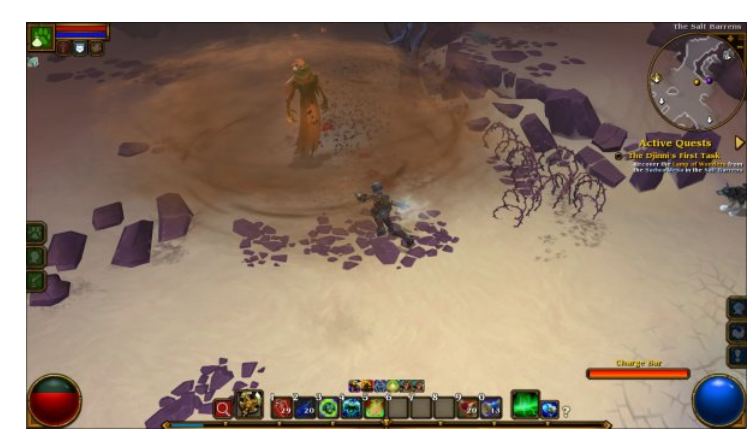

## **Getting It To Run**

Ok, first things first. Head on over and grab Steam, if you haven't already done so. WINE should install it

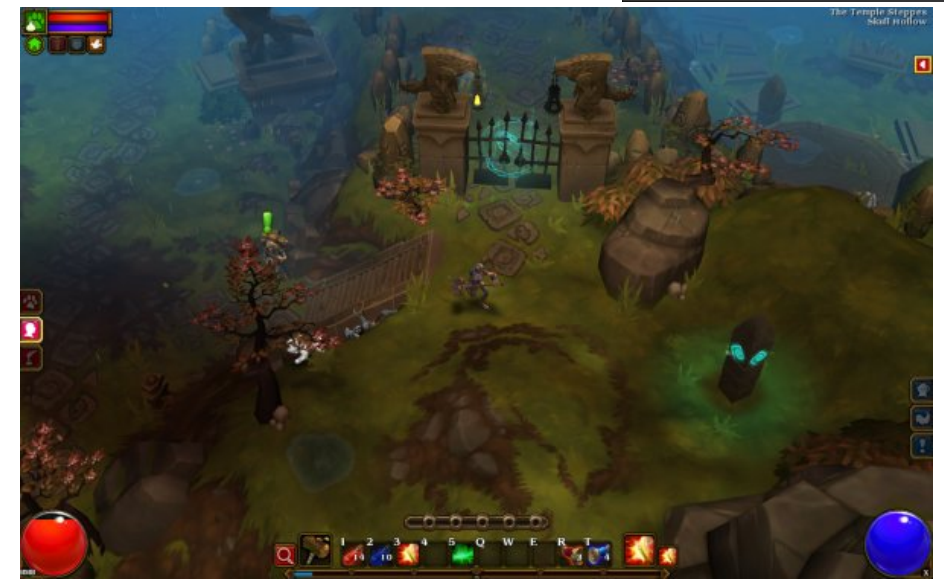

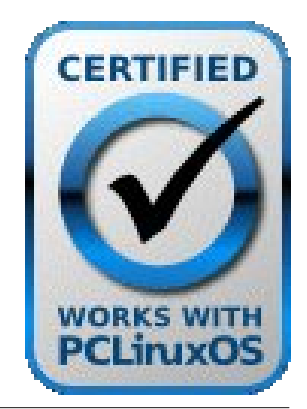

# $SF Olax$ { $RV$   $P$  dj d} $Iq$ h

# $5345$   $Oqx$  { T x h v w r q v 1r uj Php ehu'v Fkr If h Dz dugv

<span id="page-53-0"></span>el Sdx o Dugr wh + sdugr wh,

With 45% dggxdo Phpehw Fkrlfh Dzdugy zhuh th f haw daar xaf ha r yhu dwwkh Olax {T x h vw r av t u iruxp 1 Php ehu z huh j lyhq iu p Ghf hp ehu 4:/ 5345 xqvlol heuxdul 7/5346 w yr wh ir u wkhluidyr u wh Ogx{ vriwzduh lg 63 gliihuhgw fdwhiruhv1 Wkh Olqx{Txhvvlurqv1ruj iruxplvdglvvur0djqrvvluf iruxp z khuh Ogx{ xvhuv fdq j hww j hwkhuw dvn t xhvw qv dgg kdyh glvf xvvlr gv z lwkr xw uhj dug w d vshf lilf givwr 1 Wkhuh duh dovr givwr Ovshfillf er dugv Iq wkh iruxp/iruwkryhzkrzrxootohhwrwdonderxwdgadyn t xhvw qv der xwwkhluvshflilf qlvwr 1

W yr wh/x vhw kdg wr eh uhj lywhuhg lg wich ir uxp / dgg frxog rgol yrwh rgfh1 Xvhu zhuh doorzhg wr vnls fdwhiruh v liwkh kdg ar shuvradonarzonaih riwkh dssolfdwirgy/ruliwkh| kdg gr rslglrg rgh zd| ru dgrukhul Ehorz duh vrph riukh klj kolj kw jurp ukh uhvxow riwkh yrwlqj/ohdylqj rxwvrph riwkh pruh revfxuh fdwhiruhv1 Lgvwhdg/rgol wkrvh fdwhiruhv widwdth rip rywlgwhuhyww ghynws Olgx{ xyhw dth kli koji kwhad \rx fda ylhz wkh hawluh uhvxow khuh 1

### Ghynws Haylur ap hawRi Wkh \ hdu

NGH wrn with wrs kraruv didla wikly Indultzlwk 64164 (ri wkh yrwhv1 [ifh wrrn dq lp suhvvlyh vhfrqg sodfhilqlvk/zlwk 58184 (riwkh yrwh1Jqrph frawaxha lw volgh/wolnigi d glywdawyklug sodfhilalyk zlwk 451; (riwkh yrwh/iroorzhorxsel Flogdprog  $\star\star$ : (, dgg Q GH  $\Theta\star$ : (, 1

Judskif v Dssolf dwir g Ri With \ hdu

Jlps/ wkh shuhqqldo idyrulwh lq wklv fdwhirul/ uhshdwhq lw vwdpshqh ryhu wich frpshwlwrq/ jdughulgj  $9 < 18$  (ri wkh yrwh 1 Edngghu + 1,4 (,  $qdu$  z  $\phi$  wrn vhf r qq sodf h r yhu lqnvf dsh  $\pm$  16; (, 1 Lip di hP di lfn dag Nuwal wha iru irxuwk sodfh zlwk 6158 (rivkh yrvh wru xqqrxwwkh wrsilyh vsrw 1

Riilf h Vxlvh Ri Wkh \ hdu

Lum sureded ar vxusulvh ukdw Cleuh Riilfh wirn ukh wis vsrwdprairiifh yxlwhy/zlwk:8147(riwkh vrwhy1 Rsharailfh wirn d alvwdawyhfrag sodfh/zlwk rad <16: ( rivksh yrvhov1Fdoobjud wrrn wklug zlwk 61; ( ri wkh yrwh/zkloh Jqrph Riilfh +415<(, dqq Orwav V|p skrq| +3165(, u xqqhq r xww.kh wrs ilyh vsrw1

[ Whup lqdo Hp xodwru Ri Wikh \ hdu

Wy pdwfk wkh wrs kraruv srvlwtra la wkh ahvnwrs fdwhirul/NGHm Nrgvroh wrrn wkh wrskrgruv zlwk 5519; ( ri wkh yr wh/ z lwk J grp h Whup lgdof rp lgj lg d for vh vhfrgg zlwk 53174 (riwkh yrwh1Wkh wuxvwl

vodgge| [Whup wirn wklug sodfh zlwk 46194( riwkh yrwh1 [ifh Whuplado + iwhup 7, dag Whupladwru u xaghar xwwkh uhp digigivsrw ig wich wis jivh yr wh uhfisihqw/zluk < k 3(dqq; 178(ri ukh yruh/ uhvshf wwhol1

Ghynws Glywlexwr q Ri Wkh \ hdu

With who we dl vxusulvh | rx/ exw Vodf nz duh wrn iluwsodfh zlwk 5318<(riwkh yrwhv1 Xexqwx wrn vhfrqg sodfh z lwk 4:135 (riwkh yrwhv1 Olqx { Plqw zdv for vhra Xexawsmy khhov/wdnlai 49154 (riwkh yr whv1Gheldg  $+45'97($ , dgg I hgrud  $+99($ , ilong lg wkh qxp ehw ir xudqg ilyh vsr w1SFOqx{RV whg ir u 47 Mk sodf h1

I loh Pdgdj hu Ri Wkh \ hdu

Groskla wrn iluvwsodfh zlwk 561: (riwkh yrwhy/ zkłoh Qdxwloxy iloohg lg zlwk vhfrgg sodfh zlwk 4815; ( ri wkh yrwhy1 Wkxgdu fdph Ig wklug zlwk 4713<( ri wkh yr whv1Plgqlj kwFrppdqghu+45155(, dag SFP dal P +915; (, wrn ir xuok dag ilivik sodf hv/ thyshf who 1

# **2012 LinuxQuestions.org Member's Choice Awards**

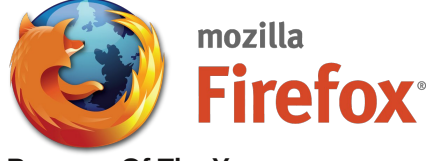

**Browser Of The Year**

Firefox was the favorite browser by a wide margin, capturing 52.76% of the votes. Chrome (17.27%) and Chromium Browser (11.75%) captured the second and third place spots. Opera came in fourth place with 8.03% of the votes, and SeaMonkey came in fifth with 2.76% of the votes.

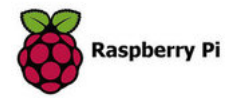

## **Open Source Hardware Product Of The Year**

It shouldn't be any surprise that the Raspberry Pi took first place by a large margin, with 79.29% of the votes. Arduino took a distant second place with 10.68% of the votes, while Pandora took a distant second place with 9.39% of the votes. Beagle Board (0.65%) and Bug Labs (0.00%) rounded out the remaining choices.

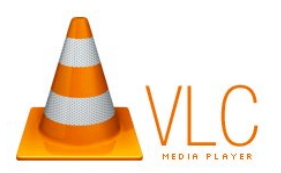

**Video Media Player Application of the Year**

VLC was the clear winner, taking 64.99% of the votes. Mplayer came in second, with 25.13% of the votes. Totem (2.33%), Mplayer2 (1.80%) and Kaffeine (1.62%) made up the third, fourth and fifth place spots, respectively.

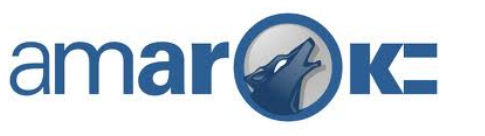

#### **Audio Media Player Application of the Year**

Things were pretty well divided among the field this year, with no one application gaining an overwhelming lead. Amarok took first place honors, with 15.68% of the votes. Audacious took second place, with 13.55% of the votes. VLC took third place with 12.71%, with Clementine (12.08%) and RhythmBox (10.38%) rounding out the top five spots.

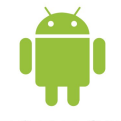

CIOFCND

#### **Mobile Distribution Of The Year**

It was no surprise here that Android takes first place, with 66.86% of the votes. CyanogenMod took second place, with 23.14% of the votes. The surprise comes with third and fourth place finishers Meego (3.71%) and Maemo (2.57%), both of which aren't seeing much active development. The Chinese operating system Tizen came in fifth place with 1.43% of the votes.

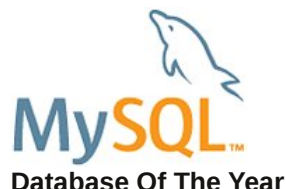

MySQL took top honors this year with 40.00% of the votes. PostgreSQL came in second place, with 24.16% of the votes. sqlite came in third place with 13.77% of the votes. Relative newcomer MariaDB took fourth place with 8.83% of the votes, while Firebird came in a close fifth place with 8.57% of the

votes. MariaDB will be the one to watch next year. Distros have already announced a planned switch to the GPL'd MariaDB, dumping the Oracle run MySQL, similar to what happened with the switch to LibreOffice from OpenOffice.

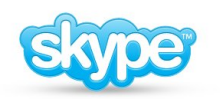

#### **VoIP Application Of The Year**

No surprises here. Skype took first place commandingly with 51.82% of the votes. Ekiga took second place with 11.36% of the votes. Mumble (7.73%) took third, while Jitsi (6.36%) took fourth. LinPhone and TeamSpeak tied for fifth place, with each capturing 5.45% of the votes.

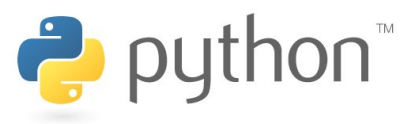

### **Programming Language Of The Year**

The overwhelming favorite programming language of the year was Python, taking in 28.03% of the votes. C came in second place with 15.37%, while C++ captured third place with 13.56% of the votes. Perl and PHP tied for fourth place, each with 7.05% of the votes.

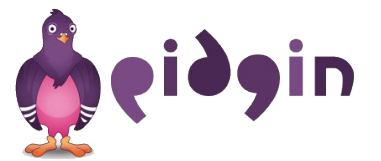

**Messaging Application Of The Year**

The perennial favorite Pidgin repeated its win in this category, earning 52.06% of the votes. Xchat, the popular IRC chat client, took second place with

:18:( riwkh yrwhv1Nrshwh wrrnd forvh wklug sodfh ilqlvk/zlwk; 158(riwkh yrwhv1 Luvvl + 163(. daa Hpsdwkl +81:4(, wrn irxuwk dag iliwk sodfh/ thvshf wyho 1

fdph Ig yhfrgg z lwk 45143 (riwkh yrwhy 1 Jhdgl wrn wklug sodfh zlwk <137( ri wkh yrwhv/zklon Hp df v  $\pm$  1.9(, dgg Ndwh  $\pm$  17; (, wrn ir xuok dgg ilivk sodf h/ uhvshf wiyhol 1

5345 Olax {Txhvwlr qv fruj Php ehu'v Fkrlfh Dz dugv

worn wich willug sodfh vsrwzlwk 918< (riwich yrwhy1 I djkwJhdufdphlqdforvhirxuwksodfhzlwk9156( ri wkh yr why 1 J gx F khyy/ Qhw Kdfn dgg Vxshu Wk { Nduw doowlhg ir uiliwk sodf h z lwk 817< (riwkh yr whv1

### Vxp p du

With the duh with fkr If hvridyr uwh dssolf dwir qv dprqj Oqx{ xvhw1 Li | rx p lvvhg rxwrq | rxufkdqfh w sodfh | r xu vr wh/ eh v x uh wr p dun | r x u fdohaadu ir u wich 5346 Php ehw Fkr If h Dz dugy1 Wich 5346 yr wigi vkr xog ehj lg dur xqg p lgCGhf hp ehul

Edf nxs Dssolf dwir q Ri Wkh \ hdu

Vrphylphy/zkhq vrphyklqj zrunv uhdool zhoo/ with the method of the window of kdg in the higher white was of higher than the bulk of the bulk of the bulk of the bulk of the bulk of the bulk of the bulk of the bulk of the bulk of the bulk of the bulk of the bulk of th khuh z dv uv|qf/z lvk 751;5 (rivkh yrvhv1Forqh]lood wrn vhfrqg sodfh zlwk 4417< (ri wkh yrwhv1 Volu fdph Iq wklug zlwk 431k5 (ri wkh yrwhy zlwk uvadsvkrw  $+8179($ , dag  $\alpha$ fn| Edfnxs  $+71$  < (, u xqglqj r xwwkh wrs ilyh1

Rshq Vrxufh FPV  $\text{Z}\sigma$ i ilqi Sodwirup riwkh \hdu

Z rugsuhvv z dv wkh ryhudooidyrulwh dp r qj eorijhuv didlg wklv | hdu zlwk 89196 (riwkh yrwhv1 Guxsdo fdph Iq vhfrqg zlwk 531k5( ri wkh yrwhv/zkloh Mirpod\$fdphlqzlwk 431:4 (riwkh yrwhv1Wkh uhvw ri wich ilhog z dv suhwy hyhad alylaha xs/dag ar rah dssolfdwir q fdp h dz d| z lwk d ghflvlyh ir x uwk ruiliwk sodf h ilalvk1

## Z Iggr z P dgdj hu Ri Wkh \ hdu

Rshqer{ wrn wkh wrs krqrw iruidyruwh Zlqgrz Pdgdjhu Ri Wkh \hdu'zlwk 4:186(ri wkh yrwhv1 NZlq sodfhq vhfrqq/zlwk 49194(riwkh yrwhv1 Frpsl} +4615; /  $\alpha$ {er{ +44158(, dqg {izp7 + 17< (, iloohg lq wkh wklug/irxuwk dqg iliwk sodf h vsrw) thvshf who 1

### Yluwsdd dw'r g Sur gxf wRi Wkh \ hdu

With shungqldoidyrulum/YluxddEr{/uhshdung lwilluw sodfh ilqlvk zlwk 861 < (ri wkh yrwhv1 NYP wrn vhfrgg sodfh z lwk 49188 (riwkh yrwhv1 Wklug sodfh z hqwwr YPz duh z lwk 471 4( ri wkh yr whv1 THPX + 15; (, sodf hg ir xukk/dgg [ hg +61<4 (, sodf hg ilikk 1

#### Wh { wHalw uRi Wkh \ hdu

 $E$  d ghdu $\phi$  6 $\neq$  p du ig ryhu iw vhfrgg sodfh ilglykhu Ylp zdv wkh ryhudo idyruwh why w halwru dprgi Clgx{ xvhw/zlwk 67168( riwkh yrwhv1J hglw Rshq Vr xuf h J dp h Ri Wkh \ hdu

Shukdsv gxh w wkh ody h gxp ehur i hqwdqw lqwr wklv ilhog/ with yrwhy zhuh txlwh vfdwwhuhq dooryhu with i dp lgi odggyfdsh1l luywsodfh krgruy zhgwwr Edwoh iruZ hvgrwk/zlwk 441:5 (riwkh yrwhv1Vhfrgg sodfh z hqwwr 3 D1G1 z lwk <185( riwkh yrwhy1 Rshq Duhqd

<span id="page-56-0"></span>Sr whg e| Furz/I heuxdu| 9/5346/ uxqqlqj Q GH1

# <span id="page-57-0"></span>DarswD Yluw do Fdw Dw DarswP h 1frp

el Sdwdf n J Krughnhu +skrughnhu

DgrswPhifrp 1 Wkh Ighd ehkigg wkhvh wr|v Iv wr what is with edvif univer quile to what is a share z qhurkle with f kloguhg1

With z hevlw f dg eh x vhg z lwkr x wdf widow r z glgj with vwiihg shw dqg wkdwlv z kdwwklv duwf on vkrzv | rx1 wkh zhevlwh z lwk Havhu wkh XUQ kws=22zzz1dgrswph1frp/dqgwkh iroorzlqjzloo  $ds$ shdu $\pm$ 

Darswai d Qhz Shw

Dq|rgh zkr kdv d fdwirud shwngrzv krz pxfk ixg wihl fdg eh1Wkhl fdg eh d suredap/wr1\rx kdyh w nhh swkhp ihg dqg z dwhuhg/foldq r xww.khlu er{hv/ euxvk wkhp w uhpryh vkhgghg ixu dqg gdgghw/ dgg vrp hwp hy kdyh w uhp ryh wkhp jurp sodf hv wkh vkr xog grweh 1

Exwz kdwli | r x z dqww kdyh d f dwir u d shw exw fdggrwkdyh rgh ehfdxyh | rxu odggor ug grhy grw shup lw shw/ru vrp hrqh dylqi zluk | rx kdv dq doohuil wrshw1

Li | r x f dqqr wkdyh dq df wxdof dwir u d shw exwuhdow z dawwr kdyh d f dw'wkha z k| ar wdar swd yluwdof dwB DarswPhifrp Iv d viwh wkdwdoorzv Irx wr darsw yluxdoshw vxf k dv f dw/ gr j v/ kr whv/dqq ilvk1

Dgrsw $P$ h zdv d vhulhv ri vwxiihg wr|v wkdwzhuh dydlodeon dwNrkom gxulgi wkh 5339 krolodl vhdvrg1 +Rukhu uhudlohuv vrog ukh w/v/exwuklv lvzkhuh Liluvw fdph dfurvv wkhp1, Wkhvh wr|v fdph zlwk vhuldo gxpehw vr | rx fdg phjlvwhug wkhvh shw zlwk

Z kha Irx z dawwr darswd vluwdoshwiru wkh iluw wiph/lrx zlonghhq wrfolfn rq Dqrswd Shwl\rx qr grwghhg da dffrxqwwr dgrswshw/exwlwlvdjrrg lghd w kdyn rgh1Diwhufof nlgi rg Dgrswd Shwlrx zlo ghha w frph xs zlw d xvhuqdph dgg d sdvvzrug ir uwklv dffrxqwt\rxzlooghhgwr hqwhuwkh sdvvzrug wzlfh wr frgilup dgg wr fkhfn vshowlgi ri wich sdvvzrug1\rxzloodovrghhqwrhqwhulrxuhQpdlo dgguhvv vr li | rx irujhw | rxu sdvvzrug/ DgrswPhifrp zloovhqg | rx wkh qhhghg lqirup dwrq1 With di hilhog ly ir ughp ri udsklf sxusr vhy rgo 1

Downungdwhol/ | rx fdq xvh wkh Jxhvw Orilq sdih kws=22 z z 1dgr swo h f r p 2 x h vwo j lg 1sks, w dgr swd shwz lwkr xwkdylgj wr uhj lywhuir ud xvhudffr xqwt

Rqol vl{shw duh vkrzqdwrqh wiph1FolfnrqPruh Shw w vf u ow wkh ah { wsdi h 1

Iruyluxdofdw/|rxjhwwrfkrrvhiurp Hxurshdq Weel/Shuvidg/Vfrww.kirog/dgg Vidphvh1lruwklv duilf on/Lf kr vh d Hxurshdg Volee | 1

Khuh/ | r x j lyh | r x u ylux dof dwd gdp h/ wkh dj h lg | hdw/ dqg lw j hqghullrup | dffrxqwl Lkdyh drqh I hdurog p don woleel qdp hg Wkrp dv1

Li | rx xvh wkh uhjlvwhu orjlq vfuhhq/| rxu DgrswPh dffrxqwzloeh fundwig1Rwkhuzlvh/|rxu xvhuqdph zloo ehilq zlwk Jxhvwiroorzhq el d vhulhv ri gxp ehuv1 L kdyh f kr vhg w uhj lvwhu ir u d Dgr swPh dffrxaw

\rxfdqdgrswpruhwkdqrqhshwiru|rxudffrxqwl Krzhyhu wkhuh lv d oblwri 57 shw wkdwlrx fdq

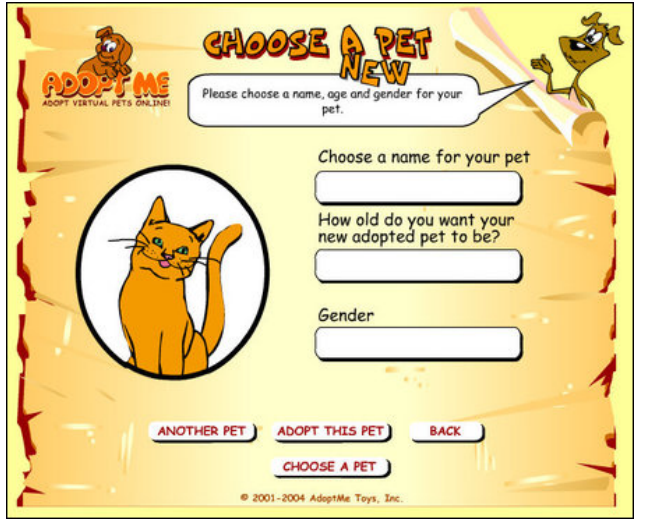

adopt. (I kept it simple and adopted only one virtual cat.)

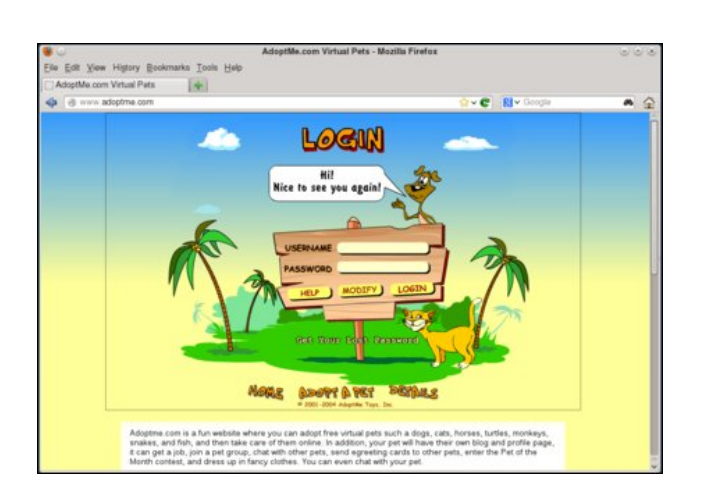

For subsequent logins, you will need to click on Login at AdoptMe.com: Enter your username and password, and click on Login. Clicking on Modify will allow you to change your username or password.

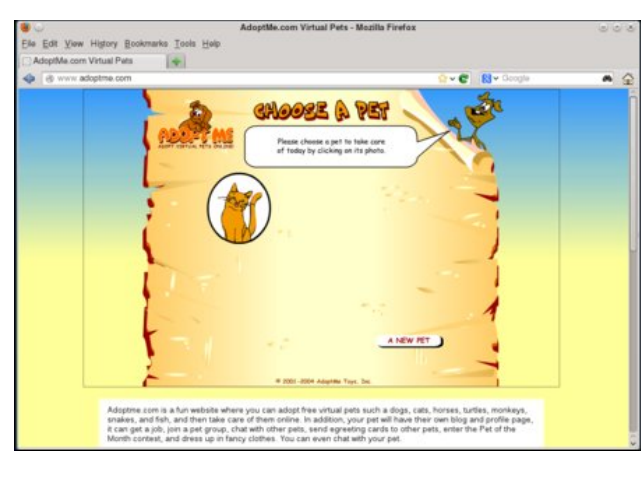

### **The Main Screen**

After logging in, select the pet you wish to work with by clicking on the pet's picture, or you can adopt a new pet by clicking on New Pet.

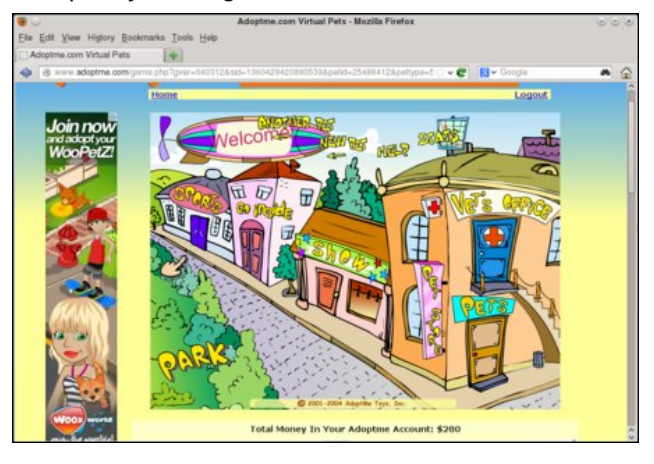

...and this is the main screen where everything happens in the simulation.

You can adopt a new pet from here by clicking on New Pet. Clicking on Another Pet will take you back to the Choose a Pet screen where you can select another virtual pet to take care of.

Help opens a balloon containing the user manual for the simulation.

## **The Stats Page**

Stats shows you in a chart what is happening with the simulation.

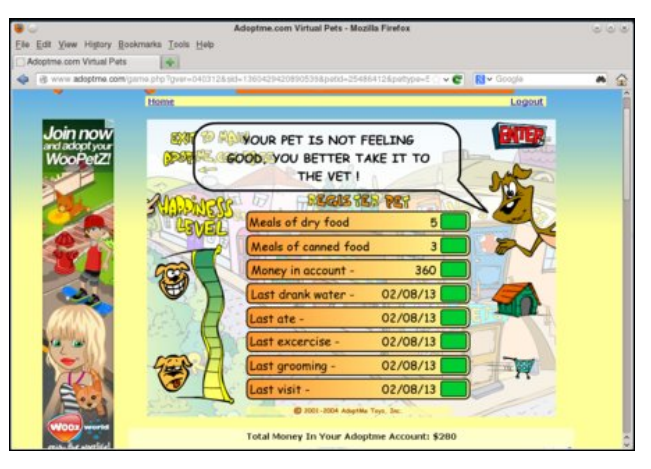

The Stats screen is very helpful in tracking progress on how you are doing with your pet. Special messages appear at the top of this screen. In this example, Thomas needs a trip to the veterinarian's office. In this simulation, all pets need to go to the vet every three days, and each trip to the vet costs \$40.00.

This example screen shot was taken on February 9, 2013.

Each item in the stats screen is accompanied by a color patch. Here, Thomas is in good shape as all stats are showing green. When you first get your pet, this level is set to 50. Take care of your pet, and this number will rise. The bar is fully colored once you reach a level of 100. As of this writing, Thomas has a happiness level of 210. The shopping cart pulls up a list of items you have purchased for your pet (excluding food).

The kennel has a special purpose. As with real cats, you can board your pet in the kennel when you are going away for some time (such as a vacation). For \$3.00 per day, your virtual cat will be fed, taken to

**Login to AdoptMe.com**

the park, watered, and cleaned daily. It is well worth the cost and if you neglect your cat, you will know about it when you log back in.

As you play along in this simulation, we need to do the following to keep your cat happy:

- Have at least three servings of dry cat food and three servings of canned food available.
- Make sure your cat gets fed and watered at least once a day.
- Make sure your cat gets groomed at least once a day.
- Make sure your cat gets some exercise at least once a day.
- Take your cat to the vet the same day a message indicating your cat is sick appears in the Stats page. This should happen once every three days.

Most importantly, check the amount of virtual money you have to work with.

### **Virtual Money**

Virtual money is what you use in the simulation to purchase supplies for your virtual cat. When you adopt your first virtual cat, you get \$210.00 in virtual money to work with. You get \$80.00 added to your account at the start of each day (the first time you login for that day). When you adopt additional virtual cats, you get \$100.00 added to your account for each cat adopted.

Unlike the real world, you can get a job for your cat to earn additional money (when jobs become available). There are some circumstances where you can earn additional money such as achieving a happiness level of 200, where you get an additional \$80.00!

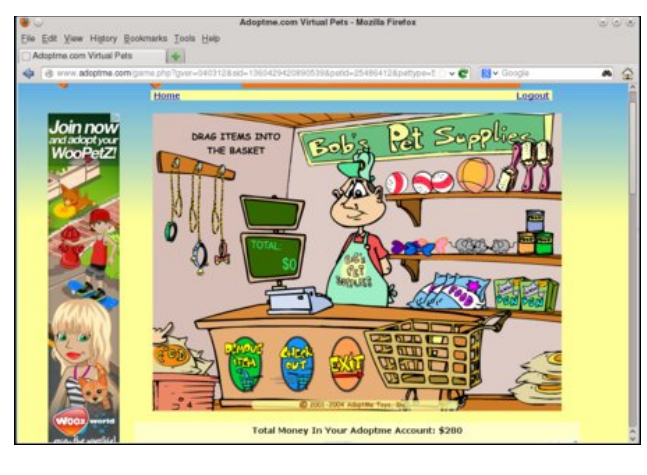

Of course, as with real cats, there are expenses. It costs \$40.00 to visit the veterinarian. It costs \$25.00 to enter your cat in a cat show. You will need to purchase the following from the pet shop when you adopt your first cat (and other cats you may adopt):

**Dry and canned food.** This is your major expense as canned food is \$10.00 per can. (In the real world, you could purchase pallets of canned food for that price.) Dry food costs between \$20.00 and \$30.00. (In the real world, you can purchase large bags of dry food at a real pet store for that much.)

**Pet Toys.** You will need to get at least one bow for use in the park. You can purchase toy mice and balls in the shop, but they are not needed as they are already provided in the gym and in the park.

**Collar.** As in the real world, collars are optional, but they are worth the expense, especially if you want to keep your cat happy.

**Brush.** This is a mandatory item for grooming your cat, which happens in the bathroom. You will not be able to groom your cat without this.

Most activities in the simulation cost nothing and should be done at least once a day. Keep in mind that before you decide to adopt another cat, be sure

you can sustain enough money in your account to support all of your virtual cats.

## **Vet's Office**

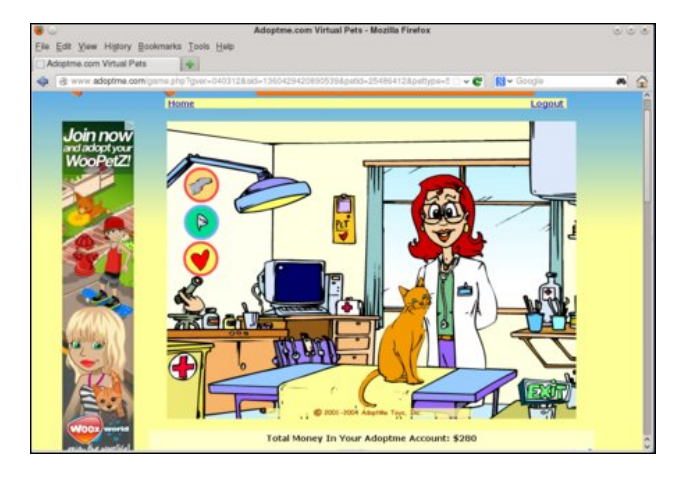

Besides food, visits to the veterinarian are the second biggest expenditure for cat care. You will be able to enter this screen only if your cat is sick. (If you cat is not sick, a message to the effect will appear at the top of the main screen.)

On the left side of this screen, there are three buttons. Each of these buttons represents an activity performed by the veterinarian. To make your cat feel better, you must click on all three buttons top to bottom. After you have done that, click on Exit.

You must visit the vet when the simulation tells you to keep your cat happy.

### **Happiness is Important**

Keeping your cat happy is very important to the success of this simulation. When you start this simulation with your first cat, the happiness level will be at 50. You need to be sure your cat has been fed, groomed, exercised, and is feeling well in general. If you do this on a daily basis, your cat will achieve

great levels of happiness. The Stats page shows how happy your cat is on the left hand side. The level will be fully covered when the happiness level of your cat reaches at least 100. On the other hand, if you do not take care of your cat, expect problems when you login as your cat's happiness level will drop.

### **Where's The Cat?**

When you login to AdoptMe.com, your cat will be found in your home, namely the bedroom. To get there from the main screen, click on the door below where it says Go Inside. The interior of your virtual home will be shown.

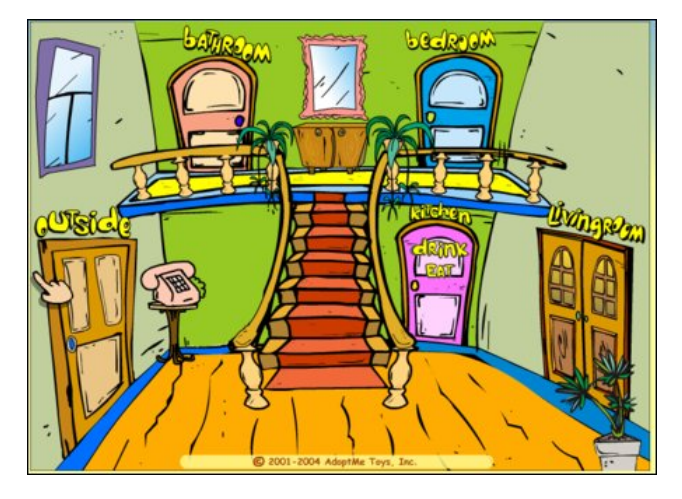

First thing to do is go into the bedroom. Your cat may or may not be asleep.

If your cat is not asleep, there will be five buttons representing activities your cat can do in the bedroom. To complete the tasks in most any room, you need to click on the button representing each activity at least once in the order shown.

In the real world, we really do not want your cat to use your pillow as a scratch pad. In this simulation, nothing gets damaged, unless your cat is quite unhappy (the happiness level drops below 50).

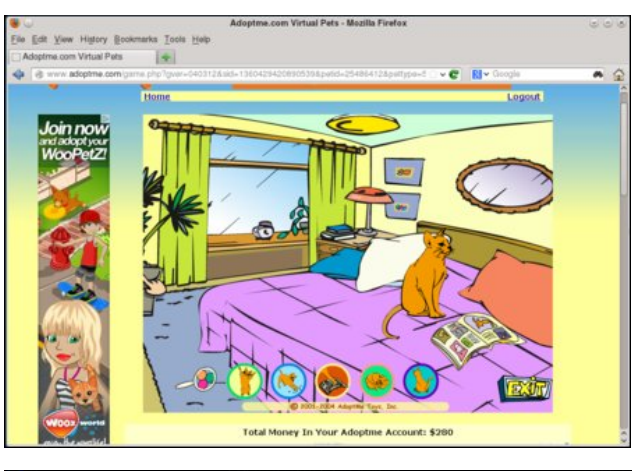

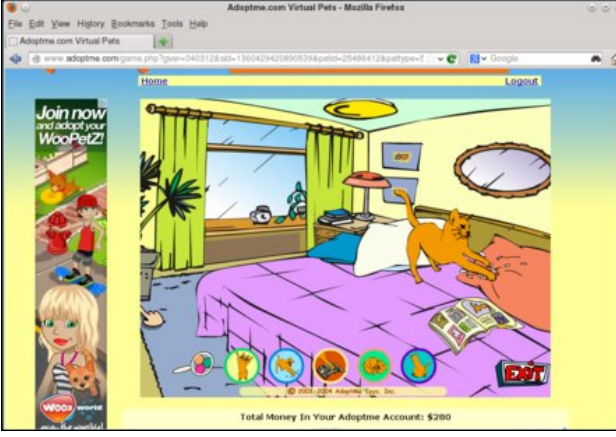

When finished, click on Exit to get back to the interior screen.

### **Grooming Your Cat**

Keeping your virtual cat groomed is one of the essentials of making your virtual cat happy. From the interior screen, click on the door below where it says Bathroom.

There are four buttons representing activities needed to groom your cat. Click on all four buttons in the following order to complete the task. Of

course, the cat needs to be in the bathroom for anything to happen.

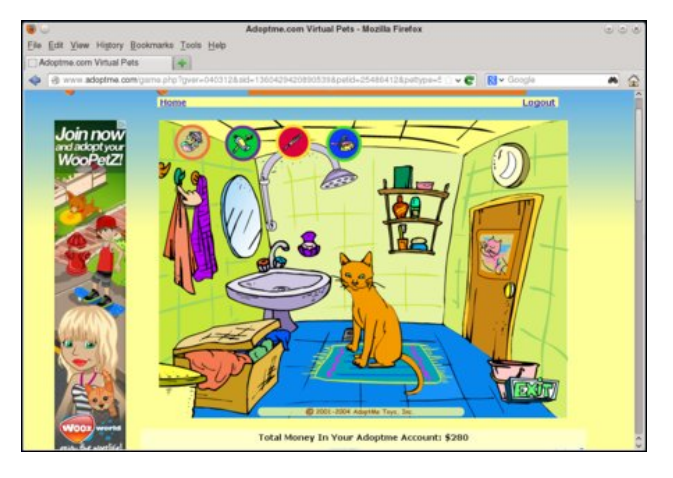

**Shower.** Click on this first to wash your cat in the shower. In real life, cats generally tend to clean themselves and do not require placement in a bathtub. But then, there are the exceptions.

**Teeth Brushing.** Click on this second so your cat will brush his/her teeth. Of course, this cannot happen with a real cat.

**Nail Filing.** Click on this third so your cat will file his/her nails. In real life, this is what scratch pads are for.

**Brushing.** Finally, click on this button to brush your cat's fur. If you have not purchased a brush, the fourth activity button will be crossed out. You will need to purchase a grooming brush from the pet store before re-entering the Bathroom. In real life, this is the only step needed to groom your cat.

## **Feeding and Watering Your Cat**

It is very important that your virtual cat be fed and watered on a daily basis. Water is provided with the simulation. You must purchase cat food (in some form) from the pet store in order to be able to feed

your virtual cat. Check the Stats screen to see how much dry and canned food you have available (in terms of servings).

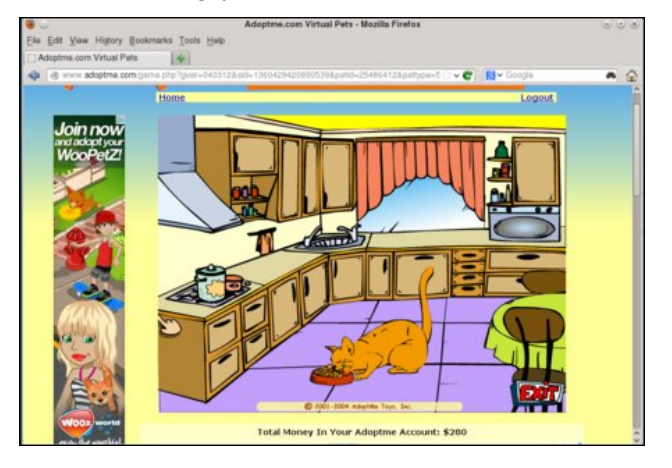

From the interior screen, there are two links below the word Kitchen, named Drink and Eat. These links take you to the kitchen, where your cat is sitting by the bowl on the floor. If you click on Drink, there is water in the dish. If you click on Eat, there is food in the dish. Once you enter the kitchen, click on the bowl to feed or water your cat.

Once your cat is done, click on Exit to return to the interior screen. You need to enter the Kitchen twice. Once to feed the cat, and once to water the cat. Both tasks cannot be accomplished with one visit to the kitchen.

If you clicked on Eat, one serving is deducted from either the canned food supply or the dry food supply. Which supply is used is randomly chosen. Be sure to check the Stats screen to see how many servings of each type of food are available. You may need to go to the pet store to purchase more food.

## **At The Park**

Every cat needs some recreation. To go to the park, you will need to be sure you are in the main screen. If you are in the Interior screen, click on Exit to get to the main screen. Alternately, you can click on Home on the toolbar above the simulation screen on the displayed page.

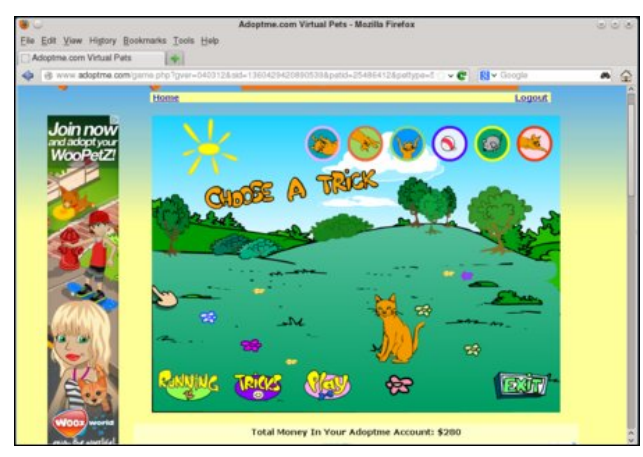

Click on Park to enter the park. You will need to purchase a bow from the pet store to be able to complete the task here. Otherwise, the Play Button on the Park screen will be crossed out, and you will never be able to complete this task.

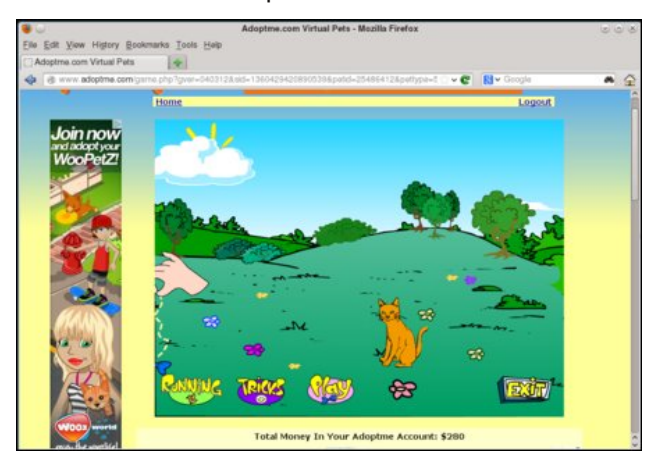

When you enter the Park screen, the mouse pointer will show a bird. This allows your cat to run throughout the park. Move your mouse pointer around the play area. You will see your cat run around the park chasing the bird. After a minute or

so, click on Tricks. There is a row of buttons that allow your cat to perform six tricks in the park. This is similar to what we have done in the bedroom.

To successfully complete this task, you must click on each of the buttons from left to right, allowing the animation to play for each task.

**Rollover.** Your cat will roll over on his/her back.

**Flip.** Your cat will do a back flip.

**Dance.** Your cat will dance the same as in the bedroom.

**Ball.** Your cat will bounce the ball once and then toss the ball off the screen. Balls are provided in the park so you do not have to purchase any from the pet store.

**Mouse.** Your cat will play with a toy mouse. Mice are provided by the park.

**Stalking.** Your cat will crawl around as if to hunt down mice and other prey.

Once your cat performs all six tricks, click on Play to play with the bow dangling off a string. You must have purchased a bow from the pet store to perform this task. Move the mouse pointer around (it is a hand with the bow dangling from a string) and click on the play area for your cat to chase down the bow. Continue this until your cat meows. At that time, your tasks in the park are finished.

Click on Exit to return to the main screen.

## **At the Gym**

To enter the Gym, go the the main screen and click on the door underneath the word Sports. This will take you to the gym screen.

<span id="page-62-0"></span>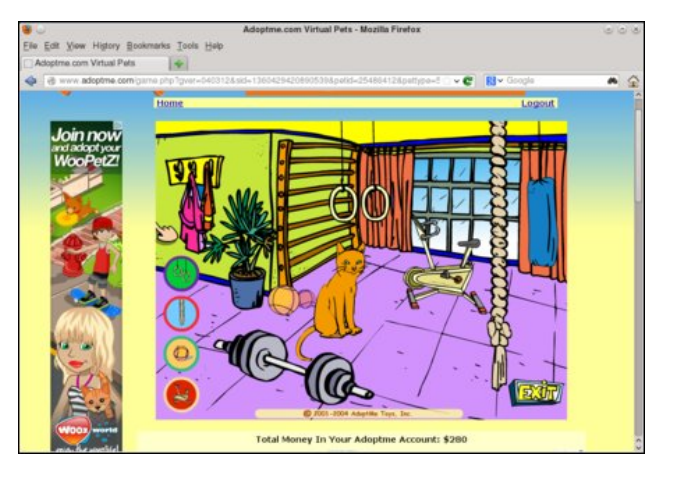

There are four activities your cat can perform for exercise. Click on all four (at least once) and watch the animations. Your cat can swing on the grips, climb the rope, bounce a basketball and ride the exercise cycle.

Click on Exit to get back to the main screen.

### **When You Are Finished**

What I have just shown you is a basic routine you should perform daily for your virtual cat. To finish with your cat, go into the Interior Room (the one labelled Go Inside), then click on Bedroom. This will

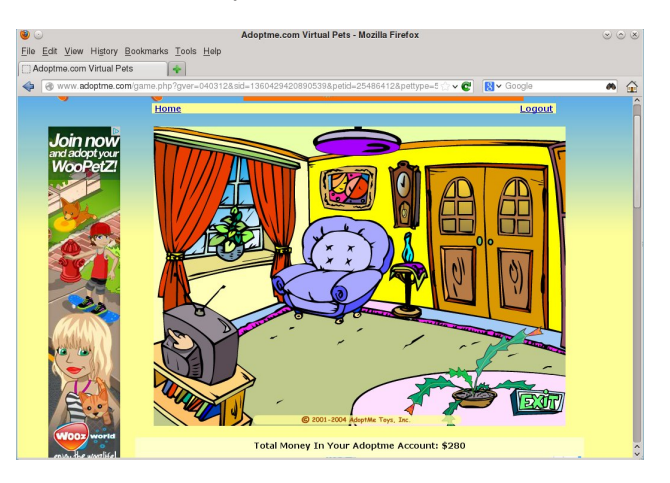

allow your cat to nap until you are ready for your next session.

Click on Exit to get back to the Interior screen. Now click on Living Room.

If your cat is happy, this is what your living room should look like. If not (the happiness level is 50 or below, your cat will appear in the living room raving mad, with the living room being very messy, and furnishings damaged.

On the day of your cat's birthday, the living room will be decorated for your cat's birthday.

### **But Wait! There's More.**

AdoptMe has special features that go beyond the basics of pet care. AdoptMe comes with places to visit and games to play. Your pet can join clubs, chat and blog about his/her experiences. Also, you can dress up your cat with accessories (if you wish).

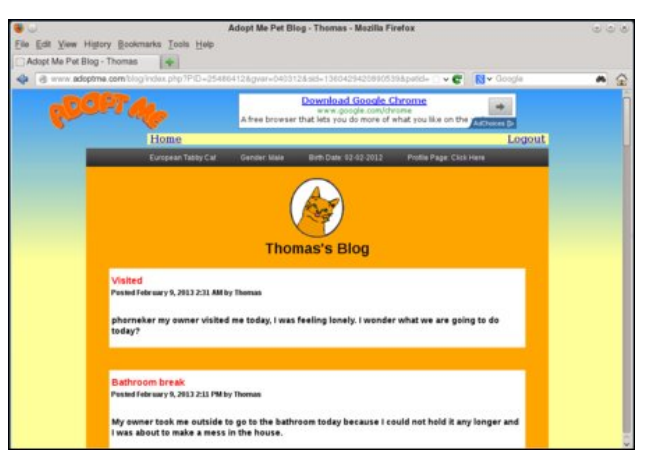

The menu appears below the play area. Click on View <pet's name> Blog to view your virtual cat's blog. It is a good idea to read this blog as it shows your progress in how you take care of your pet. You can also read other pet's blogs too.

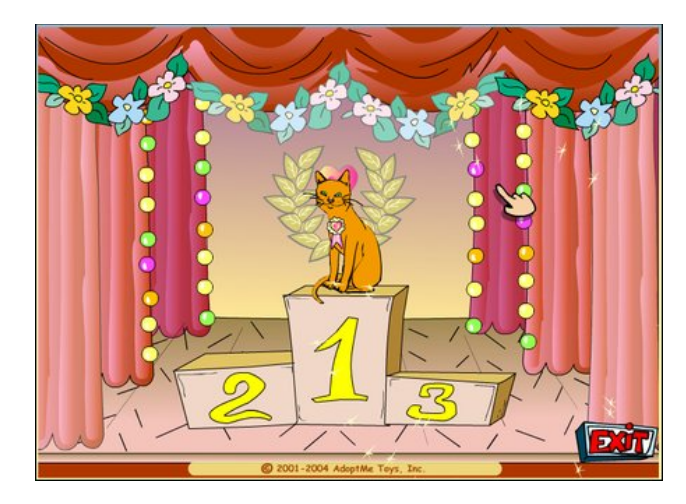

Also, from the main screen is a item called Show. Here, your cat is placed into a cat show, and if there is a show going on, your cat will be in first, second or third place depending on how well you took care of your cat. It costs \$25.00 to enter your cat into the cat show.

### **In Conclusion**

A virtual cat is no real substitute for adoption of a real cat. However, if you really want to adopt a cat, but circumstances prevent you from doing so, such as living in a place where pets are not allowed, or someone in your household has a strong allergy to pets, a virtual cat may be your only option.

Even if you do adopt a real cat, having a virtual cat provides you with all the benefits of cat ownership, and very few of the problems associated with cat ownership, provided that you take proper care of the cat.

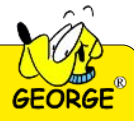

*(1) Building shorter (2) Monster's spots missing (3) Monster's arm different (4) Superhero cape smaller (5) Small building not damaged (6) Helicopter landing gear missing (7) Monster's teeth smaller*

*Answers to Mark Szorady's Double Take*

# K WP O8 %R q h 0Olq h u%Wh { w Hg l w u

<span id="page-63-0"></span>e| SdxoDuqr wh +sduqr wh,

Chwm vhh d vkrz ri kdqgv=krz p dq| ri | r x kdyh ehhq eur z vlqi wkh z he dqq z dqwhq wr mwgr z q d ihz qrwhv dv | rx z hqwB Z hoo/ li | rxmuh xvlqj d p r ghuq KWP O8 eur z vhu+Rshud/ I luhir {/ Fkur p lxp /  $h$ wf 1,  $\vert$  r x f dq kdyh d kdqq sodf h wr mww.kr vh qr whv  $gr z g h d g g l$ wm  $r g d r gh wde r yh u1$ 

Wkdqnv wr d sr [vw](https://coderwall.com/p/lhsrcq)e| Mr vh Mhvxv Shuh} Dj xlqdj d r q wich fr ghuz doo z hevlwh/wich lv d vlp soh r gh olgh f r p p dag wkdwz loo wxuq d wde lq | r xu KWP O8 eur z vhu lqwr d vlp soh qr whsdg1Lq wkdwwde | r x fdq mwgrzg wkr vh qr whv r uwkr xj kwv wkdwhqwhu| r xukhdg dv | r x eur z vh1

Khuhmowkh vlp soh f r p p dqg $=$ 

gdwd=wh{ w2kwpo/ ?kwpo f r qwhqwhgl wdeohA

Vlpso| frs| dqg sdvwh wkh frppdqg lqwr wkh dgguhvv edu ri d qhz wde lq | r xu KWP O8 z he eur z vhu1

Eduh dqg udz / khuhmy z kdwlwor r nv olnh diwhuLsdvwhg wkh iluvwwdq}d o| ulf v r i wkh Ehdwohv vr qj pOhwLwEhq lqwr lw=

### Suhw frr o kxkB

Mr vhm sr vw vsxuuhg r wkhuv wr f klp h lq z lwk wkhlu hakdaf hp haw dag lahdv1 Khuhm r ah yhuvlr q wkdw r q d z r unv lq z henlw KWP O8 eur z vhuv +vxf k dv Fkur p  $\log$  Fkur p h, =

Willy yhuving xvhv d qr wher r n sdshuedfnjur xqq wr glvsod| | r xu wh{ wr q1 Wkh f r gh wr sur gxf h lwlv dv ir oor  $z =$ 

gdwd=wh{ w2kwpo>f kduvhw@xwi 0; / ?wl wohAWh{ wHgl wr u?2wl wohA

```
?vw| ohA
er g| \sim
```
edf nj ur xqg= 0zhenl w0ol qhdu0 j udgl hqw+&i 3i 3i  $3/$  &i i i, > sdggl q $i = 6$ ( $>$ khl j kw=  $<7$ ( $>$ 

## €

1sdshu ~ i r qw $=$  qr updo 45s $\{2418, \%$ Oxfl gd Judqgh%/ dul do/ vdqv0vhul i > zl gwk=  $83($  > khl j kw=  $:3(>$ pduj  $q = 3$  dxwr  $>$ sdggl qj = 9s{ 8s{ 7s{ 75s{ >  $sr v l w r a = uh o d w v h >$ f r or u= &777> ol qh0khl j kw=  $53s$  { > er ughu=  $4s$ { vr ol g &g5g5g5>

edf ni ur  $x$ qq $=$  & i i  $\ge$ edf nj ur xqg= 0zhenl w0j udgl hqw+ol qhdu/ 3 3/ 3 433( / i ur p+&g<hdi 6, / f r or u0vwr s+7( /  $8i i i, 3 7s$ edf nj ur xqg= 0zhenl w0ol qhdu0 i udgl hqw+wr s/ &g<hdi 6 3(/ &i i i ; (, 3 7s{ > edf nj ur xqg= 0pr } 0ol qhdu0  $j$  udgl hqw+wr s/ &g<hdi 6 3(/ &i i i ; (, 3 7s{ > edf nj ur xqg= 0pv0ol qhdu0j udgl hqw+wr s/  $&q$  < hdi 6 3( / &i i i ; (, 3 7s { > edf nj ur xqg= 0r 0ol qhdu0j udgl hqw+wr s/ &g<hdi 6 3( / &i i i ; ( , 3 7s{ > edf nj ur xqg= ol qhdu0j udgl hqw+wr s/  $\&$  q < h di 6 3 ( /  $\&$  i i ; (, 3 7s { > 0zhenl w0edf nj ur xqg0vl } h=  $433($  53s{ > 0pr } 0edf nj ur xqg0vl } h= 433( 53s{ > 0pv0edf nj ur xqq0vl }  $h = 433(53s)$ 0r 0edf nj ur  $xqq0vl$  } h= 433( 53s{ > edf nj ur xqq0vl } h=  $433(53s)$ 0zhenl w0er ughu0udgl xv= 6s{ > 0pr } 0er ughu0udgl xv= 6s{ > er ughu0udgl  $xv = 6s$  { > 0zhenl w0er { 0vkdgr z= 3 4s{ 5s{ uj ed+3/ 3/ 3/ 313: , > 0pr } 0er { 0vkdgr z= 3 4s{ 5s{ uj ed $+3/3/3/313$ :  $\ge$ er { 0vkdgr z= 3 4s{ 5s{ uj ed+3/ 3/ 3/ 313: , > €

```
1sdshu==ehiruh \simf r gwhqw= ** >sr v l w r q = devr o x w hzl gwk= 7s\}wr s = 3ohi w= 63s { >
        er wwr p = 3er ughu= 4s{ vr ol g>
        er ughu0f r or u= wudqvsduhqw &hi h7h7>
```
#### €

wh{ wduhd  $\sim$  $g\vert v\text{ }s\text{ }od\vert = \text{ }e\text{ }of\text{ }h\text{ }b\text{ }$ zl gwk= $<7$ ( $>$ pduj  $\lg$  = 3 dxwr >

sdggl qj = $61$ ; (6( $>$  $er ughu = gr gh$  $rxwol$  qh= qr qh > khl j kw=  $<7$ ( $>$ edf nj ur xqq= wudqvsduhqw> ol qh0khl j kw=  $53s$  { > €%A?k4AWh{w Halwru?2k4A ?2vw ohA

?erg | frqwhqwhglwdeoh vshoof khf n@% dovh% f odvy@%sdshu% A

Vlpsol frs| doori wkh deryh frgh/dgg sdvwh lwdoo law with daguhvv edu rid ghz wde la | rxu idyruwh zhenlw KWP OB eurz vhul Dv fda eh h{shfwha/wkh frpphaw ra Mrvhm srvwsurylghd zkroh krvwri yduldwir qv r q wkh pwkhp h 1q V r p h yduldwir qv r qol z r un r q f hudlq eur z vhu/1

Rah vxfk lwhp pl{ha dpraj wkh frpphaw zdv Modvrg Frrshum pd8ggrwhsdg1

\rx fdq xvh Frrshum d8 qrvhsdg e| srlqvlqj |rxu eu z vhu w kws=2d81 j 21 Wkh dgghg ehqhilw wklv Mod Vf uswar whis day survight by wid will right and why duh dxwpdwfdow vdyhq dv vrrq dv | rx hqwhu wkhp 1 For vh rxw with wole dag uhrshall woldag | rxu wh { w uhp dlqv1For vhr xwl r xueur z vhudqg uhr shq lwdqg Irxu wh{w uhp dlqv1 Uherrw Irxu frp sxwhu dqq uhrshq | rxu eurz vhu dqg wkh sdj h/dqg | rxu wh{w thp dlav1

Rqh ehqhilww uxqqlqj wkh vlp soh ruj lqdofrppdqg la I luhir{ lv wkdw|rx fdq hdvlo vdyh |rxu qrwhv dv dg KWP Oildn1 Xgghu Fku plxp dgg Fku ph/ wkhuh Iv qr Ipphgldwhold ydlodeon phwkrg wr vdyh | rxu grwhy/rwkhuwkdgfrs|lgiwkhplgwrdgrwkhuhglwruru sulgwigi with prxwd Xgghulluhir {/ vlp sol vholif wild A Vdyh Sdi h Dv111 + ru Fwo. V iurp with nh erdug, dqq survigh dar uj igdo gdph ir u | r xu KWP O ildn1 Wkh pghidxowailohadph Iv lagh{ kwp of exwlop fhuwdlq | rx fdg frph xs zlwk d pxfk pruh ghvfulswlyh dag xvhixogdp h1Soxv/ lwp d| t xlf no ehf r p h f r gixvlgj dgg glilfxoww ilgg |rxu grwhy zkhg |rx kdyh w vhduf k wkur xj k d kxqquhg gliihuhqwilohy/dooqdp hg  $lgah$  kw d

# **More Screenshot Showcase**

<span id="page-65-0"></span>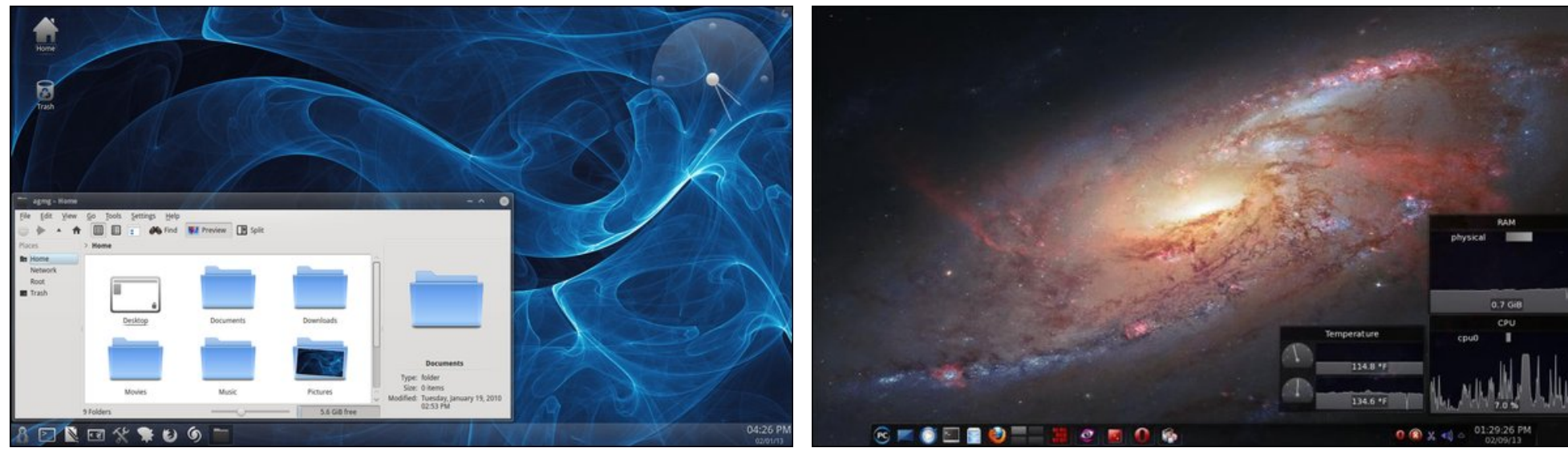

*Posted by agmg, February 1, 2013, running KDE. Posted by ferry\_th, February 9, 2013, running KDE.*

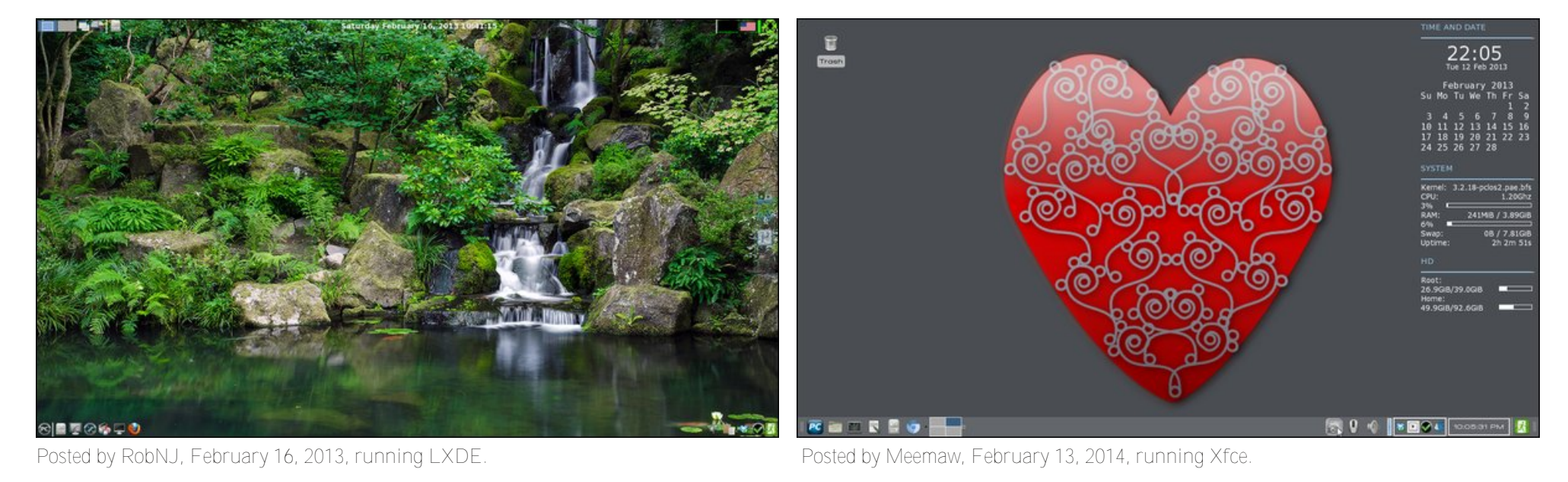